# **HYPERVISOR VI**

**Système central de surveillance** 

# **Manuel d'utilisation**

SHENZHEN MINDRAY BIO-MEDICAL ELECTRONICS CO., LTD. (ci-après dénommée Mindray) possède les droits de propriété intellectuelle afférents à ce produit et à ce manuel. Ce dernier contient des références à des informations protégées par des droits d'auteur ou des brevets et ne confère aucune licence relative aux brevets détenus par Mindray ou par une quelconque autre entité. Mindray n'assume aucune responsabilité émergeant de la contrefaçon de brevets ou d'autres droits détenus par des tiers.

Mindray considère ce manuel comme un recueil d'informations confidentielles. La divulgation des informations contenues dans le présent manuel de quelque manière que ce soit et sans la permission écrite de Mindray est strictement interdite. La publication, la modification, la reproduction, la distribution, la location, l'adaptation et la traduction de ce manuel de quelque manière que ce soit, sans l'accord écrit de Mindray, sont strictement interdites.

et MINDRAY sont des marques déposées ou des appellations commerciales de Mindray en Chine et dans d'autres pays. Toutes les autres marques déposées apparaissant dans ce manuel sont utilisées uniquement pour les besoins de rédaction du manuel, sans intention de les utiliser de manière impropre. Ils sont la propriété de leurs détenteurs respectifs.

Le contenu de ce manuel est sujet à modifications sans préavis.

© 2005 Shenzhen Mindray Bio-Medical Electronics Co., Ltd. Tous droits réservés.

# $C_{6123}$

Toutes les informations contenues dans ce manuel sont réputées exactes. Mindray ne pourra être tenu pour responsable des éventuelles erreurs contenues dans le présent manuel, ni des dommages accessoires ou indirects en relation avec la fourniture, l'interprétation ou l'utilisation de ce manuel.

Mindray assume la responsabilité de la sécurité, de la fiabilité et des performances de ce produit dans la mesure où :

- Toutes les interventions, extensions, modifications et réparations relatives à l'installation de ce produit sont effectuées par du personnel agréé par Mindray ; et
- L'installation électrique de la salle utilisée répond aux normes locales et nationales en vigueur ; et
- Le produit est strictement utilisé selon les recommandations exposées dans ce manuel.

### **Garantie**

Cette garantie est exclusive et annule et remplace toute autre garantie, implicite ou explicite, y compris toute garantie de qualité marchande ou d'adéquation à un usage particulier.

## **Exceptions**

Dans le cadre de cette garantie, les obligations ou responsabilités de Mindray n'incluent pas le transport ni tout autre frais ou responsabilité pour les dommages directs ou indirects, ou le retard pouvant découler de l'utilisation ou de l'application impropre de ce produit ou de l'utilisation de pièces ou accessoires non approuvés par Mindray ou encore de réparations effectuées par des personnes autres que le personnel agréé Mindray.

Cette garantie ne s'applique pas à :

- Tout produit Mindray ayant subi une utilisation abusive, une négligence ou un accident ; ou
- Tout produit Mindray dont l'étiquette de numéro de série d'origine ou les marques d'identification ont été dégradées ou retirées ; ou
- Tout produit d'autres fabricants.

Si un appareil doit être retourné à Mindray, procédez selon les instructions ci-dessous.

1. Demandez une autorisation de retour.

Contactez le Service après-vente de Mindray qui vous fournira un numéro d'autorisation du service clientèle Mindray. Ce numéro doit être apposé sur l'extérieur de l'emballage d'expédition. Les retours seront acceptés uniquement si le numéro d'autorisation du service clientèle Mindray est parfaitement visible. Veuillez fournir également le numéro de modèle, le numéro de série et une brève description du motif du retour.

#### 2. Transport

Les frais de transport liés au retour des produits à Mindray pour maintenance incombent au client (ainsi que tout frais de douane ou autres frais liés au transport).

#### 3. Adresse de retour

Veuillez renvoyer les pièces ou équipement à l'adresse fournie par le service clientèle.

# **Coordonnées**

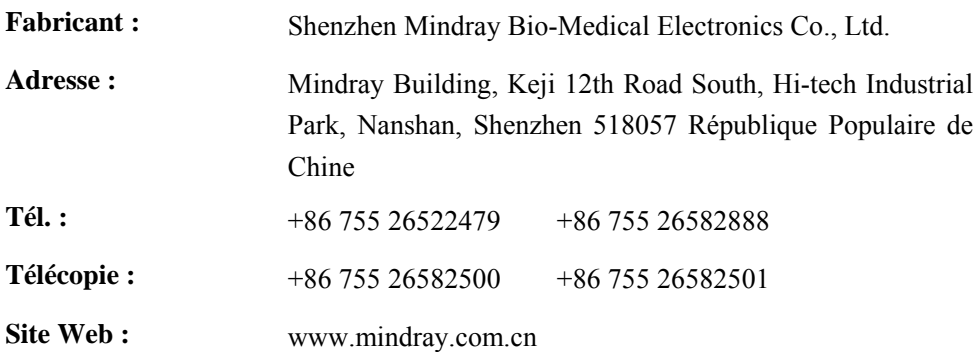

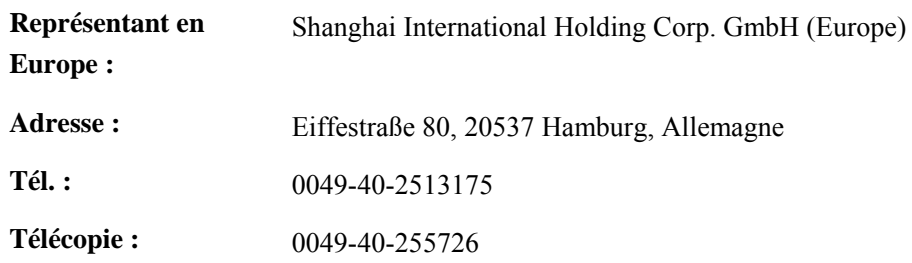

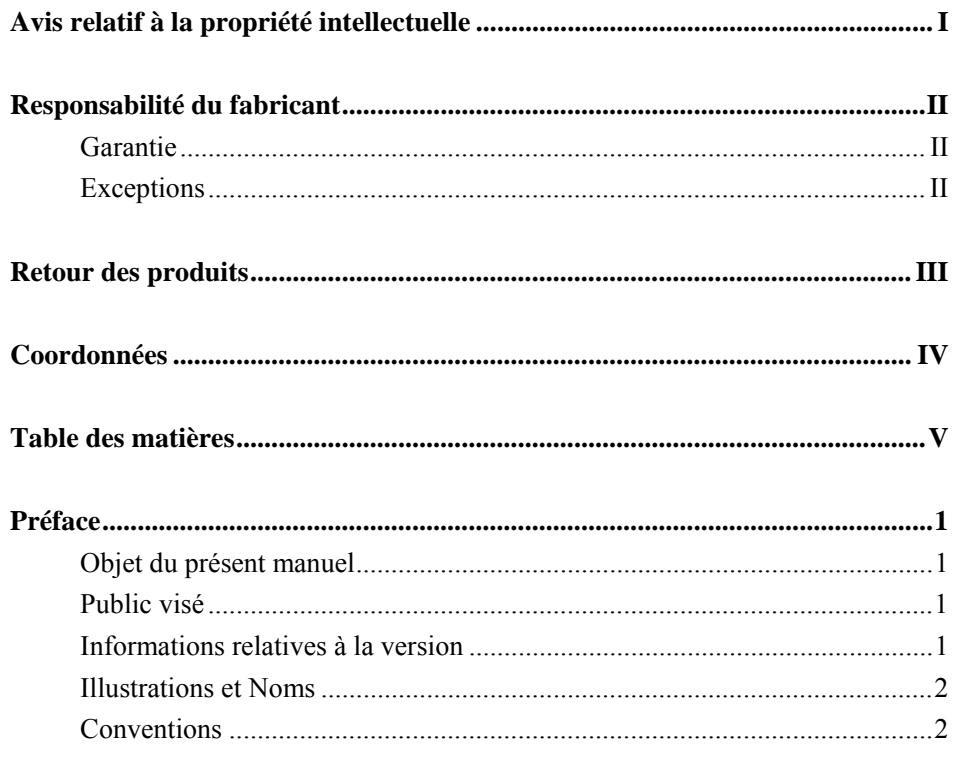

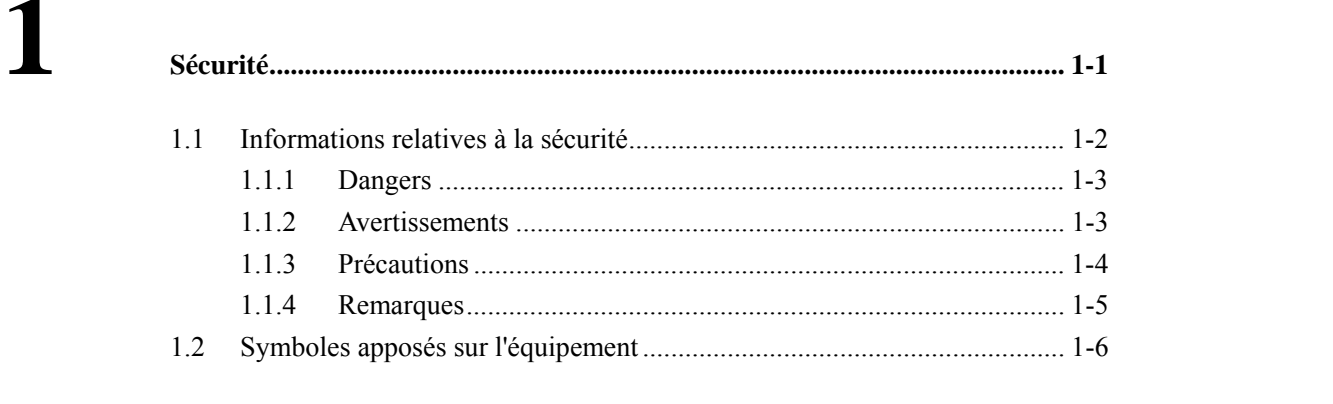

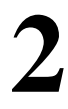

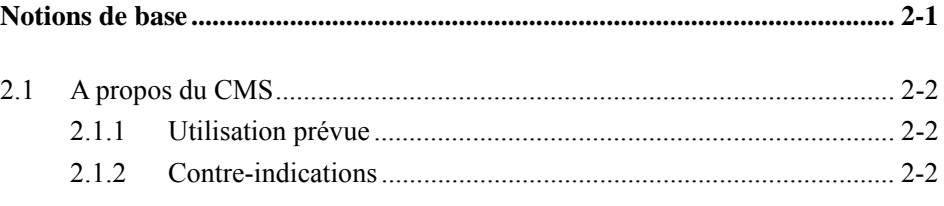

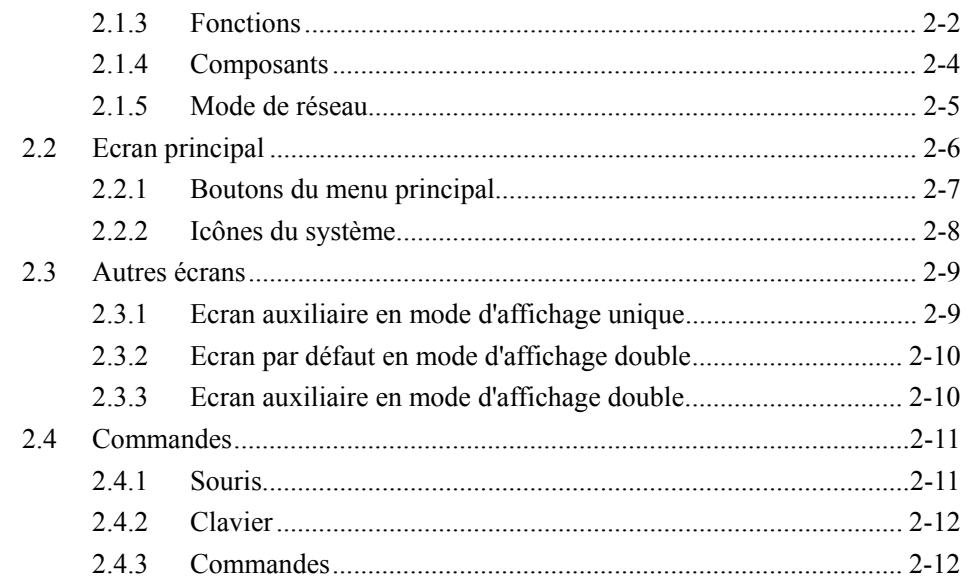

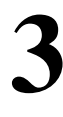

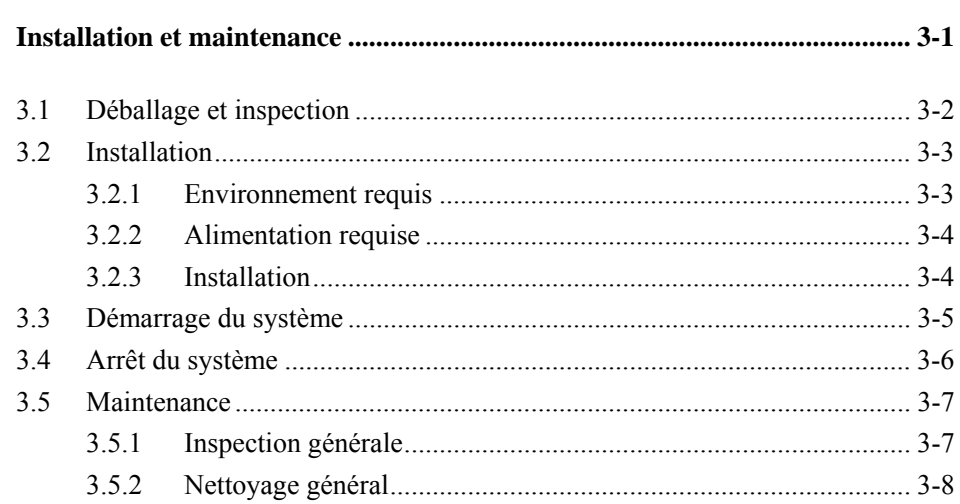

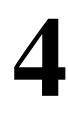

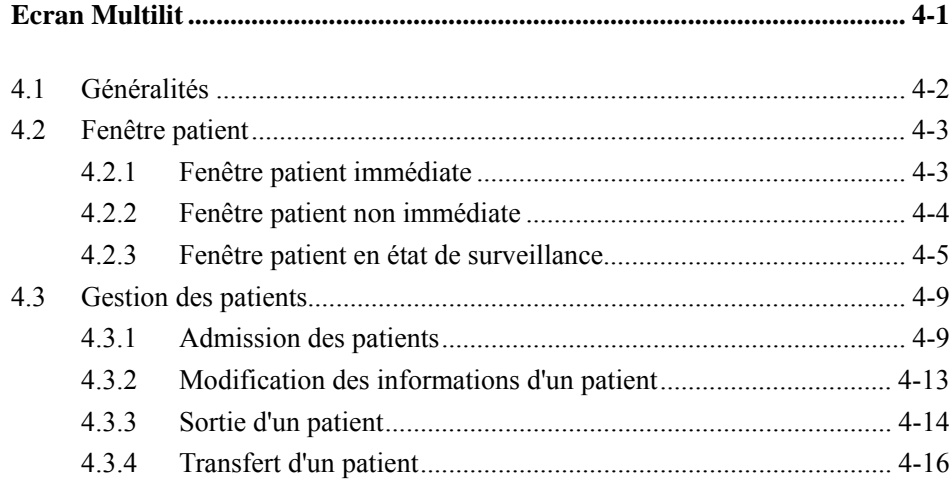

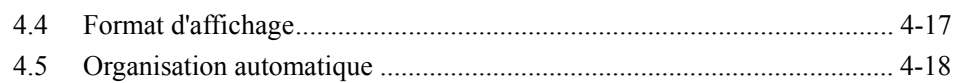

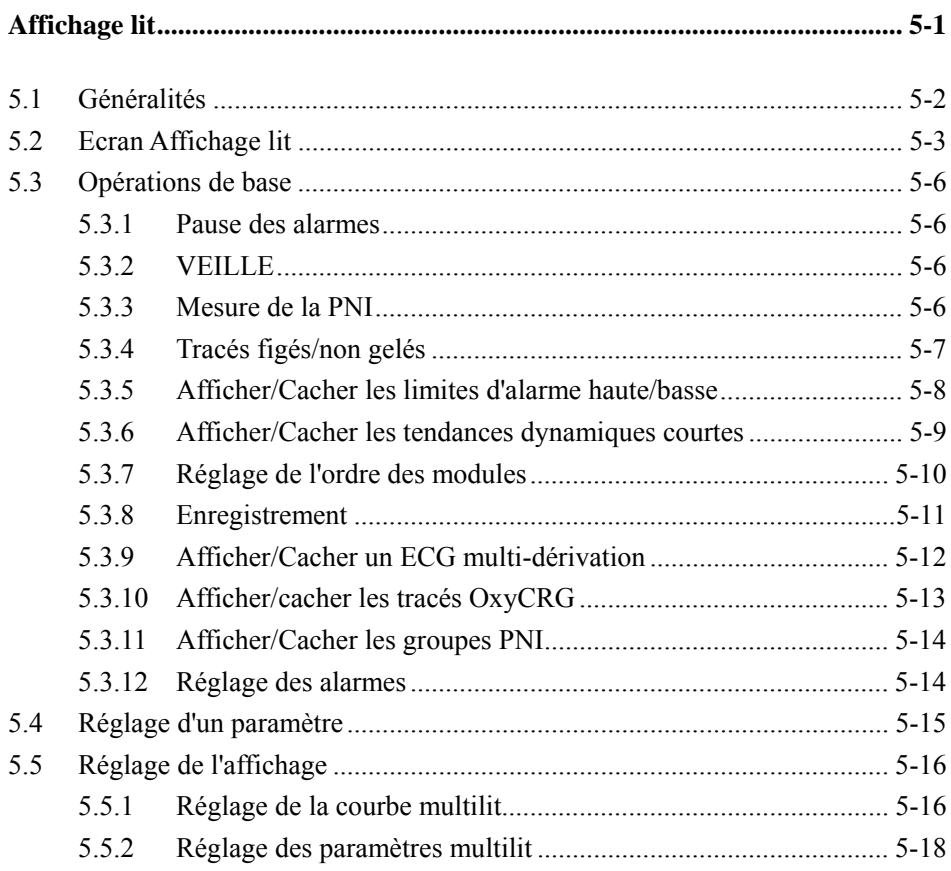

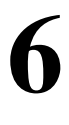

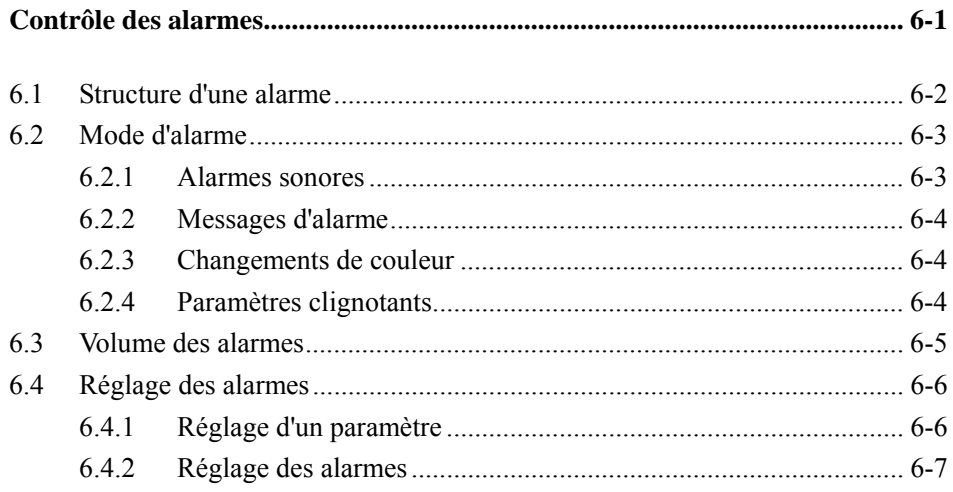

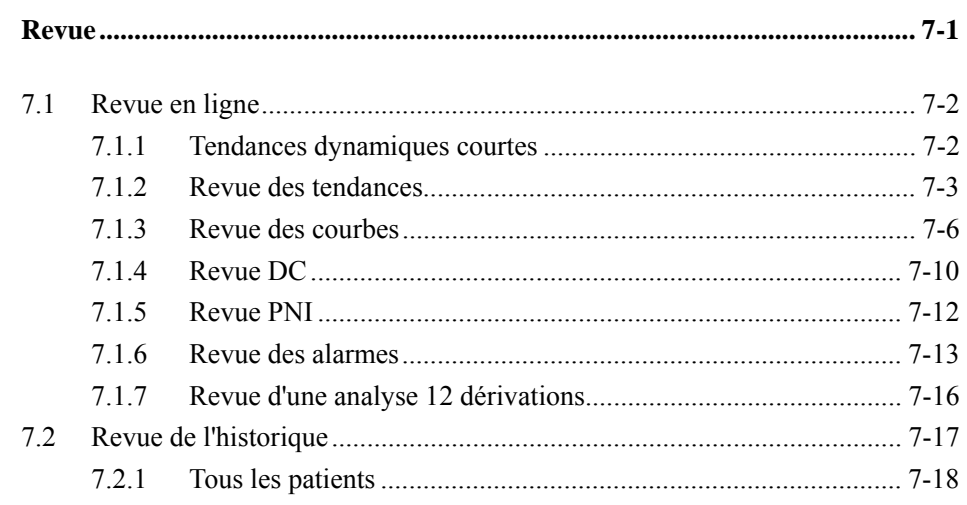

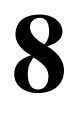

 $\overline{7}$ 

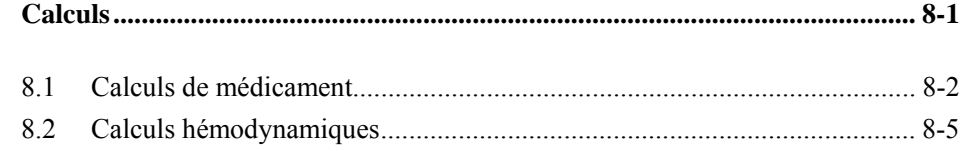

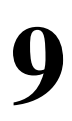

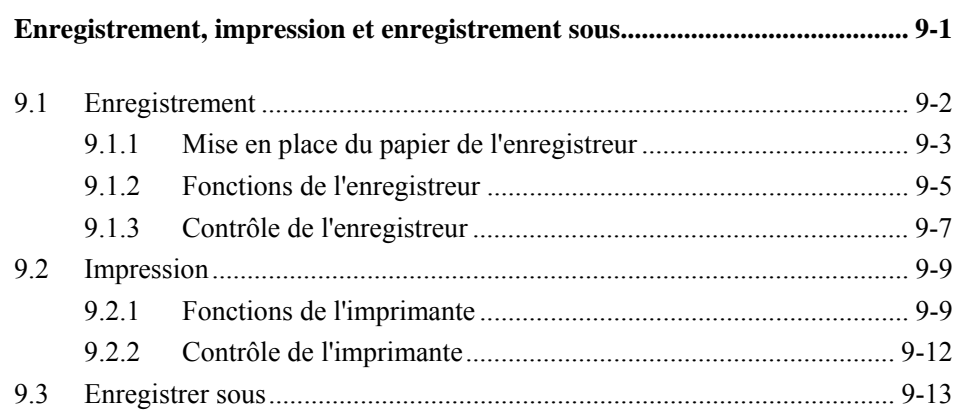

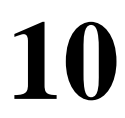

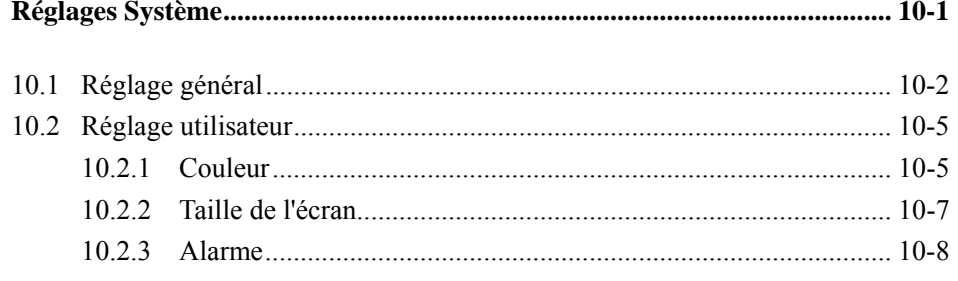

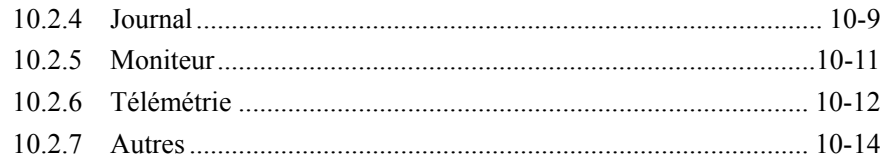

# 11

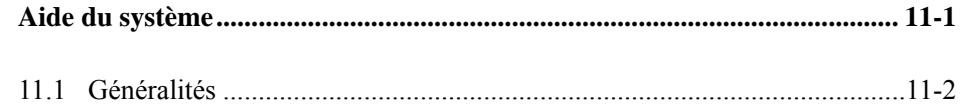

# 12

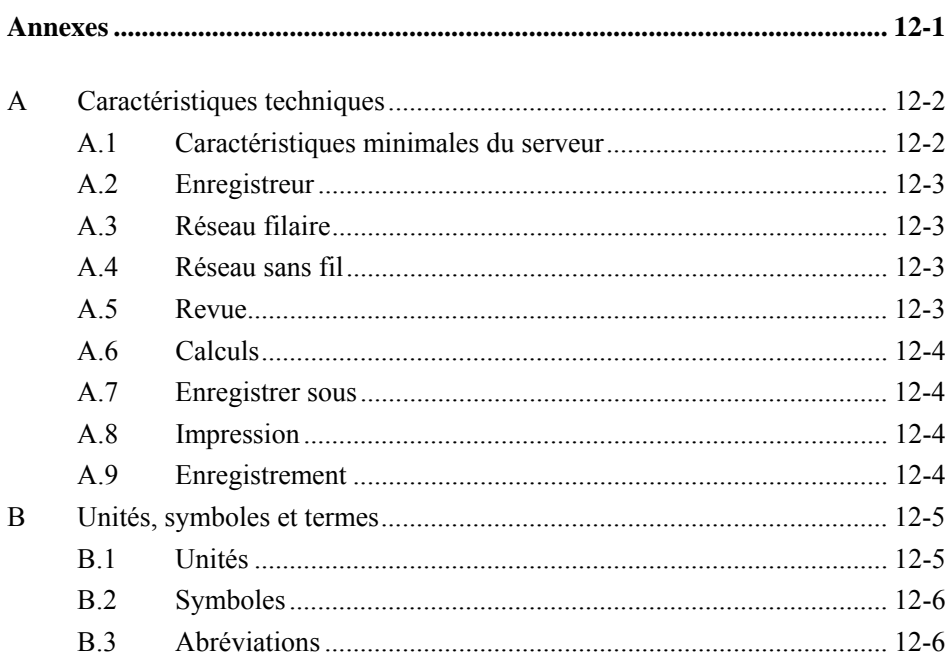

### **VOS NOTES**

### **Objet du présent manuel**

Ce manuel fournit les instructions relatives au fonctionnement du système central de surveillance HYPERVISOR VI (ci-dessous dénommé CMS) conformément à sa fonction et à son usage préconisé. Le respect des instructions fournies dans ce manuel est indispensable pour une performance et une utilisation correctes de l'appareil, garantissant ainsi la sécurité des patients et des opérateurs.

Ce manuel a été rédigé sur la base de la configuration la plus complète. Il se peut qu'une partie de ce manuel ne s'applique pas à votre CMS. Pour toute question sur la configuration de votre CMS, veuillez contacter notre service clientèle.

Ce manuel constitue une partie intégrante et doit être conservé en permanence près de votre CMS, afin de pouvoir être facilement disponible en cas de besoin.

### **Public visé**

Ce manuel est destiné aux professionnels de la santé. Il est entendu que les professionnels de la santé ont une connaissance pratique des procédures médicales, des pratiques et de la terminologie employées, comme le nécessite la surveillance des patients dont l'état est critique.

### **Informations relatives à la version**

Ce manuel est doté d'un numéro de version. Celui-ci est modifié à chaque mise à jour du manuel faisant suite à une modification des spécifications logicielles ou techniques. Le contenu de ce manuel est sujet à modification sans préavis. Les informations relatives à la version de ce manuel sont les suivantes :

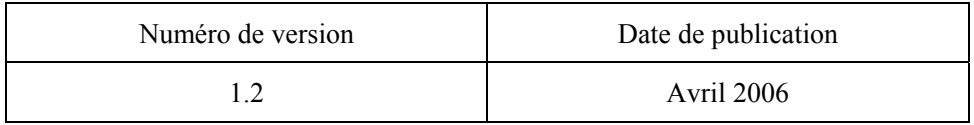

### **Illustrations et Noms**

Les illustrations contenues dans ce manuel sont fournies à titre d'exemple uniquement. Elles ne correspondent pas toujours aux tracés, paramètres ou données de votre CMS.

Les noms apparaissant dans ce manuel et dans les illustrations sont fictifs. L'utilisation d'un nom identique au vôtre serait une pure coïncidence.

### **Conventions**

- Le texte en *italique* désigne les références utilisées dans ce manuel (chapitres et rubriques).
- Les termes danger, avertissement et attention sont utilisés tout au long de ce manuel pour signaler des dangers et désigner un degré de gravité.

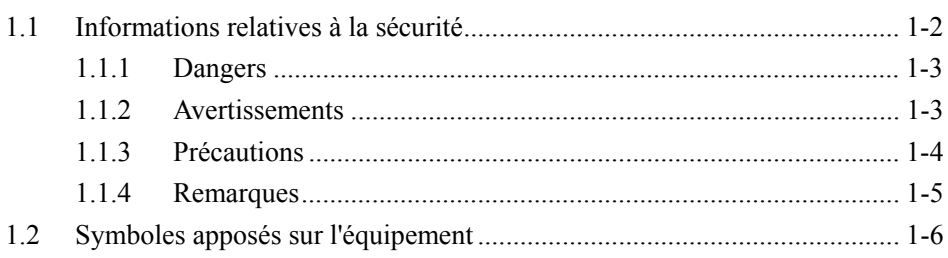

Ξ

### **1.1 Informations relatives à la sécurité**

Les consignes de sécurité fournies dans ce chapitre se réfèrent aux informations de sécurité de base auxquelles l'opérateur doit prêter attention et se plier. Des mises en garde complémentaires sont spécifiées dans d'autres chapitres ou rubriques ; elles sont soit similaires, soit spécifiques aux opérations décrites.

# **DANGER**

Signale une situation de danger immédiat qui, s'il n'est pas évité, peut **entraîner des blessures graves, voire la mort.** 

# **AVERTISSEMENT**

**•** Signale une situation de danger potentiel ou une pratique dangereuse **qui, si elle n'est pas évité, peut entraîner des blessures graves, voire la mort.** 

# **PRECAUTIONS**

Signale un danger potentiel ou une pratique dangereuse qui doit être **évité pour garantir l'absence de blessures mineures ou de dommages au niveau du produit ou des biens.** 

### **REMARQUE**

z **Présente des conseils d'utilisation ou d'autres informations utiles permettant de tirer le meilleur parti du produit**.

### **1.1.1 Dangers**

Aucun danger ne concerne le produit dans sa globalité. Des indications de "Danger" peuvent être données dans des sections spécifiques de ce manuel

### **1.1.2 Avertissements**

# **AVERTISSEMENT**

- z **Cet appareil est destiné à être utilisé par des médecins qualifiés ou des infirmières parfaitement formées sur les sites spécifiés. Il est interdit à toute personne non autorisée ou non formée à cet effet de l'utiliser d'une quelconque manière.**
- Les alarmes, les paramètres et les tracés physiologiques affichés sur **l'écran du CMS sont fournis à titre indicatif uniquement et ne doivent pas être utilisés directement pour établir un traitement clinique. Avant toute mise en place d'un traitement invasif, il convient de consulter le moniteur correspondant afin de vérifier les résultats obtenus à partir du CMS.**
- Si une valeur affichée à l'écran du CMS paraît anormale ou suspecte, **commencez par vérifier les signes vitaux du patient par d'autres moyens, puis assurez-vous que le CMS et le moniteur fonctionnent correctement.**
- z **Le CMS est un appareil d'information clinique. A l'exception de la souris et du clavier qui s'emploient pour effectuer des opérations normales, aucun autre composant ne doit être touché ou désassemblé, tout spécialement le module d'alimentation, au risque de blessures corporelles.**
- L'ordinateur sur lequel est installé le logiciel CMS doit être conforme aux **réglementations locales en vigueur. Le CMS est uniquement conçu pour se brancher sur nos moniteurs. La connexion aux moniteurs d'autres fabricants peut provoquer l'affichage de valeurs erronées au niveau du CMS.**
- La durée de vie du CMS dépend de son matériel : il convient donc **d'éviter toute collision, chute ou utilisation brusque lors de l'emploi du clavier, de la souris et de l'ordinateur. Ceci risquerait en effet de réduire**

# **AVERTISSEMENT**

**la durée de vie de l'appareil.** 

- Les composants du CMS, tels que le clavier et la souris peuvent être **contaminés par des micro-organismes pendant le transport, le rangement ou l'utilisation. Avant de les retirer de leur emballage, ce dernier doit être inspecté afin de déceler toute détérioration. S'il est abîmé, contactez immédiatement le transporteur ou notre société.**
- Le CMS peut établir un réseau local sans fil (WLAN) en reliant des **moniteurs. La transmission de données par signaux de radiofréquence (RF) peut affecter l'environnement ou le fonctionnement d'autres appareils. L'équipement RF sans fil doit donc répondre aux normes et réglementations locales en vigueur.**
- z **Lorsque le CMS transmet des données par le biais de signaux RF, des interférences provoquées par d'autres signaux RF peuvent entraîner la perte de données patient.**

### **1.1.3 Précautions**

# **PRECAUTIONS**

- Les hôpitaux ne disposant pas de source d'alimentation stable doivent **utiliser un onduleur pour alimenter le CMS. En cas de coupure de l'alimentation électrique, il convient de suivre la procédure de fermeture spécifiée pour éteindre le système avant d'arrêter l'onduleur. Une coupure brutale de l'alimentation pourrait provoquer une défaillance du système qui ne fonctionnerait pas correctement lors de la mise sous tension suivante ou pourrait même entraîner des problèmes graves.**
- z **Ne démarrez ou ne transportez jamais le système dans des conditions différentes de celles spécifiées, au risque de l'endommager. Nous déclinons toute responsabilité pour de tels dommages.**
- z **L'heure du système doit être réglée avant d'utiliser le CMS. Si elle est modifiée pendant l'utilisation du système, les données stockées risquent d'être perdues ou le fonctionnement du réseau risque d'être interrompu.**
- z **Veillez à utiliser uniquement du papier thermique standard, faute de quoi l'enregistreur pourrait fournir des tracés de mauvaise qualité, être**

# **APRECAUTIONS**

**inutilisable ou voir sa tête d'impression endommagée.** 

- Le CMS est capable de relier un maximum de 64 moniteurs. Le câble **reliant le moniteur au concentrateur ou à l'échangeur ne doit pas dépasser 100 m, faute de quoi une surcharge du réseau risque de se produire ou des erreurs dues à la faiblesse des signaux réseau risquent d'apparaître lors de l'affichage ou de la transmission des données.**
- L'hôte du CMS doit faire l'objet d'une vérification de maintenance tous **les trois à six mois. Sa longue durée de fonctionnement continu peut provoquer une défaillance du système d'exploitation.**
- z **L'hôte du CMS doit être installé avec le système Microsoft Windows d'origine et les mises à niveau standard, comme le Service Pack. L'usage d'une version logicielle illégale pourrait provoquer un dysfonctionnement du système.**
- z **Lors de l'impression de données au moyen d'une imprimante externe, veillez à suivre les instructions de l'imprimante en question. Si un problème se produit pendant l'impression, veuillez vous référer au mode d'emploi de l'imprimante.**

### **1.1.4 Remarques**

### **REMARQUE**

- **Conservez ce manuel à proximité du CMS afin de l'avoir à disposition en cas de besoin.**
- z **Choisissez un emplacement permettant une vue dégagée de l'écran du CMS et un accès facile pour l'utilisation et la maintenance.**

# **1.2 Symboles apposés sur l'équipement**

### **REMARQUE**

**•** Certains symboles peuvent n'apparaître que sur certaines parties de **l'équipement.** 

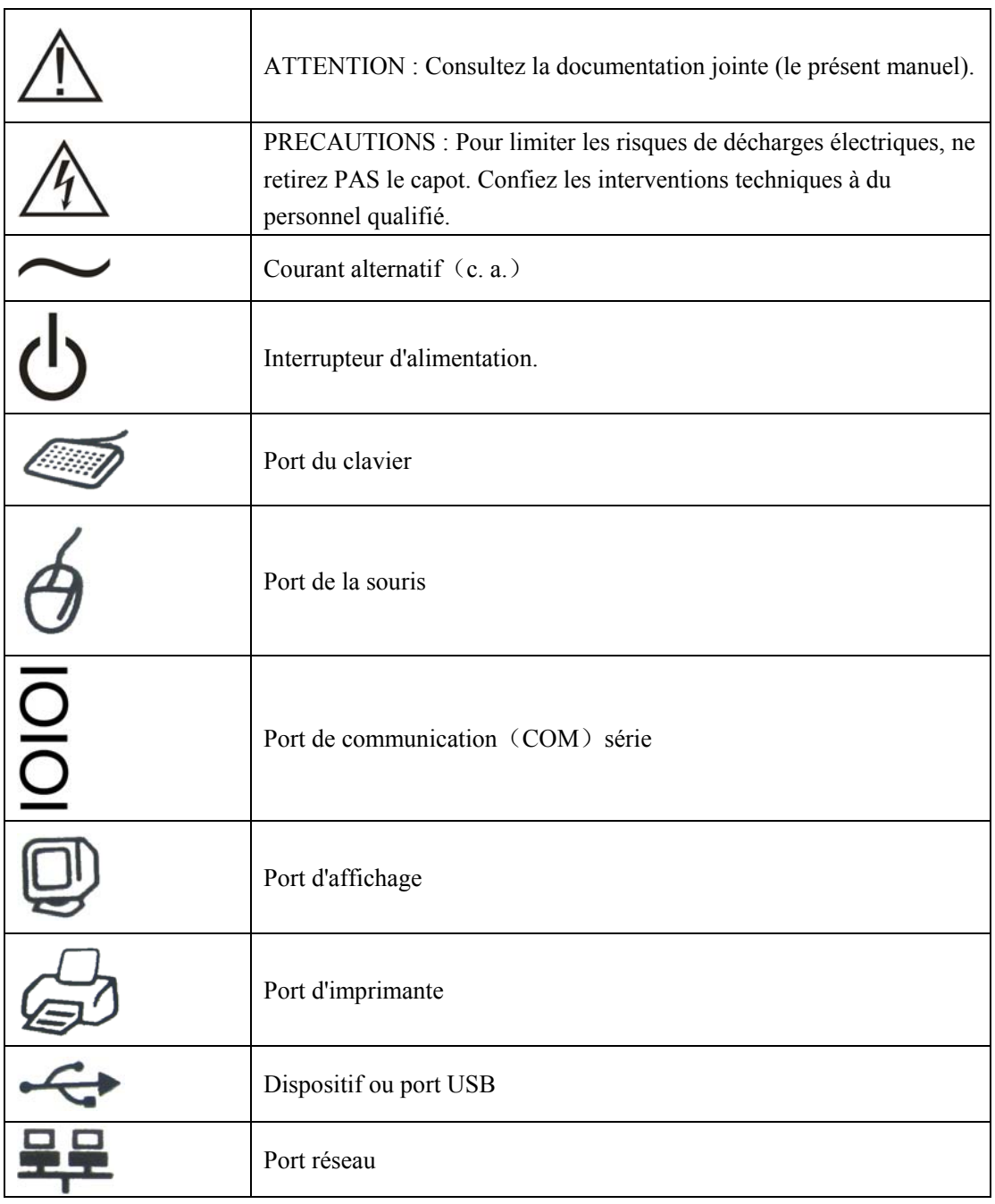

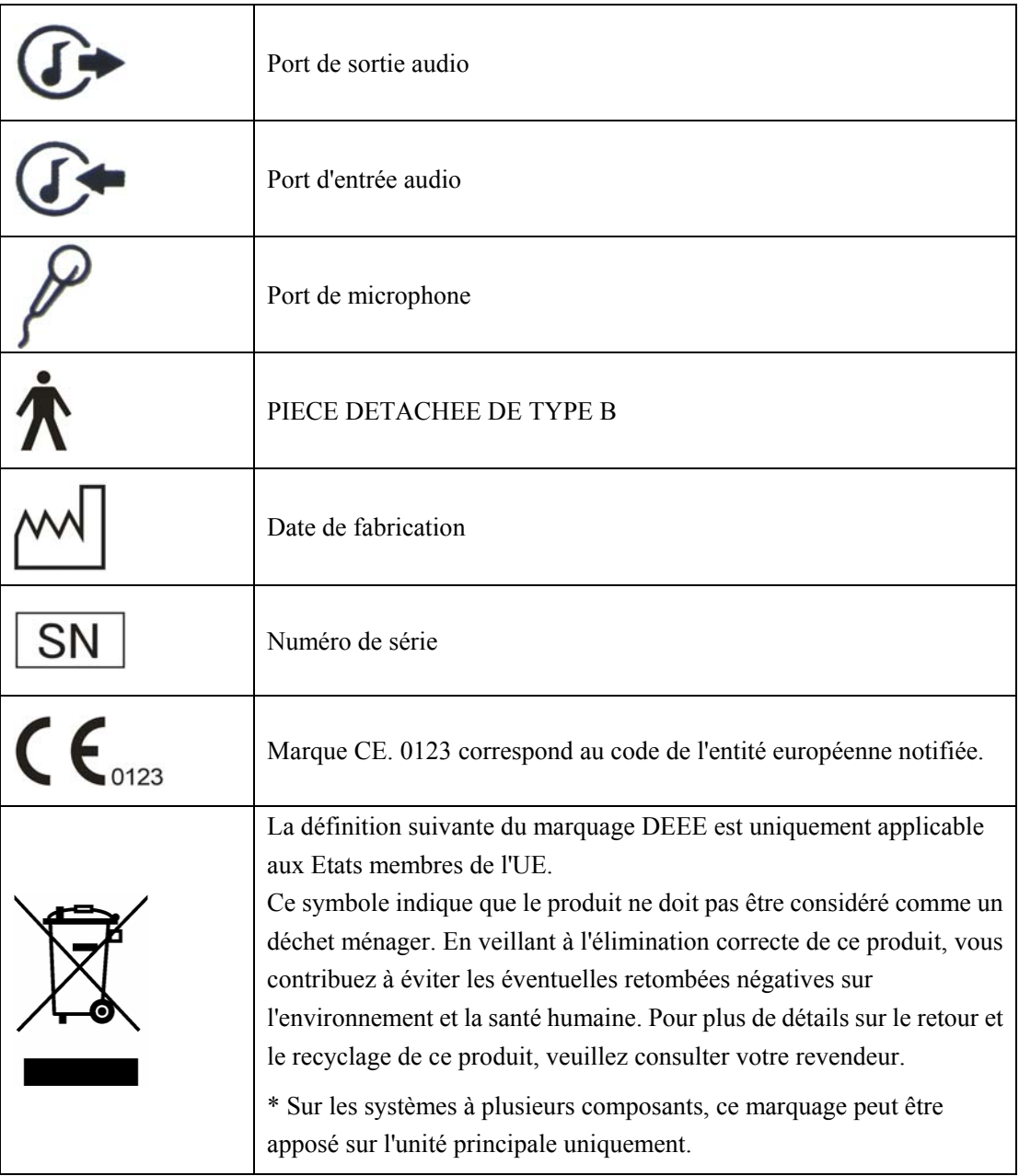

### **VOS NOTES**

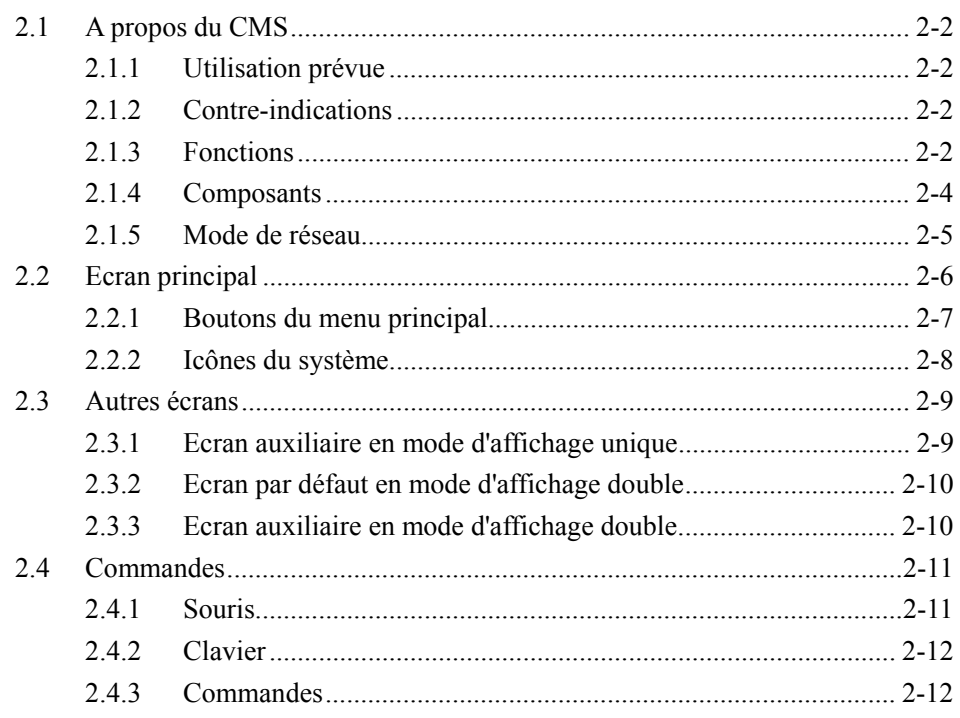

ł

## **2.1 A propos du CMS**

### **2.1.1 Utilisation prévue**

Le système central de surveillance (CMS) est conçu pour un monitoring centralisé des signes vitaux provenant de divers moniteurs ou émetteurs de télémétrie dans les hôpitaux et les établissements médicaux. Il n'est pas destiné à un usage domestique.

# **AVERTISSEMENT**

- z **Cet appareil est destiné à être utilisé par des médecins qualifiés ou des infirmières parfaitement formées sur les sites spécifiés. Il est interdit à toute personne non autorisée ou non formée à cet effet de l'utiliser d'une quelconque manière.**
- Les alarmes, les paramètres et les tracés physiologiques affichés à **l'écran du CMS sont fournis à titre indicatif uniquement et ne doivent pas être utilisés directement pour établir un traitement clinique.**
- Si une valeur affichée à l'écran du CMS paraît anormale ou suspecte, **commencez par vérifier les signes vitaux du patient par d'autres moyens, puis assurez-vous que le CMS, le moniteur ou l'émetteur de télémétrie correspondants fonctionnent correctement.**

### **2.1.2 Contre-indications**

Aucune.

### **2.1.3 Fonctions**

Le CMS est doté d'un logiciel système puissant et de composants informatiques très performants. Il permet de créer un réseau de surveillance en reliant des moniteurs et des émetteurs de télémétrie. Il recueille, traite, analyse et affiche les informations en provenance de ces moniteurs et émetteurs afin de fournir une surveillance centralisée de plusieurs patients pour garantir l'efficacité et la qualité du monitoring.

Le CMS :

- Peut relier jusqu'à 64 moniteurs acceptant le protocole réseau CMS ou CMS+.
- Peut relier jusqu'à 64 émetteurs de télémétrie.
- Supporte le mode d'affichage multi-écrans, y compris deux écrans principaux et plusieurs écrans secondaires.
- Peut afficher les informations de 16 moniteurs en mode d'affichage unique ou de 32 moniteurs en mode d'affichage double.
- Permet de se concentrer sur l'affichage d'un seul patient.
- Permet de consulter jusqu'à 240 heures de données de tendances pour chaque patient relié.
- Permet de consulter jusqu'à 720 événements d'alarmes pour chaque patient relié.
- Permet de consulter une tendance dynamique courte de 4 heures pour chaque patient relié.
- Permet de consulter jusqu'à 720 mesures de DC pour chaque patient relié.
- Permet de consulter jusqu'à 72 heures de 64 tracés différents.
- **Permet de consulter jusqu'à 720 mesures de PNI pour chaque patient relié.**
- Permet de consulter jusqu'à 720 résultats d'analyses à 12 dérivations pour chaque patient relié.
- Permet de rechercher et de consulter les données d'un maximum de 20 000 patients en mémoire.
- Propose une fonction de gestion des informations patient.
- **Propose des alarmes sonores et visuelles.**
- Propose des fonctions de calcul de médicament, de barèmes de titrage et de calculs hémodynamiques.
- Propose des fonctions d'enregistrement, d'impression et de sauvegarde des données.
- Offre une aide complète, des invites et un guide d'utilisation.
- **Offre** un écran haute résolution de  $1280 \times 1024$ .
- Propose deux modes d'affichage des tracés : couleur et mono.
- Permet de régler la langue ainsi que la couleur des tracés et des paramètres.
- Supporte les périphériques tels que clavier, souris, enregistreur thermique, imprimante laser, haut-parleur, etc.
- Supporte les réseaux filaires et sans fil.

Le CMS comporte un système de surveillance USB qui protège les droits d'auteur. Il doit être branché sur l'interface USB du système avant de démarrer ce dernier, faute de quoi celui-ci ne pourra pas démarrer.

### **2.1.4 Composants**

Le CMS est composé d'un logiciel système, d'un ordinateur (serveur), d'un système de surveillance USB, de dispositifs réseau, d'un enregistreur, d'une imprimante et d'un onduleur, etc. Certains de ces éléments sont facultatifs.

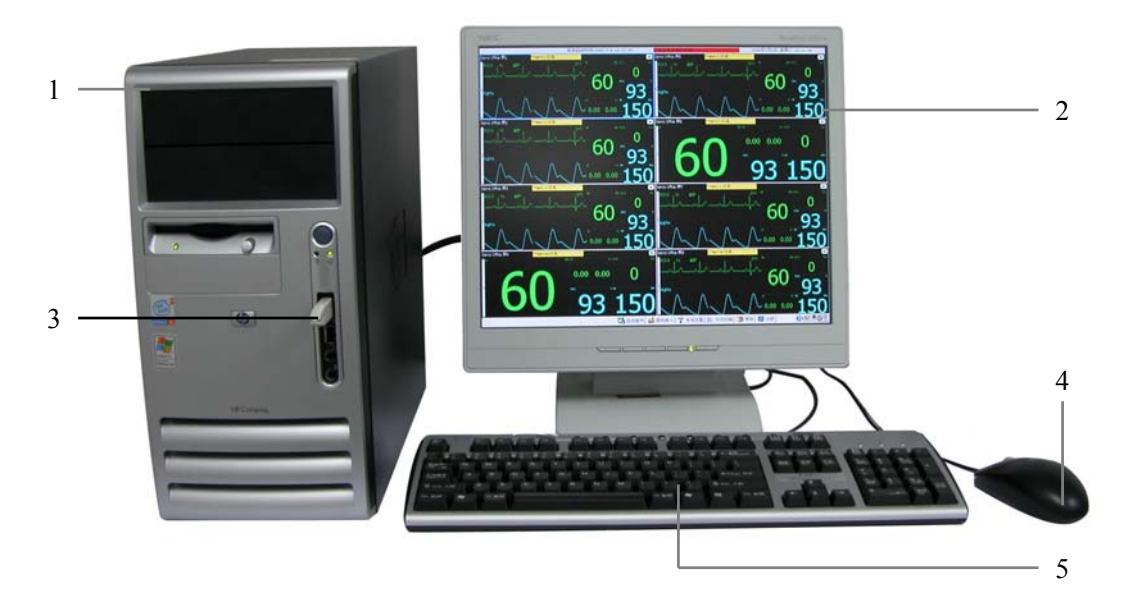

#### **Figure 2-1 CMS**

Comme indiqué ci-dessus, un ordinateur (serveur) type comprend les éléments suivants :

- 1. Hôte
- 2. Ecran
- 3. Système de surveillance USB
- 4. Souris
- 5. Clavier

Ce manuel a été rédigé sur la base de la configuration la plus complète. Certaines parties peuvent ne pas s'appliquer à votre propre système.

### **2.1.5 Mode de réseau**

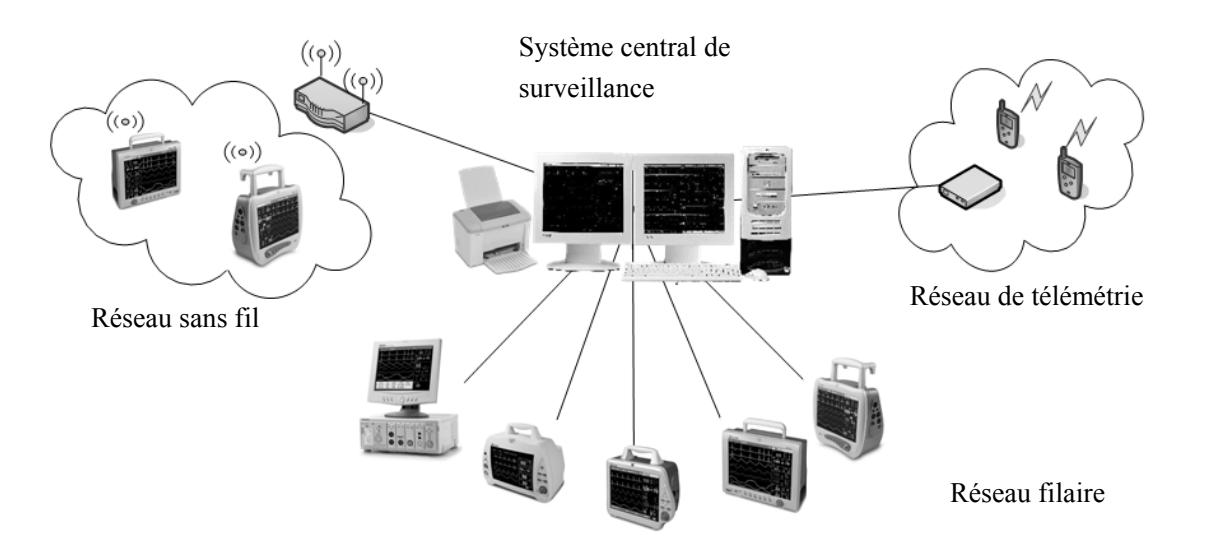

L'illustration ci-dessous représente une mise en réseau type du CMS.

**Figure 2-2 Réseau central de surveillance** 

Réseau filaire

Le CMS, l'échangeur et les moniteurs sont reliés par le biais du câble réseau.

Réseau sans fil

Le CMS est branché par un câble réseau sur un point d'accès, relié lui-même par radiofréquence à plusieurs moniteurs dotés de cartes réseau sans fil.

Réseau de télémétrie

Le CMS est branché par un câble réseau sur le récepteur de télémétrie, relié lui-même par radiofréquence à plusieurs émetteurs de télémétrie.

### **2.2 Ecran principal**

Le CMS prend en charge deux modes d'affichage : simple ou double. Pour le mode d'affichage double, une carte bi-écran est nécessaire afin de relier à l'hôte deux écrans qui seront respectivement qualifiés de principal et de secondaire. La figure ci-dessous illustre l'écran principal (écran par défaut) en mode d'affichage unique.

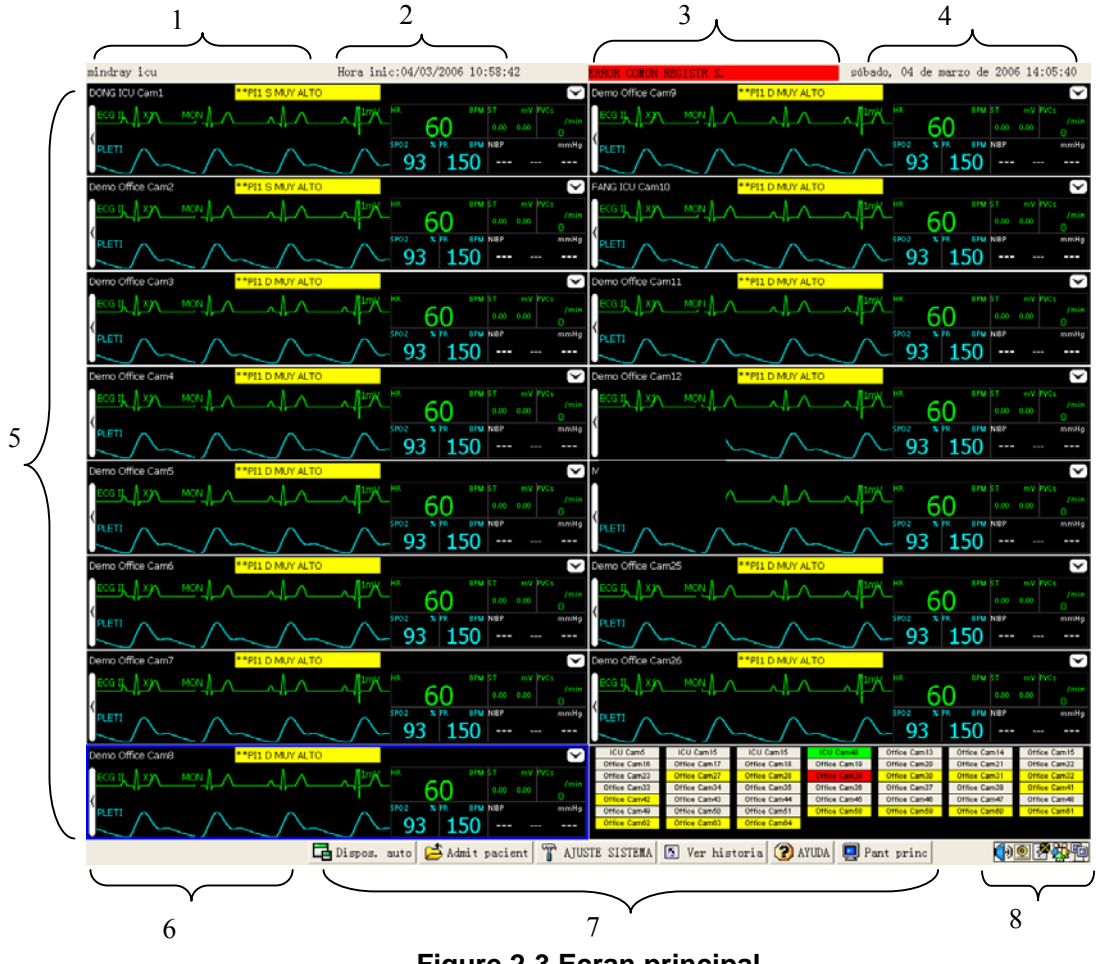

**Figure 2-3 Ecran principal** 

- 1 Informations relatives à l'hôpital : Indique l'hôpital et le bureau où se trouve le CMS.
- 2 Heure de démarrage du système : Affiche l'heure de démarrage du système.
- 3 Zone des invites du système : Affiche les invites émises par le système lui-même. Si plusieurs invites sont émises, elles s'affichent en boucle l'une après l'autre.
- 4 Heure actuelle : Affiche l'heure actuelle.

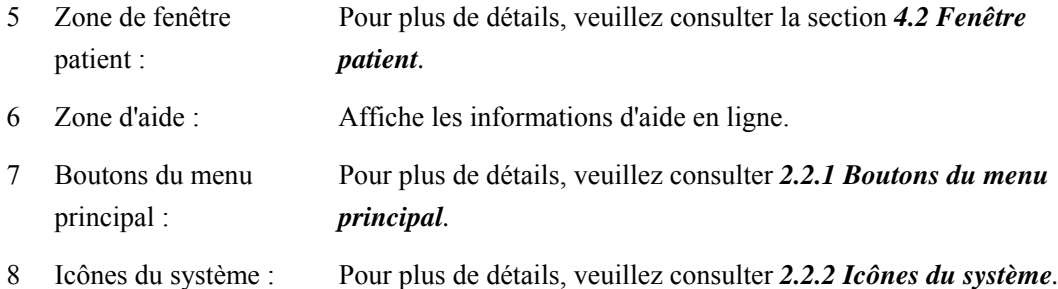

### **2.2.1 Boutons du menu principal**

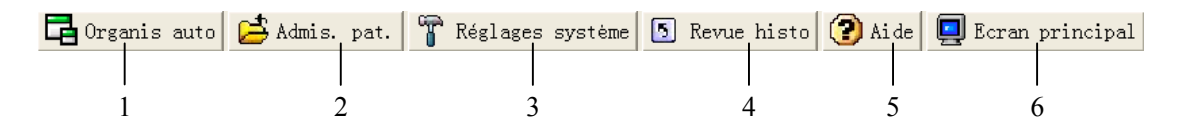

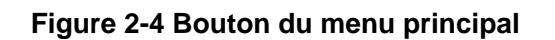

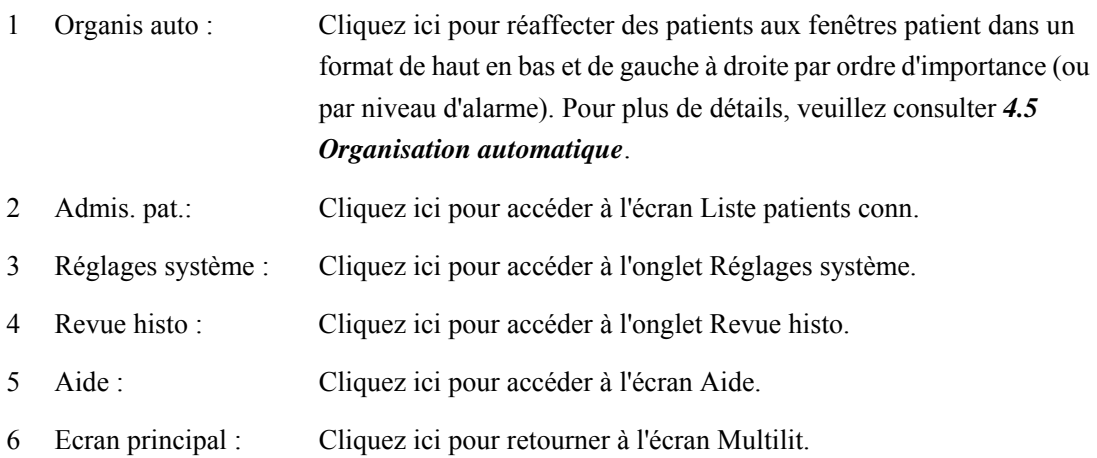

### **2.2.2 Icônes du système**

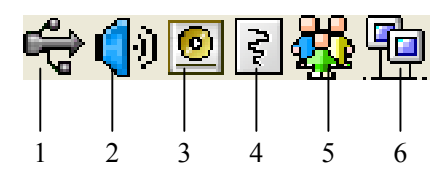

**Figure 2-5 Icônes du système** 

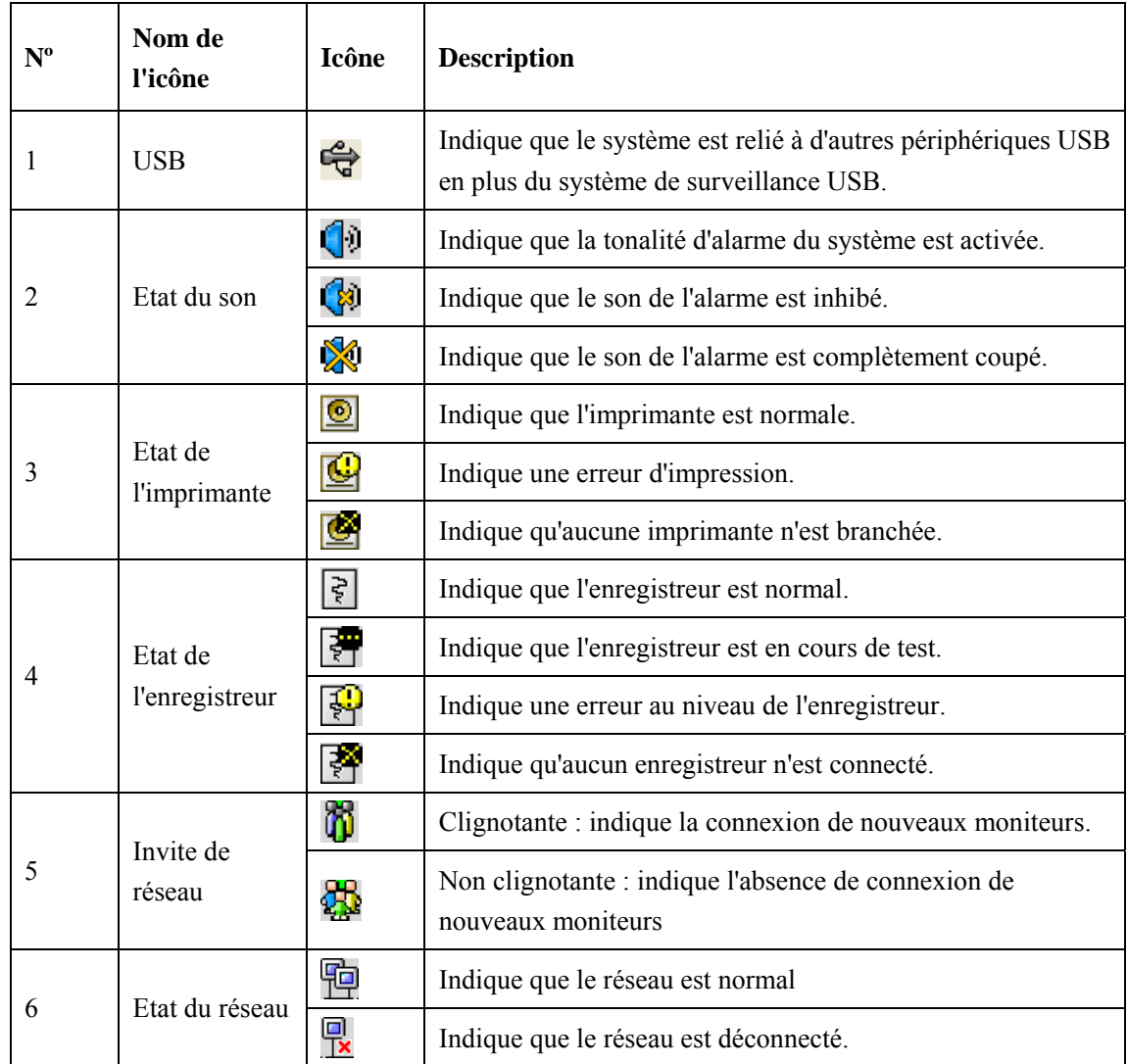

### **2.3 Autres écrans**

### **2.3.1 Ecran auxiliaire en mode d'affichage unique**

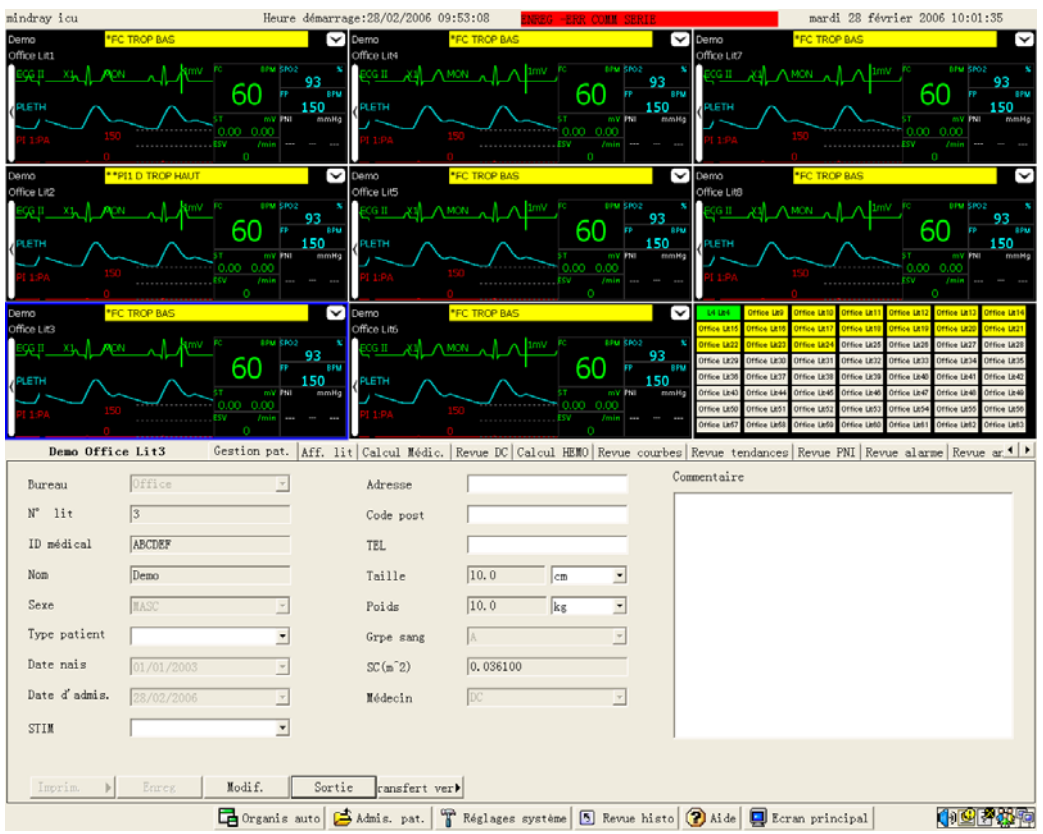

**Figure 2-6 Ecran auxiliaire en mode d'affichage unique** 

En mode d'affichage unique, vous pouvez accéder à un écran auxiliaire en cliquant sur le bouton de menu principal, sur l'icône du système ou sur la fenêtre du patient. Comme indiqué sur la figure ci-dessus, l'écran auxiliaire occupe la moitié inférieure de l'écran principal et le système règle automatiquement la taille et le nombre des fenêtres patient.

### **REMARQUE**

z **Pour plus de détails sur l'onglet "Aff. lit", consultez la section** *2.4.3 Commandes, Fiche d'onglets***.** 

### **2.3.2 Ecran par défaut en mode d'affichage double**

L'écran par défaut en mode d'affichage double est illustré ci-dessous, avec l'écran d'affichage principal à gauche et l'écran secondaire à droite. Les icônes du système et les boutons de l'écran principal se trouvent sur l'écran d'affichage secondaire. Grâce à cet écran par défaut, un maximum de 32 moniteurs peut être affiché en même temps.

|                                                                                                    |               |                             | o                             |               |                                            |                                                                |                            |                                       |  |                   |
|----------------------------------------------------------------------------------------------------|---------------|-----------------------------|-------------------------------|---------------|--------------------------------------------|----------------------------------------------------------------|----------------------------|---------------------------------------|--|-------------------|
|                                                                                                    |               |                             |                               |               |                                            |                                                                |                            |                                       |  |                   |
|                                                                                                    |               |                             |                               |               | $150 - - -$                                |                                                                |                            |                                       |  |                   |
|                                                                                                    |               |                             | <b>Caroonicum</b>             |               |                                            | C Derro Office Ltd 8<br><b>THE SCRAB </b>                      |                            | arm Office LICIL                      |  |                   |
|                                                                                                    |               |                             |                               |               |                                            |                                                                |                            |                                       |  |                   |
|                                                                                                    |               |                             |                               |               |                                            |                                                                |                            |                                       |  |                   |
|                                                                                                    |               |                             | $\sim$ 1800 0900 000          |               |                                            | Carried Office Ltd 9                                           |                            |                                       |  |                   |
|                                                                                                    |               | pro (f. 1839) and (f. 1839) |                               |               | $60 - 10$                                  | 四支部 四基八 人 八 都                                                  | and \$1.00 per feet.<br>60 |                                       |  |                   |
|                                                                                                    |               |                             |                               |               | $150 - -$                                  |                                                                |                            |                                       |  | $93 \pm 150 =$    |
|                                                                                                    |               |                             | Demo Office Little            |               |                                            | Ca Dama Office Ltdl<br><b>THE TROP BAS AND ARRANGEMENT</b>     |                            | wrap Office Litch                     |  |                   |
|                                                                                                    | P(A, A, A, B) |                             |                               |               | control control<br>$127 - 86 - 44 - 47$ 60 | sen related about 60                                           |                            | 压起机 "没有人,只有人,人把人                      |  |                   |
|                                                                                                    |               | 93.<br>150                  |                               |               | $150 - -$                                  |                                                                | $93$ 150 $-$               |                                       |  | 93 150            |
|                                                                                                    |               |                             | <b>Ca</b> Serva Office LASS   | 1308 TROF BAS |                                            | <b>Ca</b> Elevel Office LAST<br><b><i>FRIDA TRACK BAIL</i></b> |                            | Sens Office Lists                     |  |                   |
| 3 J. P.                                                                                                    | されん へしへ パス    |                             |                               | $M^2$         |                                            | スター・スター スター・カー                                                 | she is the war in a        | まみ つまん スナハー スピア                       |  |                   |
|                                                                                                    |               | Ank Inc.                    |                               |               | $150 - 1$                                  |                                                                | $150 - -$                  |                                       |  |                   |
|                                                                                                    |               |                             | <b>Call Store Office Ltd.</b> |               |                                            | <b>Committee Ltd.</b>                                          |                            |                                       |  |                   |
|                                                                                                    |               |                             | スカー つんへ                       |               | <b>TIL STAR</b>                            | 以上の 一つ上へ                                                       | <b>PRIT CONTROL</b><br>60  | ししの 一生 しん                             |  |                   |
|                                                                                                    |               |                             |                               |               | $150 - 44$                                 |                                                                | $150 - -$                  |                                       |  |                   |
|                                                                                                    |               |                             | Carrier Office LATT           |               |                                            | Cerve Office Ltd.<br><b>TOM TROP BAD 1000</b>                  |                            | Serro Office LASL                     |  |                   |
|                                                                                                    |               |                             |                               |               |                                            | 法表决 地球人                                                        |                            |                                       |  |                   |
|                                                                                                    |               | <b>SHART COMPANY</b>        |                               |               | $150 - -$                                  |                                                                | $150 - - -$                |                                       |  |                   |
|                                                                                                    |               |                             | <b>Expire Office Little</b>   |               |                                            | De Devis Office LIDA                                           |                            |                                       |  |                   |
|                                                                                                    |               | $60 - 4$                    | 四見 の 三対人                      |               | $-4A - 4X = 60$                            | <b>ELLERIA ALA ARA</b>                                         | <b>CARL ALL AND</b>        | Office Light<br><b>Citizen Lake C</b> |  | <b>GRAND LAND</b> |
|                                                                                                    |               |                             |                               |               |                                            |                                                                |                            |                                       |  |                   |
| <b>GIO PARTI</b><br>Correcto anni Canada, set. T Stations contae (5) Senio Matei (7) 414- El form artestant |               |                             |                               |               |                                            |                                                                |                            |                                       |  |                   |

**Figure 2-7 Ecran par défaut en mode d'affichage double** 

### **2.3.3 Ecran auxiliaire en mode d'affichage double**

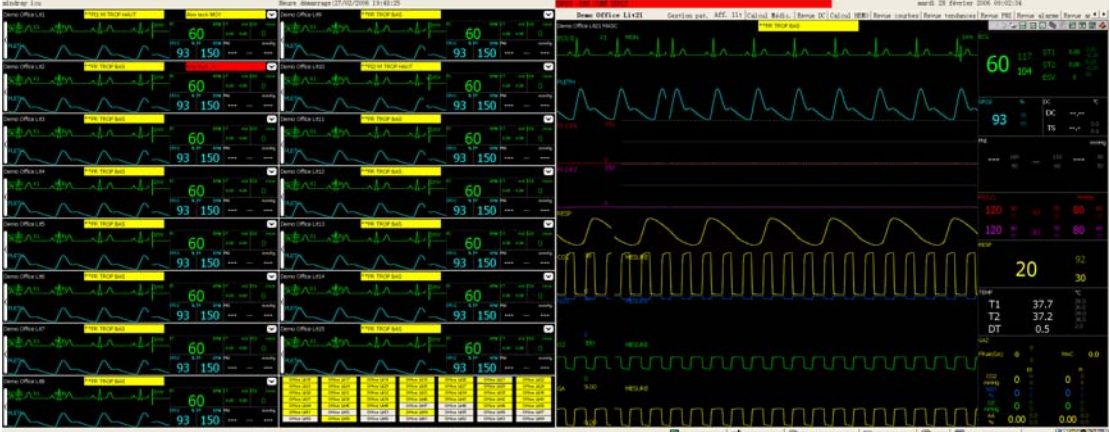

### **Figure 2-8 Ecran auxiliaire en mode d'affichage double**

Comme indiqué ci-dessus*,* l'écran auxiliaire en mode d'affichage double occupe l'écran tout entier de l'écran secondaire. Par comparaison avec l'écran auxiliaire en mode d'affichage unique, celui en mode d'affichage double vous permet d'afficher plus facilement un plus grand nombre d'informations.

## **2.4 Commandes**

### **2.4.1 Souris**

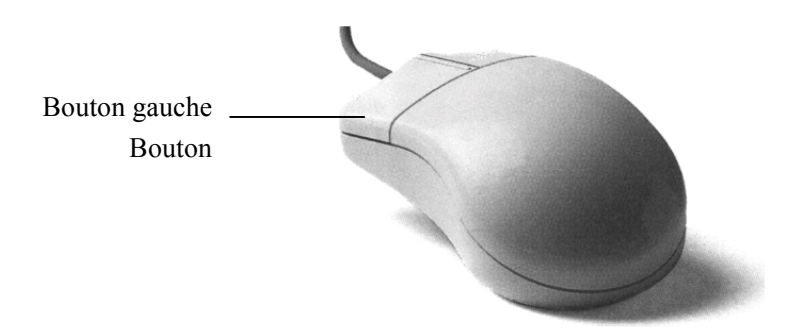

La souris est le principal outil qui permet à l'utilisateur d'interagir avec le CMS. Voici les deux opérations principales réalisées avec la souris :

- Cliquer : placez le pointeur de la souris sur une sélection, puis appuyez sur le bouton gauche et relâchez-le immédiatement.
- Faire glisser : placez le pointeur de la souris sur une sélection, puis maintenez le bouton gauche enfoncé tout en déplaçant le pointeur jusqu'à l'emplacement souhaité.

### **REMARQUE**

● Le bouton droit de la souris est désactivé sur le CMS ; sauf mention **contraire dans ce manuel, le terme "cliquer" se réfère au bouton gauche.** 

Selon votre action, ou le mode de fonctionnement, le pointeur de la souris à l'écran du CMS prend une forme différente :

- $\Box$   $\Box$  Lorsque le pointeur de la souris a la forme d'une flèche, vous pouvez cliquer, faire glisser et déplacer le curseur.
- | Le pointeur de la souris a la forme d'un I lorsque vous vous trouvez dans une zone de saisie de texte.

### **2.4.2 Clavier**

Le clavier peut servir à saisir des caractères dans les champs d'entrée de texte. Pour entrer des caractères dans une zone d'entrée de texte, placez le pointeur de la souris dans la zone d'entrée de texte, puis cliquez sur la souris. Lorsque le pointeur de la souris se transforme de flèche en I, il indique que vous pouvez taper, sélectionner ou effacer du texte, ou encore repositionner le point d'insertion.

### **2.4.3 Commandes**

#### **Barres de défilement**

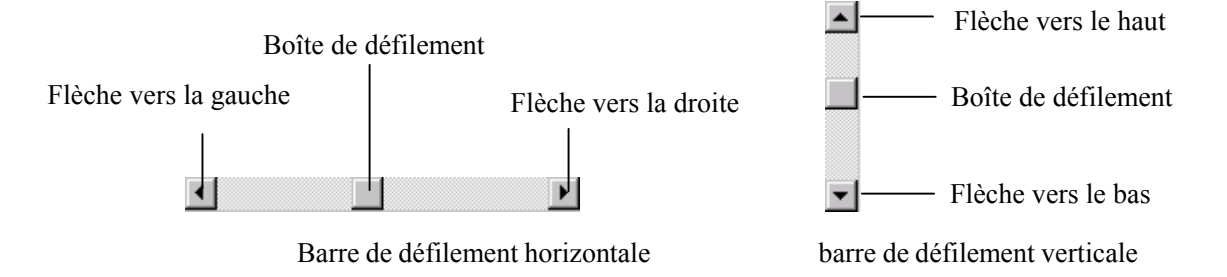

Comme indiqué dans la figure ci-dessus, il existe deux sortes de barres de défilement : horizontale et verticale. La barre de défilement peut s'employer pour positionner, parcourir et afficher les informations souhaitées.

#### **Boîte de texte**

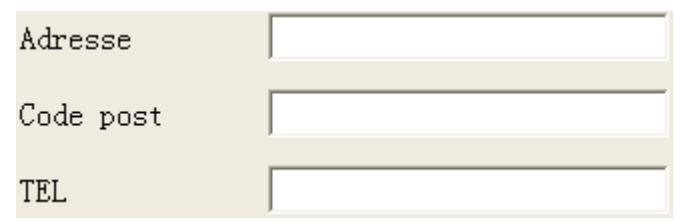

La boîte de texte fournit des champs de saisie de texte qui peuvent être utilisés pour modifier et afficher du texte. Un champ de saisie de texte permet d'utiliser la souris et le clavier pour modifier du texte, c'est-à-dire entrer, sélectionner, effacer, copier et coller des caractères.

#### **Boutons radio**

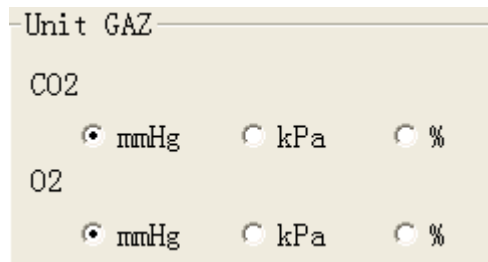

Les boutons radio permettent de sélectionner une option parmi un groupe de choix qui s'excluent mutuellement :

- ○ indique la non sélection
- ⊙ indique la sélection

#### **Boutons de commande**

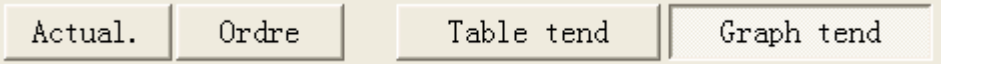

Les boutons de commande permettent d'exécuter les opérations qui leur sont associées. Lorsqu'un bouton semble assombri ou enfoncé, il doit être considéré comme désactivé.

#### **Cases à cocher**

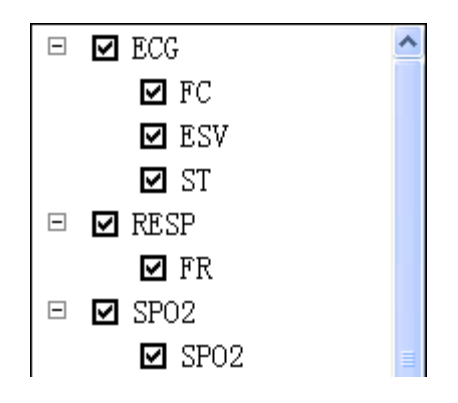

Les cases à cocher permettent à l'utilisateur de choisir de multiples options.

- $\blacksquare$  Indique une sélection active. S'il y a plus d'un sous-élément, tous sont alors sélectionnés.
- $\blacksquare$  Indique que cet élément a divers sous-éléments mais que seulement une partie d'entre eux est sélectionnée.
- $\blacksquare$  Indique que cette option n'est pas sélectionnée. S'il y a plus d'un sous-élément, aucun d'entre eux n'est sélectionné.

#### **Boîte de liste**

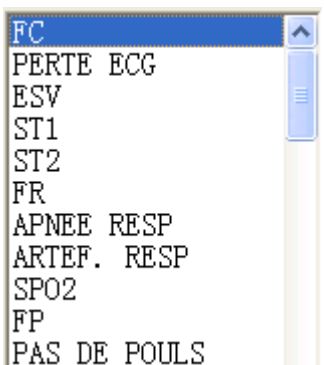

La boîte de liste contient une liste des options parmi lesquelles l'utilisateur peut opérer une ou plusieurs sélections. Si un trop grand nombre d'options doit être affiché dans cette boîte, vous pouvez utiliser la barre de défilement pour afficher les options cachées.

#### **Boîte de liste déroulante**

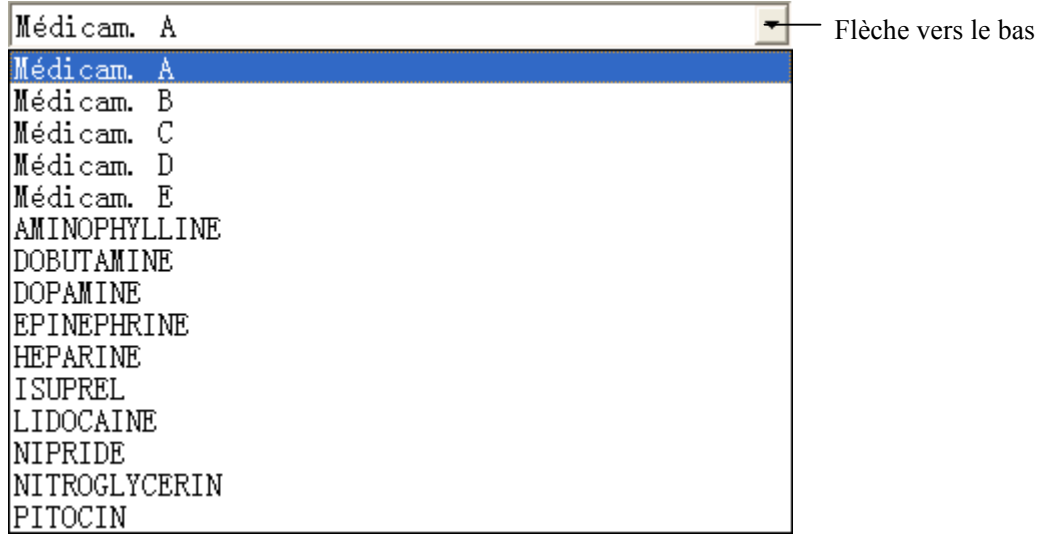

La boîte de liste déroulante est dotée d'une flèche vers le bas qui permet d'ouvrir ou de fermer une liste d'options. Vous pouvez effectuer une sélection dans cette liste déroulante.

#### **Fiche d'onglets**

#### Onglet

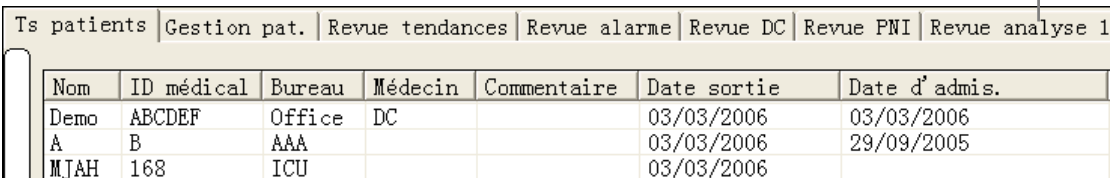

La fiche d'onglets représente une pile de fiches individuelles. L'utilisateur peut passer de l'une à l'autre en cliquant sur les onglets correspondants.
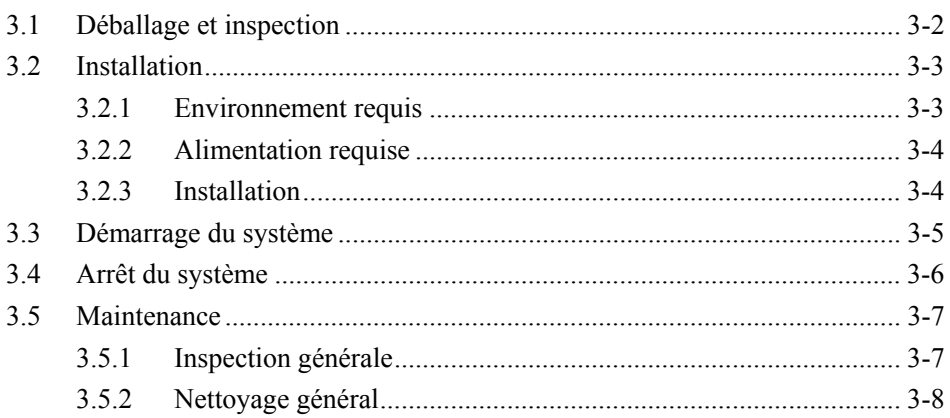

# **3.1 Déballage et inspection**

Procédez avec précaution pour retirer l'hôte, les écrans et les autres composants de leur emballage, et vérifiez si tous les éléments du bordereau sont présents et n'ont pas été endommagés. Si vous avez des questions, contactez immédiatement notre société.

### **REMARQUE**

z **Veuillez conserver les matériaux d'emballage pour tout rangement ou transport ultérieur.** 

# **AVERTISSEMENT**

- **Conservez les matériaux d'emballage hors de portée des enfants.**
- Les matériaux d'emballage doivent être mis au rebut conformément aux **réglementations locales.**
- z **Les composants du CMS, tels que le clavier et la souris, peuvent être contaminés par des micro-organismes pendant le transport, le rangement ou l'utilisation. Avant de les retirer de leur emballage, ce dernier doit être inspecté afin de déceler toute détérioration. S'il est abîmé, contactez immédiatement le transporteur ou notre société.**

# **3.2 Installation**

# **AVERTISSEMENT**

**• Le CMS doit être installé par du personnel désigné par le fabricant. Les droits d'auteur du logiciel du CMS appartiennent exclusivement à notre société. Aucun organisme ou individu ne peut le modifier, le copier ou l'échanger, ou porter atteinte à ses droits d'auteur de quelque manière que ce soit et par quelque moyen que ce soit sans un accord régulier.** 

### **REMARQUE**

- **Ne placez jamais le CMS dans un environnement où se trouvent des patients.**
- Placez le CMS dans un environnement où il peut être facilement **observé, utilisé et entretenu.**

### **3.2.1 Environnement requis**

Chaque composant du CMS doit fonctionner dans l'environnement spécifié.

Le CMS doit être installé dans un lieu non bruyant, à l'écart des vibrations, de la poussière, de la corrosion et des substances inflammables ou explosives. Si le CMS est installé dans un placard, un espace suffisant doit être laissé devant et derrière pour permettre une utilisation, un entretien et une maintenance appropriés. De plus, pour garantir une bonne ventilation, le CMS doit se trouver à au moins 5 centimètres (2 pouces) des parois du placard.

Lorsque le CMS est déplacé d'un endroit à l'autre, de la condensation peut se produire en raison d'une différence de température ou d'humidité. Il convient alors d'attendre qu'elle ait disparu avant de démarrer le système.

### **3.2.2 Alimentation requise**

Chaque composant du CMS doit être branché sur la source d'alimentation spécifiée.

Pour protéger le personnel de l'hôpital des décharges électriques, les boîtiers du système (hôte et écran inclus) ainsi que de l'enregistreur doivent être correctement mis à la terre. L'hôte du CMS est fourni avec un câble d'alimentation à 3 fils, qui doit être branché sur une prise de terre à trois fils. Si une telle prise n'est pas disponible, contactez l'électricien de l'hôpital.

# **AVERTISSEMENT**

- **EXECT:** Assurez-vous que l'environnement de fonctionnement et la source **d'alimentation du CMS sont conformes aux exigences spécifiques, faute de quoi des conséquences imprévues (comme des dégâts matériels) risquent de se produire.**
- z **Une source d'alimentation appropriée doit être sélectionnée en accord avec la tension d'alimentation du système, faute de quoi ce dernier risquerait d'être gravement endommagé.**
- z **N'utilisez jamais d'adaptateur de 3 à 2 fils pour les composants du CMS.**

### **3.2.3 Installation**

Un technicien désigné par le fabricant installera le CMS pour vous. Si vous souhaitez déplacer votre système, veuillez contacter notre société.

# **AVERTISSEMENT**

z **Nous déclinons toute responsabilité en cas de perte provoquée par l'installation ou le déplacement du CMS sans notre accord.** 

## **3.3 Démarrage du système**

Procédez comme indiqué ci-dessous pour démarrer votre système.

- 1. Procédez aux vérifications de sécurité avant de démarrer votre système. Pour plus de détails, veuillez consulter *3.5.1 Inspection générale.*
- 2. Connectez le système de surveillance USB sur l'interface USB de l'hôte.
- 3. Mettez le système sous tension et allumez l'onduleur.
- 4. Appuyez sur les interrupteurs d'alimentation de l'hôte et des écrans pour lancer le système d'exploitation.
- 5. Après le démarrage du système d'exploitation, entrez le mot de passe demandé.
- 6. Le système effectue un ensemble d'auto-tests et affiche les informations connexes à l'écran.
- 7. Si les auto-tests sont réussis, le système émet trois bips sonores et accède directement à l'écran principal.

Si le système échoue aux tests, un signal sonore retentit et un message d'erreur s'affiche.

# **APRECAUTIONS**

**• Pour éviter toutes conséquences ou erreurs imprévues en cas de coupure soudaine de l'alimentation, il est recommandé de doter le CMS d'un onduleur.** 

### **REMARQUE**

Si l'ordinateur émet un signal sonore pendant les auto-tests ou le **démarrage, consultez le manuel fourni avec l'ordinateur.** 

## **3.4 Arrêt du système**

Il est important d'arrêter le système correctement. Suivez cette simple procédure pour procéder correctement. Elle permet d'éviter les erreurs intempestives lors de l'arrêt.

- 1. Cliquez sur le bouton "Réglages système".
- 2. Sélectionnez "Fermeture" sous "Reg général".
- 3. Le système vérifie si des patients sont surveillés.
- Si aucun patient n'est surveillé, passez directement à l'étape suivante.
- Si des patients sont encore sous surveillance, le message suivant s'affiche. Vous pouvez sélectionnez "Oui" pour passer à l'étape suivante, ou "Non" pour enregistrer les données et déconnecter ces patients avant de répéter la procédure ci-dessus.

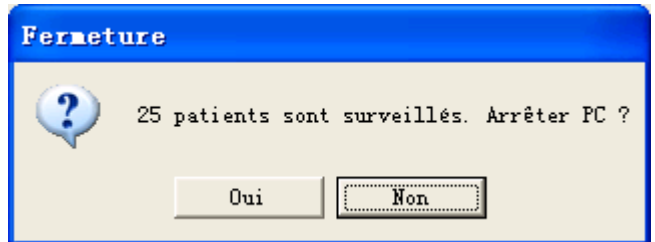

- 4. Un message s'affiche pour demander si vous souhaitez arrêter le système. Sélectionnez "Oui" dans la boîte du message.
- Si aucun mot de passe d'arrêt n'est exigé, le CMS s'arrête, le système d'exploitation s'éteint et l'hôte est mis hors tension.
- Si un mot de passe d'arrêt est exigé, une boîte de dialogue s'affiche. Vous devez entrer le mot de passe demandé et sélectionner "OK". Le CMS s'arrête, le système d'exploitation s'éteint et l'hôte se met hors tension.
- 5. Si un onduleur est employé, arrêtez-le.
- 6. Débranchez le cordon d'alimentation de chaque dispositif.

# **ATTENTION**

z **Les hôpitaux ne disposant pas de source d'alimentation stable doivent utiliser un onduleur pour alimenter le CMS. L'onduleur ne doit pas être éteint. En cas de coupure de l'alimentation électrique, il convient de suivre la procédure de fermeture spécifiée pour éteindre le système avant l'épuisement de l'alimentation de l'onduleur. Une coupure brutale de l'alimentation pourrait provoquer une défaillance du système qui ne fonctionnerait pas correctement lors de la mise sous tension suivante ou pourrait même entraîner des problèmes graves.** 

## **3.5 Maintenance**

# **AVERTISSEMENT**

- Si l'établissement ou l'hôpital utilisant le CMS ne met pas en place de **calendrier de maintenance satisfaisant, il pourrait en résulter une défaillance intempestive de l'équipement et un risque potentiel pour la santé.**
- Les vérifications de sécurité ou les interventions techniques impliquant **un démontage ou une séparation des dispositifs doivent être effectués par un technicien professionnel, faute de quoi il pourrait en résulter une défaillance intempestive de l'équipement et des risques potentiels pour la santé.**
- z **Eteignez le CMS si aucun patient ne doit être surveillé. Si le système fonctionne sans discontinuer depuis six mois, redémarrez-le.**

### **3.5.1 Inspection générale**

Lorsque votre système est réparé ou mis à niveau, ou s'il est utilisé depuis 6 à 12 mois, une inspection approfondie doit être effectuée par un technicien qualifié pour assurer sa fiabilité.

Avant et pendant l'utilisation du CMS, suivez les directives ci-dessous pour l'inspecter.

- Inspectez l'équipement et ses accessoires afin de déceler tout dégât mécanique.
- Vérifiez si l'environnement et l'alimentation électrique sont conformes aux exigences spécifiques.
- Inspectez tous les cordons d'alimentation et les fils de signaux pour vous assurer qu'ils ne sont pas dénudés et vérifier s'ils sont correctement branchés et isolés.
- Assurez-vous que le système audio fonctionne normalement.
- Vérifiez si chaque fonction du système est en bon état.

En cas de dommage ou d'anomalie, n'utilisez pas le CMS. Contactez immédiatement les ingénieurs biomédicaux de l'hôpital ou notre personnel technique.

### **3.5.2 Nettoyage général**

# **AVERTISSEMENT**

#### z **Avant tout nettoyage, assurez-vous que le système est arrêté et qu'aucun cordon d'alimentation n'est branché.**

L'équipement doit être nettoyé régulièrement. En cas de forte pollution ou si votre environnement est très poussiéreux ou sablonneux, l'équipement doit être nettoyé plus fréquemment. L'équipement à nettoyer inclut l'hôte, les écrans, l'imprimante, l'enregistreur, le clavier et la souris. Avant de nettoyer le matériel, consultez les réglementations de votre hôpital en matière de nettoyage, de désinfection et de stérilisation.

#### **Agents de nettoyage**

Les surfaces externes de l'équipement doivent être nettoyées avec un chiffon doux et propre, une éponge ou du coton, humidifiés à l'aide d'une solution de nettoyage non corrosive. Eliminez les excès de solution de nettoyage avant de procéder au nettoyage. La liste ci-dessous présente des exemples de solution de nettoyage pouvant être utilisées :

- Eau savonneuse.
- Ammoniaque diluée.
- Peroxyde d'hydrogène (eau oxygénée, 3 %).
- Alcool éthylique.
- Solutions de nettoyage de poste de travail ou serveur.

Pour éviter tout dommage au niveau de l'équipement, suivez les instructions ci-après :

## **ATTENTION**

- **Tout écart par rapport à ces règles pourrait faire fondre, déformer ou ternir le revêtement du boîtier, affecter la lisibilité des étiquettes ou provoquer des défaillances du matériel.** 
	- TOUJOURS diluer les solutions conformément aux instructions du fabricant.
	- TOUJOURS sécher totalement les surfaces à l'aide d'un chiffon sec après

nettoyage.

- NE JAMAIS PLONGER l'équipement dans de l'eau ou toute autre solution de nettoyage, et ne jamais RENVERSER ou PULVERISER de l'eau ou toute autre solution de nettoyage dessus.
- NE JAMAIS laisser des liquides pénétrer dans le boîtier, les interrupteurs, les connecteurs ou les orifices de ventilation de l'équipement.
- NE JAMAIS utiliser de produits abrasifs ou érosifs, ni de nettoyants à base d'acétone.

# **AVERTISSEMENT**

- La désinfection ou la stérilisation peuvent endommager l'équipement ; il **convient donc de consulter les professionnels et les responsables du contrôle des infections de votre hôpital en vue de stériliser ou de désinfecter le matériel.**
- Les solutions de nettoyage précitées sont uniquement destinées à un **nettoyage de base. Si vous les utilisez pour prévenir des infections, nous déclinons toute responsabilité quant à leur efficacité.**

#### **VOS NOTES**

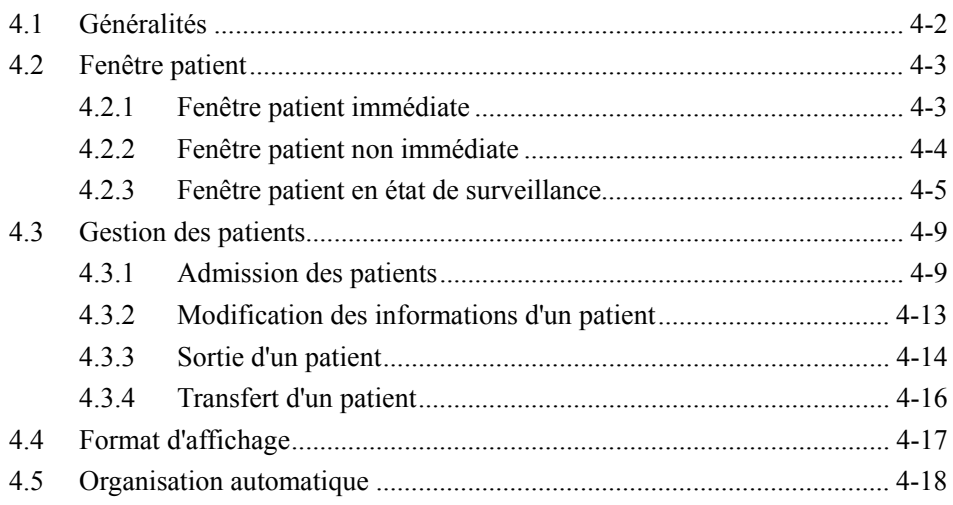

ł

## **4.1 Généralités**

Le CMS affiche jusqu'à 16 fenêtres patient en mode d'affichage simple (et 32 en affichage double) ; il est donc possible de visualiser l'affichage de 16 patients en même temps.

Le nombre de fenêtres patient à afficher dépend du format de l'affichage défini pour l'écran Multilit. Référez-vous à la section *4.4 Format d'affichage* pour plus de détails. Comme indiqué dans la figure ci-dessous, l'affichage du CMS est configuré de manière à afficher huit lignes et deux colonnes de fenêtres patient. Si vous modifiez ce format de manière à obtenir quatre lignes et deux colonnes de fenêtres patient, vous "perdez" les fenêtres 9 à 16.

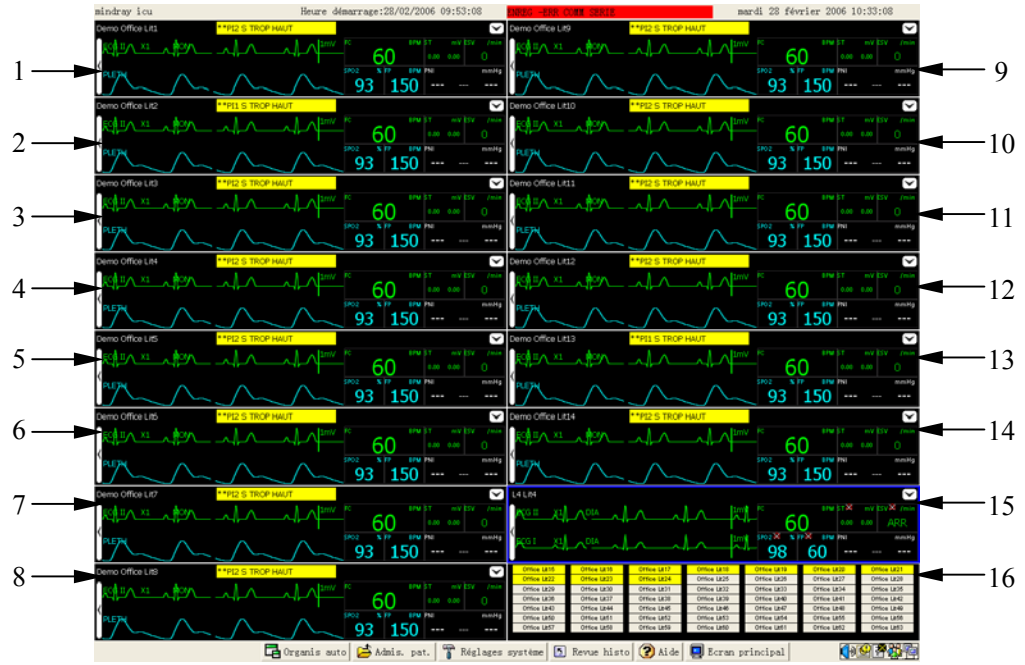

**Figure 4-1 Ecran Multilit** 

Si le nombre de moniteurs patient relié au CMS ne dépasse pas le nombre maximum de fenêtres patient, elles peuvent toutes être utilisées pour une observation immédiate ; dans le cas contraire, la dernière fenêtre patient est employée pour l'observation non immédiate.

Les fenêtres patient utilisées pour l'observation immédiate seront ci-après appelées fenêtres patient immédiates, et les numéros de lits et les patients connexes dénommés numéros de lits immédiats et patients immédiats. De même, les fenêtres patient utilisées pour l'observation non immédiate seront ci-après appelées fenêtres patient non immédiates, et les numéros de lit et les patients connexes dénommés numéros de lits non immédiats et patients non immédiats.

## **4.2 Fenêtre patient**

### **4.2.1 Fenêtre patient immédiate**

Lors de la surveillance, la fenêtre patient immédiate peut refléter les statuts suivants :

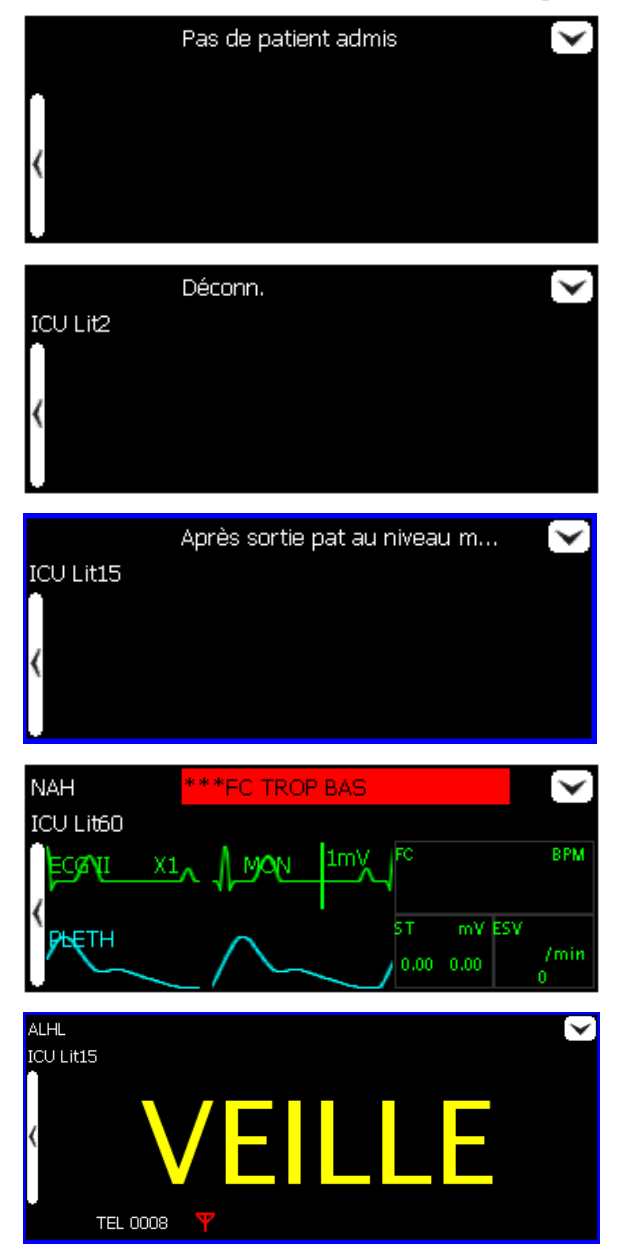

"Pas de patient admis" indique qu'aucun patient n'est admis au niveau de cette fenêtre ; elle est donc inutilisée.

"Déconn." indique que cette fenêtre patient a admis un patient mais que le moniteur correspondant est peut être hors tension ou déconnecté du CMS.

"Après sortie pat au niveau moniteur, veuillez procéder à la sortie patient" indique que cette fenêtre patient a admis un patient mais qu'il est considéré comme sorti au niveau de son moniteur.

Cette fenêtre patient indique que le moniteur communique avec le CMS.

"VEILLE" indique que le moniteur ou l'émetteur de télémétrie passe en mode de veille.

La fenêtre patient immédiate peut présenter d'autres statuts. Nous ne les aborderons pas dans ce manuel.

### **4.2.2 Fenêtre patient non immédiate**

La fenêtre patient non immédiate affiche des informations comportant le bureau et le numéro de lit de chaque moniteur concerné. Si ces informations n'ont pas été définies pour un moniteur, la case correspondante reste vide. Pour les moniteurs de cette fenêtre, les couleurs d'arrière-plan représentent différents statuts.

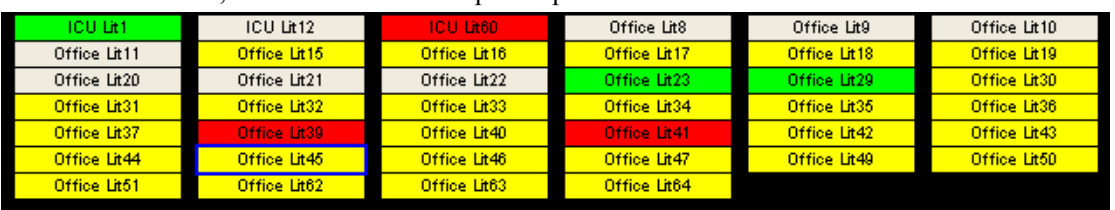

- Gris : indique que ce moniteur a été connecté, mais se trouve hors ligne ou qu'aucun patient n'y est relié.
- Vert : indique que ce moniteur est connecté et qu'aucune alarme ne s'est déclenchée.
- Jaune : indique que ce moniteur est connecté et qu'une ou plusieurs alarmes à basse ou moyenne priorité sont présentes.
- Rouge : indique que ce moniteur est connecté et qu'une alarme à haute priorité s'est déclenchée.

### **4.2.3 Fenêtre patient en état de surveillance**

En état de surveillance, une fenêtre patient affiche en temps réel les données patient transmises par le moniteur, y compris un maximum de quatre tracés accompagnés de leurs paramètres respectifs, comme illustré sur la figure ci-dessous. Dans une fenêtre patient individuelle, le nombre de tracés et la disposition des paramètres dépendent du format d'affichage spécifié pour l'écran Multilit.

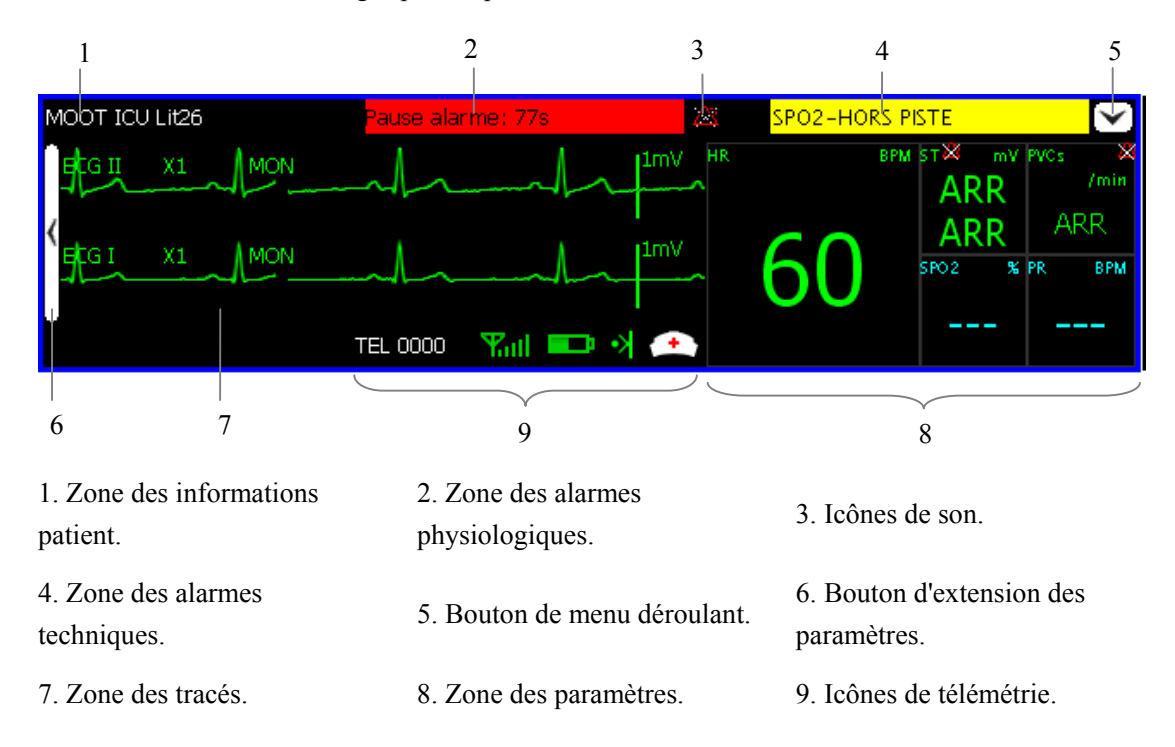

#### **Figure 4-2 Fenêtre patient en état de surveillance**

#### **1. Zone des informations patient**

Cette zone indique le nom du patient, le bureau et le numéro de lit. Si l'un de ces paramètres n'est pas défini, il ne s'affiche pas.

#### **2. Zone des alarmes physiologiques**

Cette zone affiche les alarmes physiologiques transmises par le moniteur. Lorsque plusieurs alarmes physiologiques se produisent, elles sont affichées en boucle. Lorsqu'elles sont bloquées, l'heure correspondante est affichée ; sinon, l'heure de l'alarme n'apparaît pas.

Vous pouvez consulter toutes les alarmes physiologiques en positionnant le pointeur à l'intérieur de la zone de ces alarmes et en appuyant sur le bouton gauche de la souris. Les différents niveaux d'alarme sont indiqués par différentes couleurs d'arrière-plan dans la zone d'alarme. Pour plus de détails, veuillez consulter la section *6.2 Mode d'alarme*.

#### **3. Icônes de son**

- Pas d'icône : indique que le son système du moniteur est normal.
- indique que le son d'alarme du moniteur est en pause.
- $\mathbb{R}$ : indique que le son système du moniteur est inhibé.
- $\lambda$ : indique que le son d'alarme du moniteur est désactivé.

Le son système du moniteur inclut la tonalité associée à l'activation des boutons ainsi que celle des battements cardiaques, des impulsions et des alarmes. Consultez le manuel d'utilisation du moniteur pour plus de détails.

#### **4. Zone des alarmes techniques**

Cette zone affiche les alarmes et les invites techniques transmises par le moniteur. Lorsque plusieurs alarmes techniques se produisent, elles sont affichées en boucle. Les messages d'alarme apparaissent en noir et les invites en blanc.

#### **5. Bouton de menu déroulant**

Lorsque vous cliquez sur ce bouton, un menu déroulant apparaît et vous propose les opérations suivantes :

- Pause alarme : en état normal, vous pouvez sélectionner cette option afin de mettre toutes les alarmes en pause pendant deux minutes pour le patient actuellement sélectionné. Pendant une pause d'alarme, vous pouvez la resélectionner pour réactiver les alarmes en pause. Cette option est disponible pour l'émetteur de télémétrie.
- VEILLE : en état normal, vous pouvez sélectionner cette option pour sortir de l'affichage, l'analyse, le stockage ou l'enregistrement des données et tracés physiologiques actuels du patient, avec toutes les alarmes et tous les sons désactivés et les icônes d'appel d'infirmière,

d'événement, de capacité de la batterie et de force

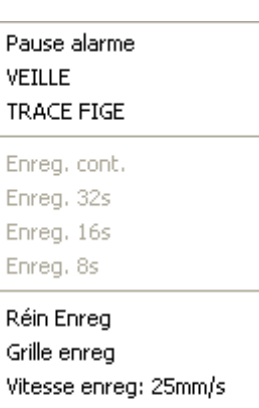

Vitesse enreg: 50mm/s

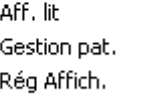

Echange vers И

du signal reçu restant à l'écran. En mode de veille, vous pouvez resélectionner cette option pour restaurer le mode de surveillance normal. Cette option est disponible pour l'émetteur de télémétrie.

- TRACE FIGE : en état normal, vous pouvez sélectionner cette option pour figer les tracés dynamiques en affichant l'heure du blocage et les échelles temporelles dans la zone du tracé. En état figé, il suffit de recliquer dessus pour restaurer les tracés dynamique.
- Enreg : les options sont Enreg. cont., Enreg. 32s, Enreg. 16s et Enreg. 8s.
- Aff. lit : vous pouvez sélectionner cette option pour accéder à l'onglet "Aff. lit".
- Gestion pat. : vous pouvez sélectionner cette option pour accéder à l'onglet "Gestion pat.".
- Rég Affich. : vous pouvez sélectionner cette option pour accéder à l'onglet "Rég Affich<sup>"</sup>
- Echange vers : vous pouvez sélectionner cette option pour accéder à une liste déroulante des bureaux et des numéros de lits connectés et passer ainsi de la fenêtre du patient actuel à celle d'un autre patient en sélectionnant le bureau et le numéro de lit correspondants.

#### **6. Bouton d'extension des paramètres**

Ce bouton permet d'étendre la zone des paramètres et d'observer ainsi plus clairement chaque valeur de paramètre, comme illustré dans la figure ci-dessous. Dans ce cas, la flèche du bouton est orientée vers la droite. Il suffit de cliquer à nouveau dessus pour restaurer l'affichage des tracés.

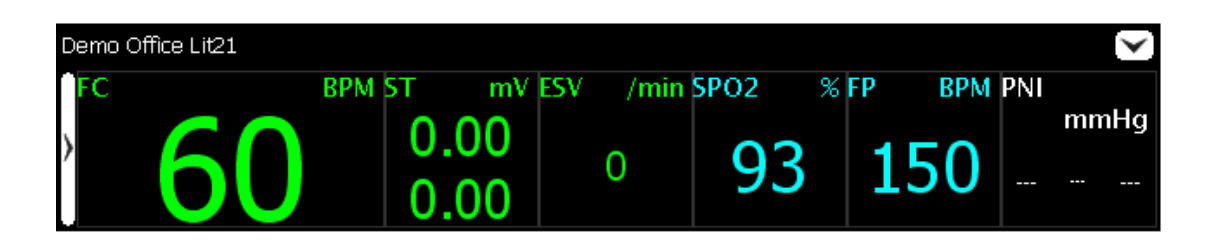

**Figure 4-3 Extension des paramètres** 

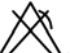

: indique que les alarmes correspondant à ce paramètre sont désactivées.

#### **7. Zone des tracés**

Cette zone affiche les tracés transmis par le moniteur.

#### **8. Zone des paramètres**

Cette zone affiche les valeurs de paramètres transmises par le moniteur.

#### **9. Icônes de télémétrie**

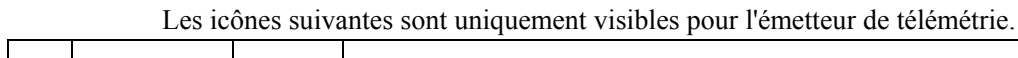

 $\overline{\phantom{0}}$ 

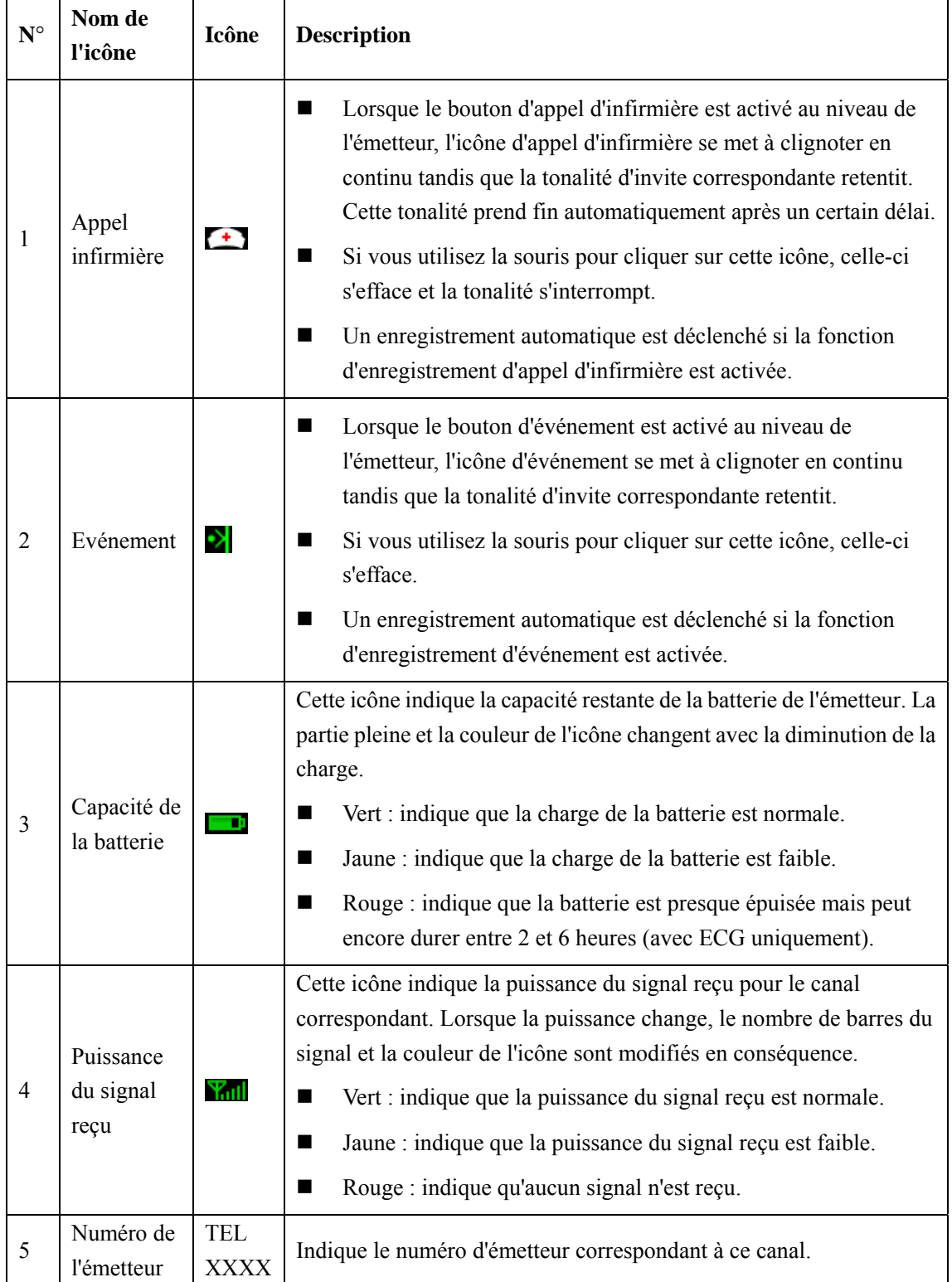

### **4.3 Gestion des patients**

Le CMS offre les options suivantes de gestion des patients :

- Admission des patients
- **Modification des informations patient**
- Sortie des patients
- Transfert des patients

### **4.3.1 Admission des patients**

#### **4.3.1.1 Invite de connexion**

En présence de nouveaux moniteurs ou émetteurs de télémétrie sur le réseau, l'icône de la zone des icônes d'invites se met à clignoter. Il suffit alors de cliquer sur cette icône ou sur le bouton "Admis. pat." pour accéder à l'écran Liste patients conn. illustré ci-dessous.

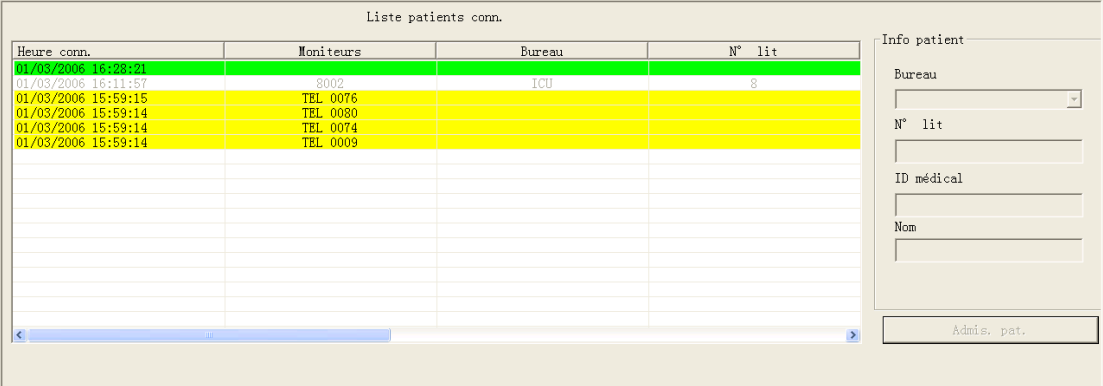

#### **Figure 4-4 Ecran Liste patients conn.**

Dans la "Liste patients conn.", chaque ligne représente un enregistrement de connexion. Les enregistrements de connexions de tous les moniteurs ou émetteurs de télémétrie du même réseau local (LAN) sont répertoriés ici. Chaque enregistrement inclut :

- Heure conn : heure de la dernière connexion du moniteur au système de surveillance central.
- Moniteur : nom du moniteur ou de l'émetteur de télémétrie.
- bureau: le bureau spécifié dans les informations du patient actuel.
- N LIT : le numéro de lit spécifié dans les informations du patient actuel.
- Nom : nom du patient.
- ID médical :identification médicale du patient actuel.
- Admission patient ? : "Oui" indique que ce patient est déjà admis par le CMS, et "Non" indique n'est pas encore admis.
- CMS Admis. : le nom du CMS admettant ce moniteur.
- Dans liste moniteurs : "Oui" indique que le nom de ce moniteur se trouve dans la liste des moniteurs du CMS, et "Non" indique qu'il ne s'y trouve pas.

De plus, le CMS adopte différentes couleurs d'arrière-plan pour identifier l'état de chaque enregistrement de connexion :

- Blanc : indique que le moniteur et son patient sont déjà admis par le CMS.
- Vert : indique que le moniteur est déjà admis par le CMS mais pas son patient.
- Jaune : indique que ni le moniteur ni son patient ne sont admis par le CMS.

Lorsqu'un enregistrement de connexion apparaît sur fond jaune, ceci peut indiquer que le nom du moniteur ne figure pas dans la liste des moniteurs du CMS ou que le moniteur est déjà admis par un autre CMS. Lorsqu'un enregistrement est sélectionné, son arrière-plan s'affiche en bleu.

A droite de "Liste patients conn." se trouve la zone Info patient. Lorsque vous sélectionnez un enregistrement en jaune, cette zone est désactivée et le bouton au-dessous est "Admis. moniteur", comme illustré à la figure de gauche ci-dessous. Lorsque vous sélectionnez un enregistrement en vert, cette zone est activée et le bouton au-dessous est "Admis. pat.", comme illustré à la figure de droite ci-dessous.

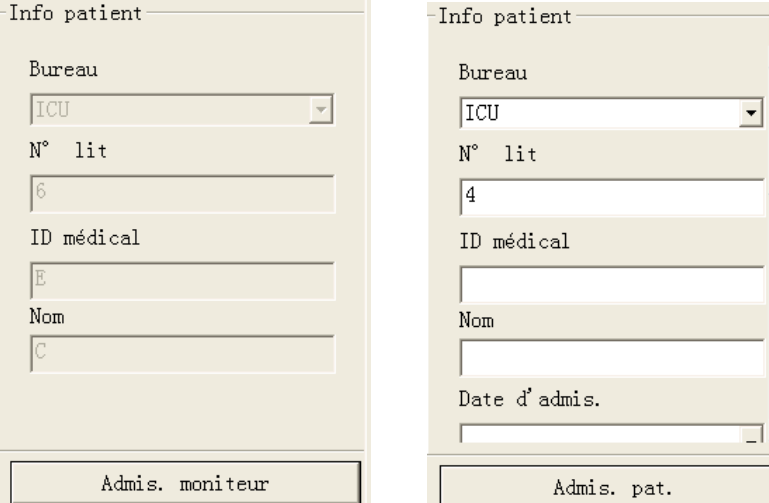

#### **Figure 4-5 Informations patient**

#### **4.3.1.2 Admission automatique par le biais du CMS**

Si un moniteur figure dans la "Liste patients conn." du CMS et a admis un patient, le CMS admettra automatiquement le patient de ce moniteur et l'arrière-plan de l'enregistrement de connexion correspondant deviendra blanc.

Si plus d'un CMS se trouve sur le même LAN et si un moniteur est disponible sur plus d'une "Liste patients conn." de CMS, le patient surveillé par ce moniteur peut être admis par n'importe quel CMS.

#### **4.3.1.3 Admission manuelle par le biais du CMS**

Si un moniteur figure dans la "Liste patients conn." mais n'a pas encore admis un patient, son enregistrement de connexion apparaît sur fond vert. Vous pouvez alors admettre un patient en procédant comme indiqué ci-dessous :

- 1. Sélectionnez l'enregistrement de connexion correspondant à ce moniteur.
- 2. Saisissez le bureau, le numéro de lit, l'ID médicale et le nom du patient correspondant dans la zone Info patient du côté droit de la Figure 4-4. Vous pouvez entrez plus d'informations patient en faisant glisser la barre de défilement verticale.
- 3. Cliquez sur le bouton "Admis. pat.".

### **REMARQUE**

**• Si vous cliquez directement sur le bouton Admis. pat. avant d'entrer les informations sur le patient, cette espace restera vide. Pour modifier ces informations, reportez-vous à la section** *4.3.2 Modification des informations d'un patient.*

#### **4.3.1.4 Admission manuelle par le biais du moniteur patient**

Si un moniteur figure dans la "Liste patients conn." du CMS mais n'a pas encore admis de patient, vous pouvez lancer l'opération d'admission de patient par le biais du moniteur. Consultez le manuel d'utilisation du moniteur pour plus de détails.

### **4.3.1.5 Modification de la présentation de l'écran Multilit**

Lors de l'admission d'un patient, le CMS cherche de haut en bas et de gauche à droite une fenêtre patient disponible au niveau de l'écran Multilit. S'il en trouve une de disponible, il l'utilise pour afficher les tracés et les paramètres transmis par le moniteur de ce patient. Si aucune n'est disponible, le moniteur de ce patient s'affiche dans la fenêtre patient non immédiate.

Si le CMS a déjà admis 64 patients, le message correspondant apparaît. Aucun patient ne peut alors être admis, quelle que soit la couleur du fond de l'enregistrement de sa connexion. Si vous souhaitez vraiment admettre ce patient, vous devrez tout d'abord procéder à une opération "Sortie patient". Pour plus de détails, veuillez consulter la section *4.3.3 Sortie d'un patient*.

### **4.3.2 Modification des informations d'un patient**

Les informations d'un patient peuvent être modifiées de deux manières différentes :

- Modification des informations patient par le biais du moniteur. Consultez le manuel d'utilisation du moniteur pour plus de détails.
- Modification des informations patient par le biais du CMS.

Si la connexion réseau est correcte, chaque élément (le moniteur ou le CMS) indiquera à l'autre de procéder aux modifications nécessaires afin de maintenir l'homogénéité des informations sur le patient entre les deux.

Pour la surveillance par télémétrie, les informations sur le patient ne peuvent être modifiées qu'à partir du CMS.

#### **4.3.2.1 Procédure de modification**

1. Ouvrez l'onglet "Gestion pat.".

Pour accéder à cette fiche, vous pouvez cliquer dans la fenêtre patient pour un patient immédiat ou sur le bloc de la fenêtre patient non immédiate pour un patient non immédiat, puis sélectionner l'onglet "Gestion pat." figurant parmi les divers onglets affichés (*cf.* ci-dessous).

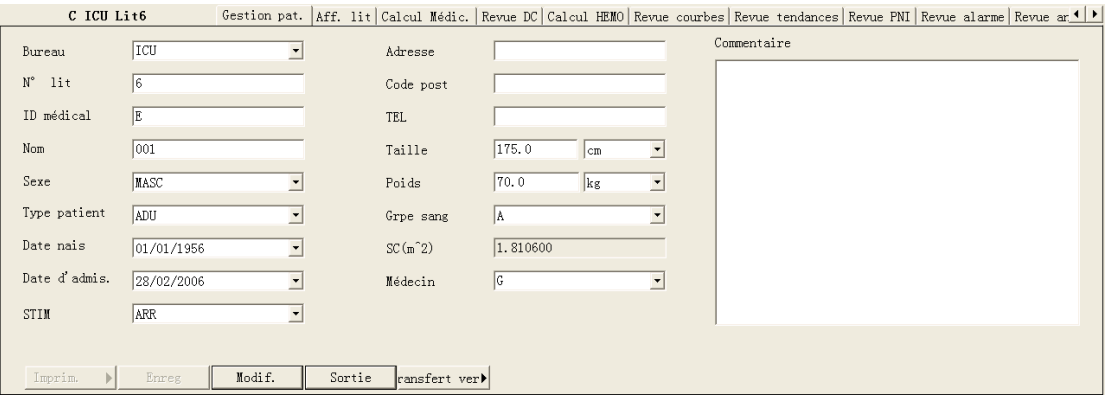

#### **Figure 4-6 Modification des informations patient**

- 2. Sous cet onglet, vous pouvez modifier les informations patient telles que le nom, le sexe, la taille, etc.
- 3. Une fois les modifications effectuées, cliquez sur le bouton "Modif." pour enregistrer les changements. Le CMS indique alors au moniteur de procéder aux modifications nécessaires.

Si le moniteur est hors ligne, le CMS enregistrera directement les changements dans la base de données plutôt que de demander les modifications nécessaires.

#### **4.3.2.2 Différences entre les informations patient du moniteur et du CMS**

Pour un patient déjà admis, si son moniteur se reconnecte au CMS après une déconnexion due à une raison quelconque, le CMS vérifie si les informations patient correspondent.

- Si c'est le cas, le système admet automatiquement le patient.
- Si ce n'est pas le cas, une boîte de dialogue s'affiche comme indiqué ci-dessous. Elle permet de choisir entre "Info patient LIT" ou "Info Patient CMS".

| Elém.           | MONITEUR    | CMS         |
|-----------------|-------------|-------------|
| Nom             | CС          |             |
| Bureau          | ICU         | ICU         |
| ID médical      | EB          | F.          |
| $N^{\circ}$ lit | 6           | 6           |
| Médecin         | GC          | G           |
| Sexe            | <b>FF.M</b> | <b>MASC</b> |
| Type patient    | ADU         | ADU.        |
| $Taille$ $(m)$  | 175.0       | 175.0       |
| Poids(kg)       | 70.0        | 70.0        |
| Grpe sang       | A           | A           |
| Date d'admis.   | 28/02/2005  | 28/02/2006  |
| Date nais       | 101 / 1960  | '01 /1956   |
| STIM            | ARR         | ARR         |

**Figure 4-7 Différences entre les informations patient** 

### **4.3.3 Sortie d'un patient**

Procéder à la sortie d'un patient permet de mettre fin à sa surveillance et d'admettre un nouveau patient. Il existe deux manières différentes de procéder à une sortie :

- Sortie d'un patient à partir du moniteur.
- Sortie d'un patient à partir du CMS.

Pour la sortie d'un patient à partir du moniteur, veuillez vous référer au manuel de fonctionnement de ce dernier. Pour une sortie à partir du CMS, procédez comme indiqué ci-dessous.

1. Ouvrez l'onglet "Gestion pat.".

Pour y accéder, vous pouvez cliquer dans la fenêtre patient pour un patient immédiat ou sur le bloc de la fenêtre patient non immédiate pour un patient non immédiat, puis sélectionner l'onglet "Gestion pat." figurant parmi les divers onglets affichés.

2. Cliquez sur le bouton "Sortie". La boîte de dialogue figurant ci-dessous s'affiche alors.

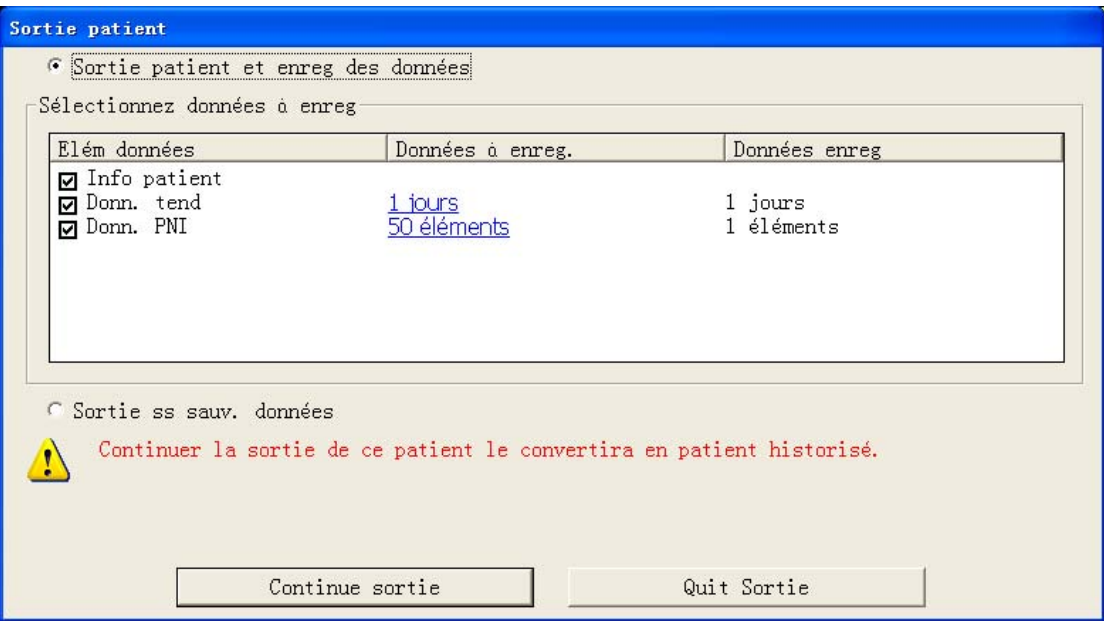

#### **Figure 4-8 Sortie d'un patient**

- 3. Sélectionnez "Sortie patient et enreg des données" ou "Sortie ss sauv. données".
- 4. Cliquez sur le bouton "Continue sortie". Le système effectue automatiquement chaque étape.

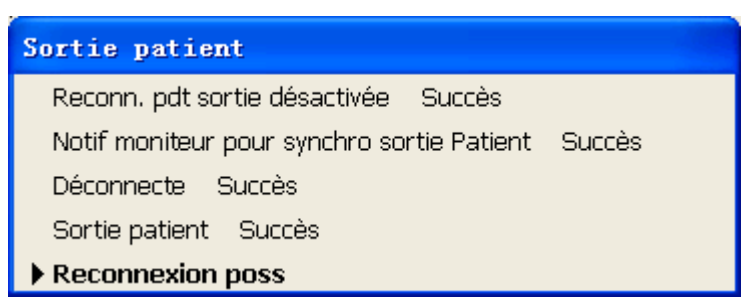

Si l'utilisateur choisit de procéder à la sortie d'un patient par le biais du moniteur, le CMS interrompt la surveillance du patient après avoir reçu la commande de sortie du moniteur et demande à l'utilisateur de procéder à la même opération sur le CMS. Si l'utilisateur ne demande pas la sortie du patient au niveau du CMS, l'invite reste affichée et la fenêtre de surveillance ne peut admettre d'autre patient.

Pour la surveillance par télémétrie, la sortie d'un patient ne peut être effectuée qu'à partir du CMS.

### **4.3.4 Transfert d'un patient**

Un patient en cours de surveillance peut être transféré d'un lit à un autre. Dans ce cas, la surveillance sera interrompue pendant une courte durée. Pour maintenir la continuité des données, le CMS propose la fonction "Transfert vers".

#### **Procédure de transfert**

- 1. Ouvrez l'onglet "Gestion pat.".
- 2. Cliquez sur le bouton "Transfert vers" et sélectionnez le lit de destination. Le système ouvre la boîte de dialogue "TRANSFER" illustrée ci-dessous.

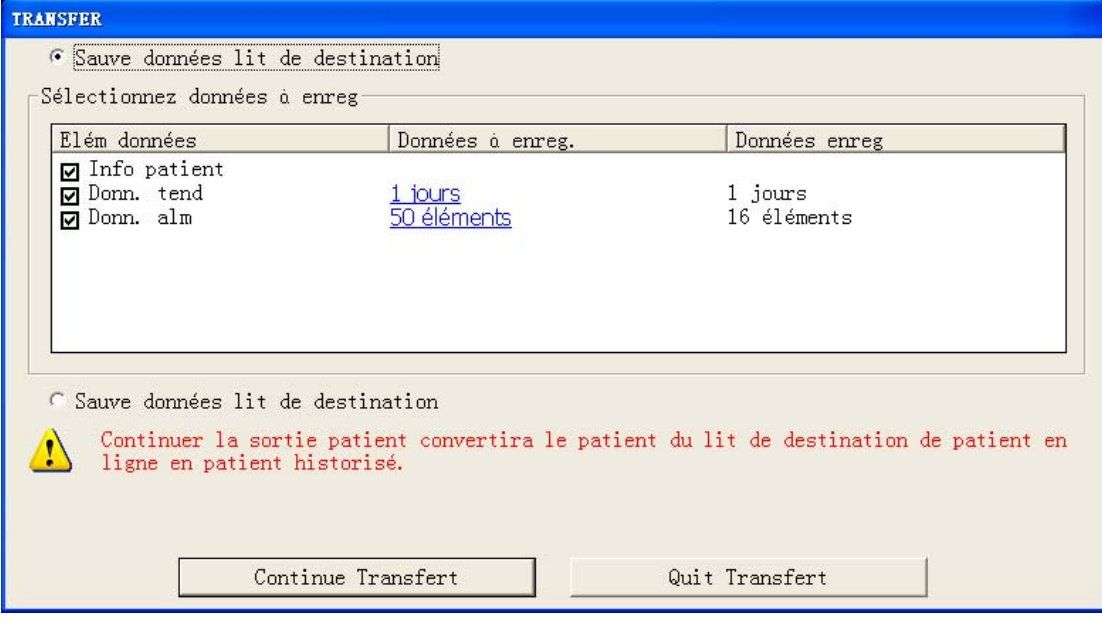

#### **Figure 4-9 Transfert d'un patient**

- 3. Vous pouvez sélectionner "Sauve données lit de destination" ou "Ne sauve pas données lit de destination".
- Sauve données lit de destination

Sélectionnez "Elém données" et "Données à enreg." pour que le système enregistre les données en tant que données historiques du patient.

Ne sauve pas données lit de destination

Le système efface toutes les données du lit de destination.

- 4. Cliquez sur le bouton "Continue Transfert".
- 5. Une fois le patient transféré dans le lit de destination, le système admet automatiquement le moniteur et son patient.

## **4.4 Format d'affichage**

Le format d'affichage de l'écran Multilit influe directement sur la taille, le nombre et la présentation des fenêtres patient.

Vous pouvez cliquer sur "Réglages système" puis sur "Reg général" pour accéder à l'onglet suivant qui permet de sélectionner le nombre de lignes et de colonnes de l'écran Multilit. Le nombre de lignes et de colonnes peuvent varier respectivement de 2 à 8 et de 1 à 3. Le produit de ces deux chiffres correspond au nombre de fenêtres patient. En mode d'affichage unique, le nombre maximum de fenêtres patient est de 16. Après avoir sélectionné le nombre de lignes et de colonnes, vous pouvez observer un aperçu de la présentation en plein écran ou en demi-écran.

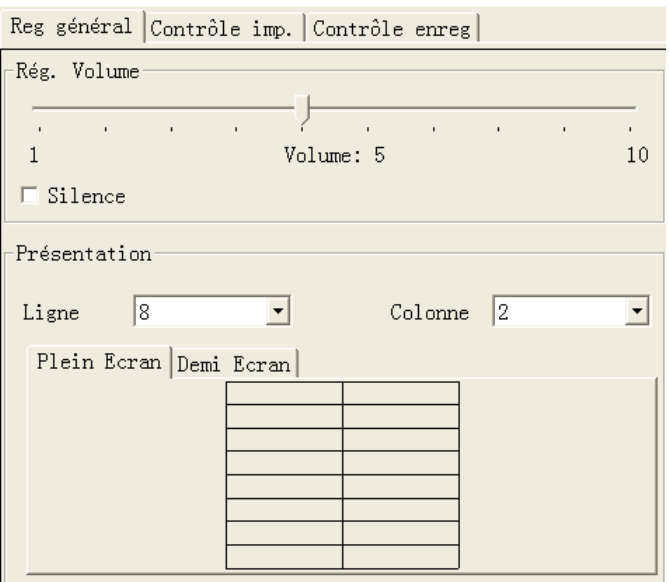

**Figure 4-10 Configuration du format d'affichage de l'écran Multilit** 

Dans le mode demi-écran (avec écran auxiliaire ouvert), vos paramètres de Présentation seront actifs dès la sélection de lignes et de colonnes. En mode plein écran, vous devez cliquer sur le bouton "Ecran principal" pour activer les paramètres Présentation.

Pour plus de détails sur le réglage du volume, veuillez consulter la section *6.3 Volume des alarmes*.

## **4.5 Organisation automatique**

La fonction "Organis auto" du menu principal permet de réorganiser par ordre d'importance de haut en bas et de gauche à droite tous les patients connectés (y compris les patients immédiats et non immédiats).

Voici le classement des patients du plus au moins important :

- Patients avec connexion réseau, surveillés et alarmes de haut niveau.
- Patients avec connexion réseau, surveillés et alarmes de niveau intermédiaire.
- Patients avec connexion réseau, surveillés et alarmes de bas niveau.
- Patients avec connexion réseau, surveillés et sans alarmes.
- Patients avec connexion réseau, sans tracé ni valeurs de paramètres transmis au système.
- Patients déjà admis par le système mais actuellement déconnectés du réseau.
- Patients dont la sortie a été demandée au niveau du moniteur mais pas encore du système.

Après avoir effectué cette opération, un patient non immédiat de moindre importance deviendra un patient immédiat, et vice versa.

# **Affichage lit**

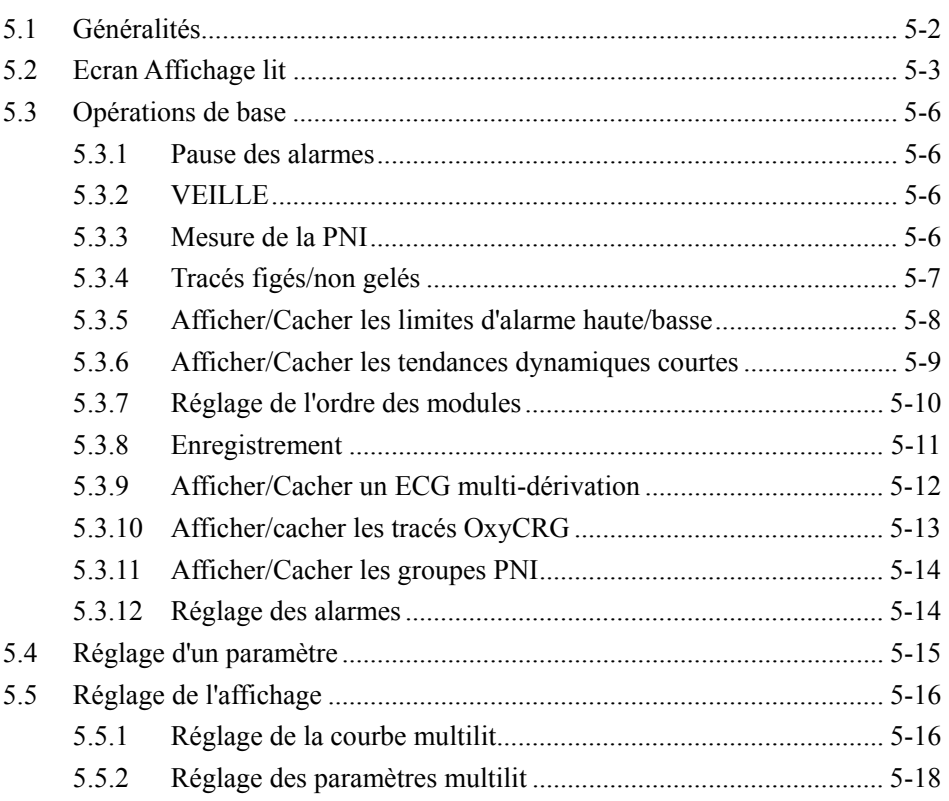

ī

# **5.1 Généralités**

Le CMS vous permet d'afficher un seul patient dans l'écran "Aff. lit", qui contient une vue élargie des informations, des tracés et des valeurs des paramètres de ce patient, comme illustré dans la figure ci-dessous. Depuis cet écran, vous pouvez exécuter des opérations telles que figer un tracé, afficher les tendances dynamiques courtes, afficher un ECG multi-dérivation, enregistrer, etc.

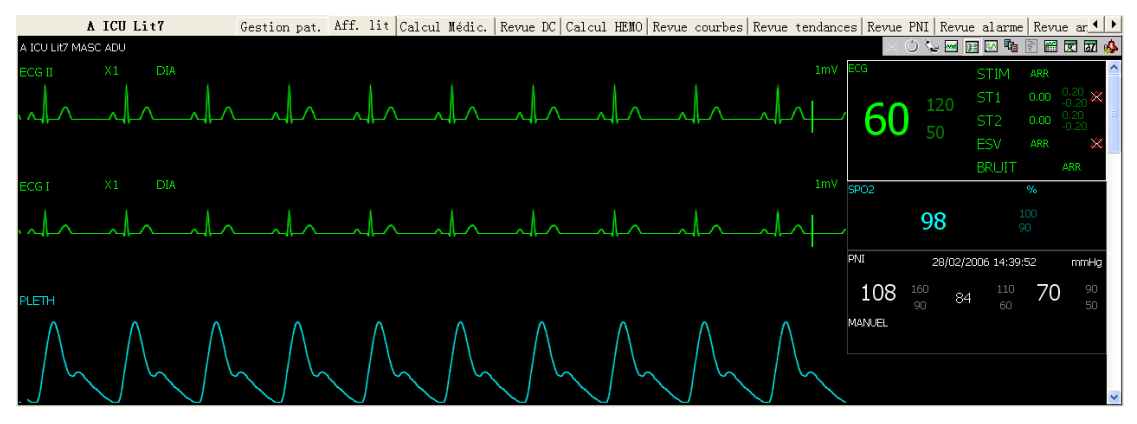

**Figure 5-1 Affichage lit** 

Pour accéder à l'écran "Aff. lit", procédez comme suit :

- Pour un patient immédiat, cliquez avec le bouton gauche de la souris dans la fenêtre patient correspondante, puis sélectionnez l'onglet "Aff. lit". L'écran "Aff. lit" de ce patient s'ouvre.
- Pour un patient non-immédiat, cliquez sur le bloc correspondant dans la fenêtre de patient non-immédiat, puis sélectionnez l'onglet "Aff. lit". L'écran "Aff. lit" de ce patient s'ouvre.

Lorsque l'écran "Aff. lit" est ouvert, vous pouvez passer d'un patient à un autre en cliquant simplement dans la fenêtre du patient pour un patient immédiat, ou sur le bloc pour un patient non immédiat.

### **REMARQUE**

- **En mode Affichage simple écran, le CMS utilise la moitié inférieure de l'écran pour intégrer l'écran "Aff. lit".**
- z **En mode Affichage double écran, le CMS utilise l'écran d'affichage secondaire pour intégrer l'écran "Aff. lit".**

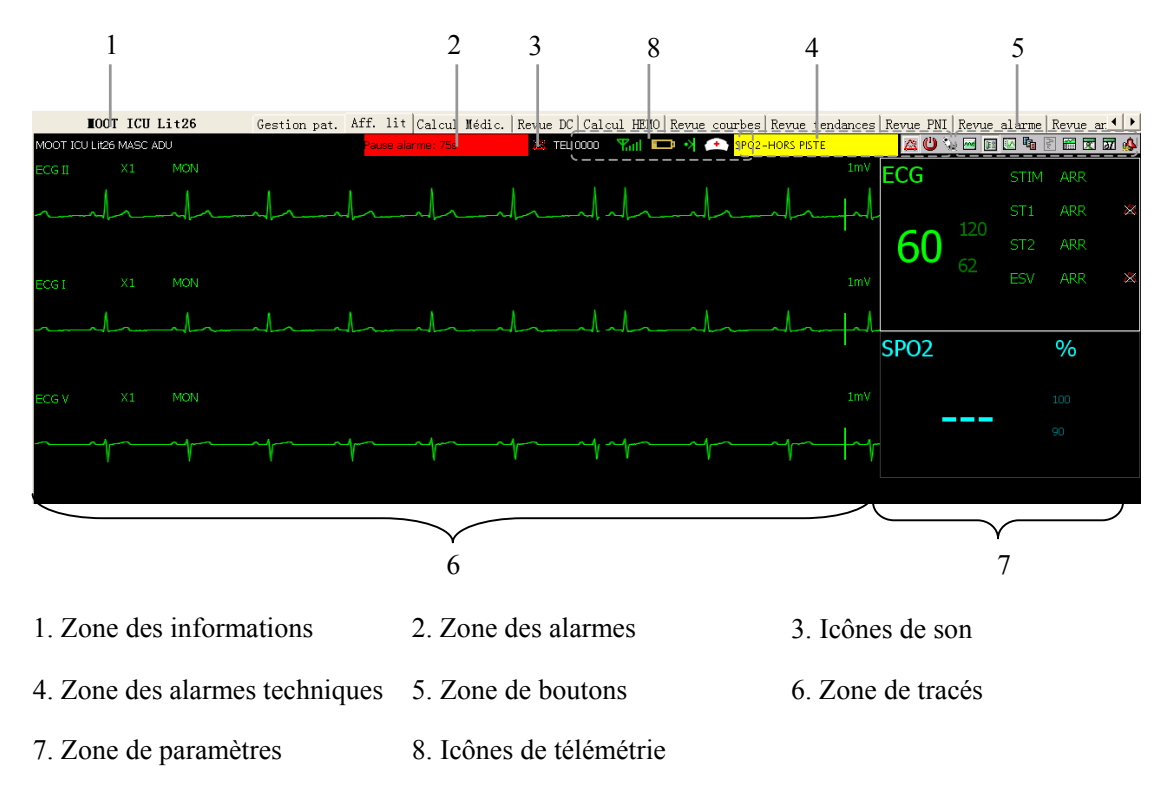

# **5.2 Ecran Affichage lit**

#### **Figure 5-2 Ecran Affichage lit**

Pour une description des zones d'informations patient, d'alarmes physiologiques, d'icônes de son, d'alarmes techniques et d'icônes de télémétrie, veuillez consulter *4.2.3 Fenêtre patient en état de surveillance.*

### **5.2.1.1 Zone de boutons**

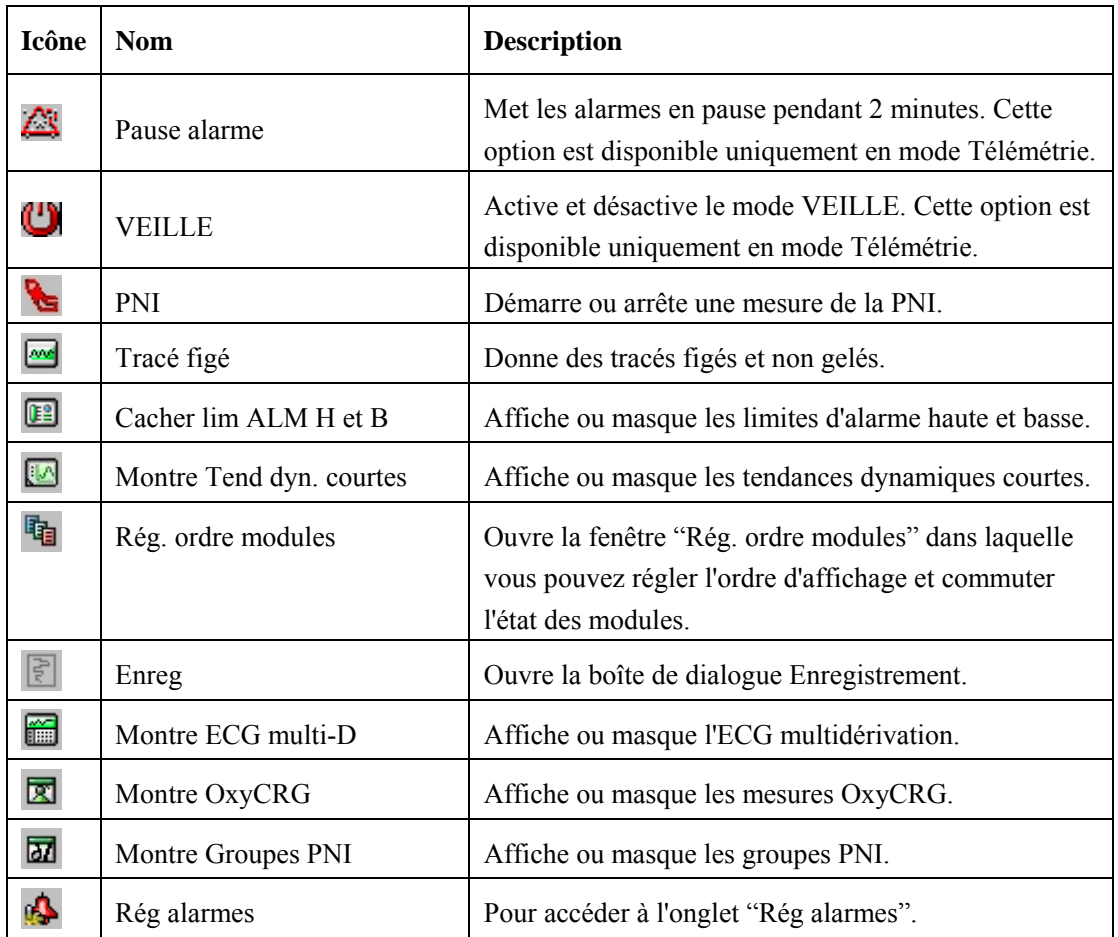

Pour plus de détails sur chaque bouton, veuillez consulter *5.3 Opérations de base*.

### **5.2.1.2 Zone de tracés**

Cette zone est destinée à l'affichage des tracés de paramètres transmis depuis le moniteur. En mode affichage simple, cette zone peut contenir uniquement une partie des tracés de paramètres en raison de la taille réduite de l'écran. Toutefois, vous pouvez utiliser la barre de défilement vertical pour visualiser un plus grand nombre de tracés.

### **5.2.1.3 Zone de paramètres**

Cette zone est destinée à l'affichage des valeurs de paramètres transmises depuis le moniteur. Chaque paramètre occupe une zone rectangulaire, appelée ici fenêtre de paramètre. En mode affichage simple, cette zone peut contenir uniquement une partie des valeurs de paramètres en raison de la taille réduite de l'écran. Toutefois, vous pouvez utiliser la barre de défilement verticale pour visualiser un plus grand nombre de paramètres.

Cliquez dans une fenêtre de paramètre. Lorsque la fenêtre est sélectionnée, son contour est mis en surbrillance. Pour accéder à l'onglet "Réglage paramètre", cliquez de nouveau dans la fenêtre. Pour plus de détails, veuillez consulter *5.4 Réglage d'un paramètre*.

### **REMARQUE**

- z **Les tracés et les paramètres entre le CMS et le moniteur sont cohérents**.
- Si vous changez l'ordre d'affichage des tracés et des paramètres sur le **moniteur, l'ordre d'affichage de ces mêmes éléments sur le CMS ne changera pas automatiquement et vice versa.**
- Si un module est arrêté sur le moniteur, les tracés et les paramètres **correspondants affichés à l'écran du CMS disparaîtront en même temps.**

## **5.3 Opérations de base**

### **5.3.1 Pause des alarmes**

L'icône Pause alarme s'applique uniquement au transmetteur de télémétrie. En cliquant sur cette icône, vous pouvez mettre toutes les alarmes du patient en cours en pause pendant 2 minutes. Au bout de 2 minutes, le système mettra fin automatiquement à la pause des alarmes. Vous pouvez aussi mettre fin à la pause des alarmes en cliquant de nouveau sur l'icône Pause alarme. Pour plus de détails sur la fonction de pause des alarmes, référez-vous au manuel du système de surveillance par télémétrie.

### **5.3.2 VEILLE**

L'icône VEILLE s'applique uniquement au transmetteur de télémétrie. Si vous cliquez sur cette icône, le patient en cours est mis en mode VEILLE. En mode VEILLE, cliquez de nouveau sur cette icône pour quitter le mode VEILLE. Pour plus de détails sur le mode VEILLE, référez-vous au manuel du système de télémétrie.

### **5.3.3 Mesure de la PNI**

Lorsque vous cliquez sur cette icône  $\left\{ \bullet \right\}$ , le moniteur de chevet correspondant lance

une mesure de la PNI. Pendant le processus de mesure, l'icône change pour  $\mathbf{\hat{X}}$ . Dès lors, vous pouvez cliquer sur cette icône pour arrêter la mesure. Lorsque le moniteur de chevet démarre ou arrête une mesure de la PNI, l'icône change en conséquence.

### **5.3.4 Tracés figés/non gelés**

En cliquant sur le bouton  $\Box$ , vous pouvez figer tous les tracés dynamiques présents dans la zone des tracés. Les tracés figés sont illustrés ci-dessous.

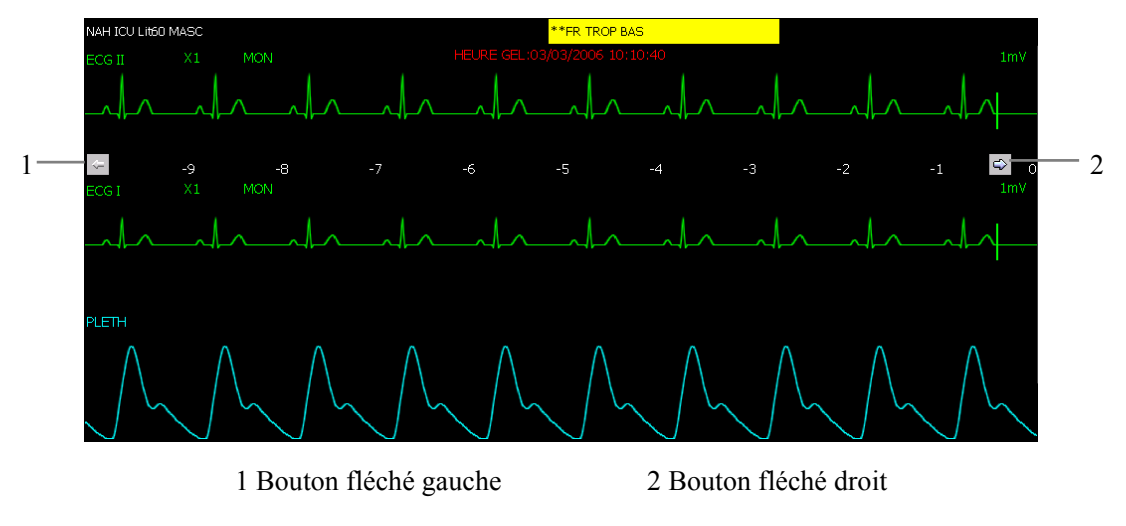

**Figure 5-3 Tracés figés** 

Dans cette zone sont affichées l'heure de gel du tracé en haut et l'échelle de temps (exprimé en s) en bas du premier tracé. Si vous cliquez sur  $\Diamond$  ou sur  $\Diamond$ , les tracés seront déplacés d'une unité (s) en avant ou en arrière et l'échelle de temps sera actualisée en conséquence. Vous pouvez visualiser un plus grand nombre de tracés figés à l'aide de la barre de défilement verticale dans la *Figure 5-2*.

Pour restaurer les tracés dynamiques depuis l'état Tracés figés, cliquez sur le bouton

Dans le cas d'un changement de numéro de lit, d'un chargement ou déchargement de module sur le moniteur ou de déconnexion du réseau, les tracés figés sont dégelés automatiquement.

### **5.3.5 Afficher/Cacher les limites d'alarme haute/basse**

Pour afficher ou cacher les limites d'alarme hautes ou basses définies pour tous les paramètres physiologiques, cliquez sur le bouton **E2**. Comme illustré dans la *Figure* 5-4, les limites d'alarme hautes ou basses sont affichées à droite des paramètres, la limite haute au-dessus de la limite basse.

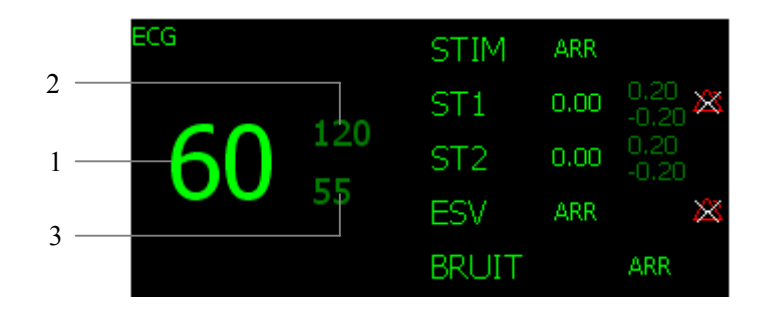

- 1 Valeurs mesurées du paramètre
- 2 Limites d'alarme hautes
- 3 Limites d'alarm basses

#### **Figure 5-4 Limites d'alarme hautes et basses**
# **5.3.6 Afficher/Cacher les tendances dynamiques courtes**

 Pour afficher ou masquer les tendances dynamiques courtes de chaque paramètre physiologique, cliquez sur le bouton  $\Box$ , comme illustré dans la figure ci-dessous. Pour plus de détails sur les tendances dynamiques courtes, consultez *7.1.1 Tendances dynamiques courtes*.

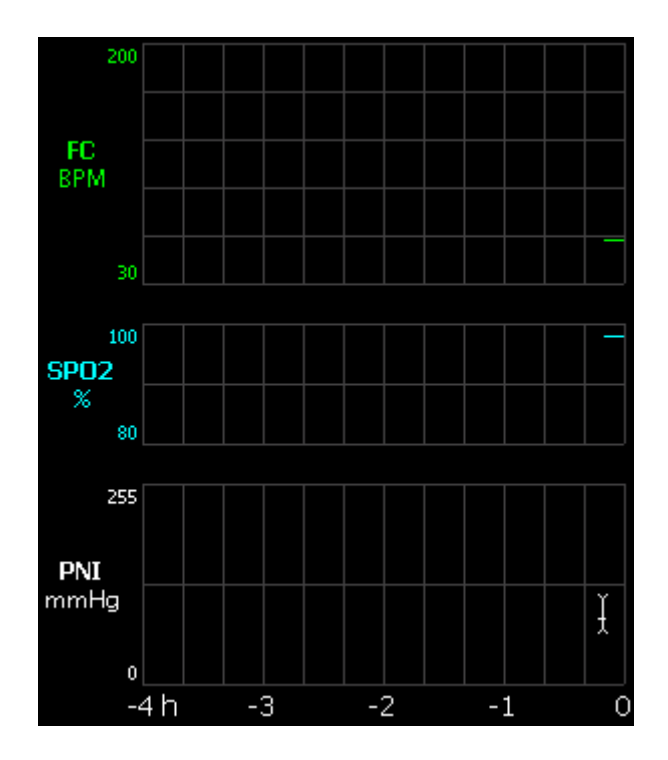

**Figure 5-5 Tendances dynamiques courtes** 

# **5.3.7 Réglage de l'ordre des modules**

Cliquez sur le bouton pour ouvrir la boîte de dialogue illustrée ci-dessous, dans laquelle vous pouvez définir l'ordre d'affichage des modules.

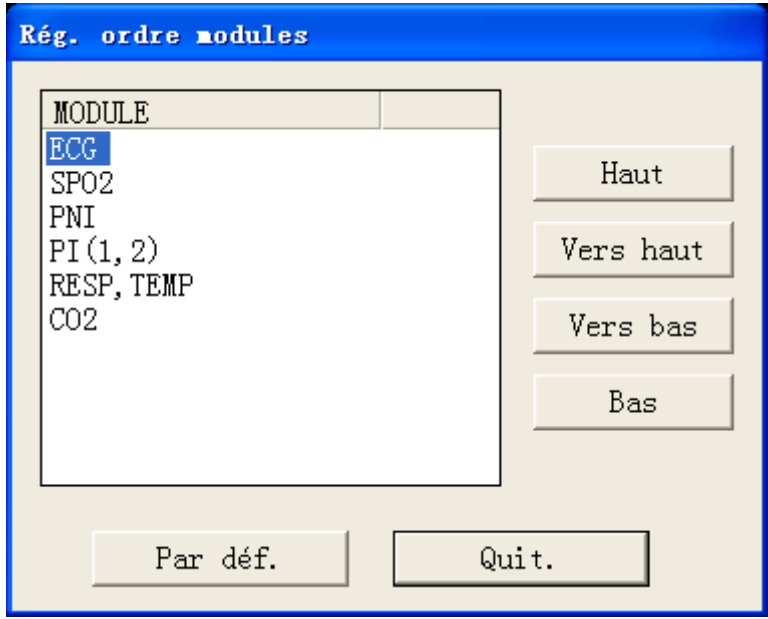

**Figure 5-6 Réglage de l'ordre des modules** 

Les modules à définir dépendent de la configuration du moniteur. Sélectionnez un module, puis cliquez sur "Vers haut" ou "Vers bas" pour ajuster sa position. La position des tracés et des paramètres du module sera changée en conséquence. Cliquez sur le bouton "Par déf." pour restaurer l'ordre d'affichage par défaut des modules. L'ordre d'affichage par défaut des modules est le suivant : ECG, SpO<sub>2</sub>, CO, PNI, PI (1, 2), PI (3, 4), RESP, TEMP, CO<sub>2</sub>, GA.

## **5.3.8 Enregistrement**

Cliquez sur le bouton  $\boxed{\mathbb{R}}$  pour ouvrir la boîte de dialogue d'enregistrement, dans

laquelle vous pouvez définir les tracés, la durée d'enregistrement, la vitesse du tracé et la grille voulus. Si l'enregistreur n'est pas disponible ou n'est pas connecté, ce bouton est désactivé.

Dans l'état Tracé figé, les tracés et les paramètres enregistrés sont ceux enregistrés à l'heure du gel et non pas à l'heure actuelle.

- Sélection des tracés :vous pouvez sélectionner un maximum de 2 tracés à enregistrer.
- Durée d'enregistrement : vous pouvez sélectionner la durée d'enregistrement souhaitée ; les options sont 8 s, 16 s, 32 s et enregistrement continu.
- Vitesse de tracé : vous pouvez sélectionner la vitesse de tracé voulue ; les options sont 25 mm/s et 50 mm/s.

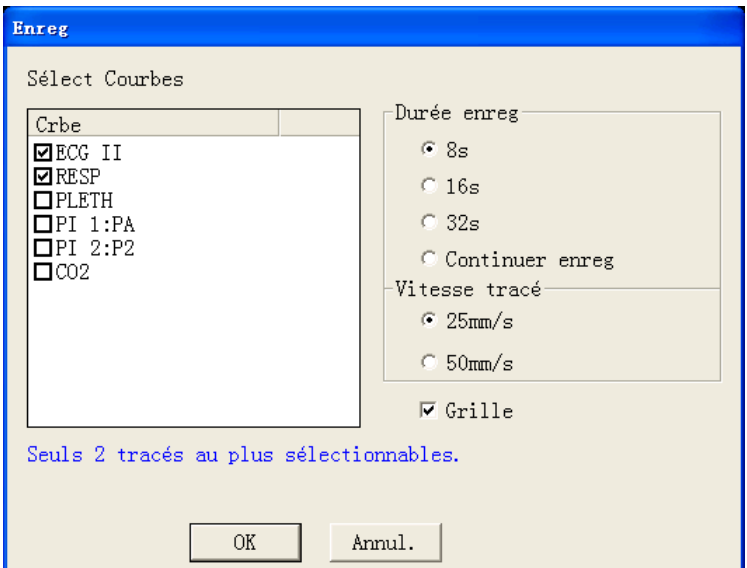

### **Figure 5-7 Enregistrement de tracés figés**

- Grille : choisissez avec ou sans grille;
- OK : sélectionnez OK pour lancer l'enregistrement.
- Annuler : sélectionnez Annuler pour quitter la boîte de dialogue d'enregistrement.

# **5.3.9 Afficher/Cacher un ECG multi-dérivation**

Cliquez sur le bouton pour afficher un ECG multi-dérivation, comme illustré ci-dessous :

■ Lorsque le CMS est connecté au moniteur, les tracés ECG sont affichés comme illustré ci-dessous :

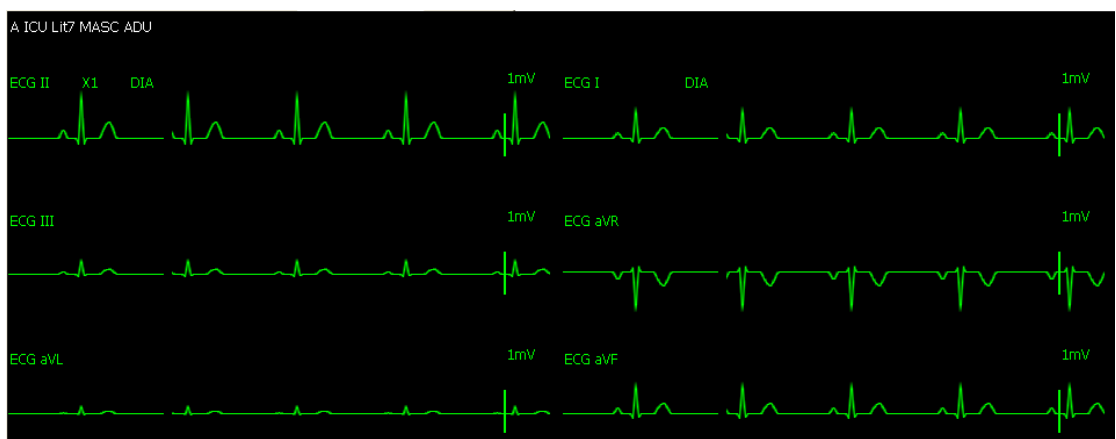

### **Figure 5-8 ECG multi-dérivation du moniteur**

■ Lorsque le CMS est connecté au transmetteur de télémétrie, les tracés ECG sont affichés comme illustré ci-dessous :

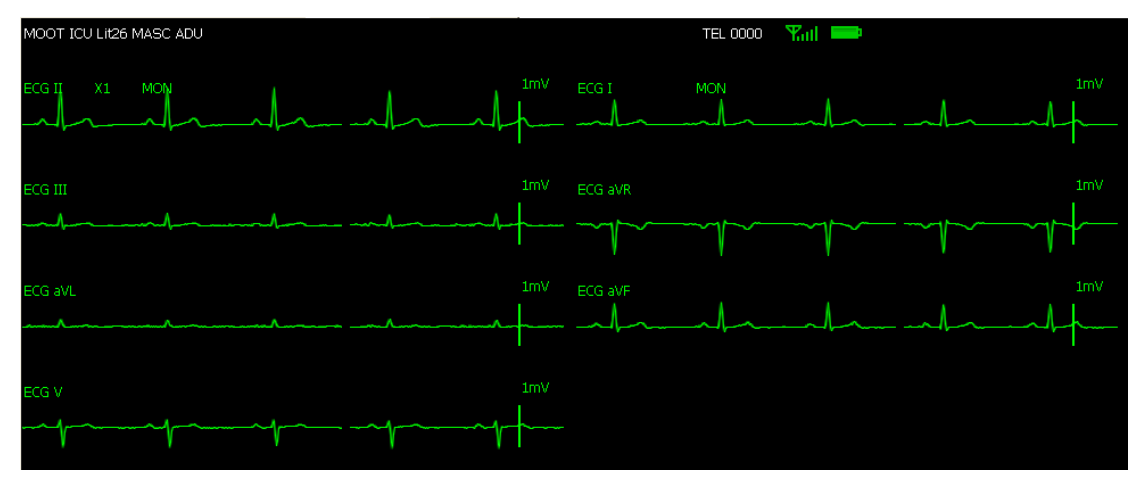

### **Figure 5-9 ECG multi-dérivation par télémétrie**

En l'absence de tracé ECG, ou si le moniteur est défini sur 3 dérivations ou si le CMS ne supporte pas l'ECG multi-dérivation, les tracés ECG multi-dérivation ne sont pas affichés.

# **5.3.10 Afficher/cacher les tracés OxyCRG**

 $\sim$ 

|                                                                  |        | Cliquez sur le bouton $\boxed{2}$ pour afficher les tracés OxyCRG dans la zone des tracés, |        |            |        |        |        |        |        |        |
|------------------------------------------------------------------|--------|--------------------------------------------------------------------------------------------|--------|------------|--------|--------|--------|--------|--------|--------|
|                                                                  |        | comme illustré ci-dessous.                                                                 |        |            |        |        |        |        |        |        |
| 350<br>$\frac{F}{0}$                                             |        |                                                                                            |        |            |        |        |        |        |        |        |
| $\parallel$ 100<br>∥ SPO2                                        |        |                                                                                            |        |            |        |        |        |        |        |        |
| $\begin{array}{c} 0 \\ \hline 120 \\ \text{FR} \\ 0 \end{array}$ |        |                                                                                            |        |            |        |        |        |        |        |        |
| $-450$                                                           | $-435$ | $-420$                                                                                     | $-405$ | $-390$     | $-375$ | $-360$ | $-345$ | $-330$ | $-315$ | $-300$ |
|                                                                  |        |                                                                                            |        |            |        |        |        |        |        |        |
|                                                                  | FR     | <b>RESP</b>                                                                                |        | Résolution |        | Enreg  |        |        |        |        |

**Figure 5-10 Affichage OxyCRG** 

L'affichage OxyCRG montre les tendances FC, SpO<sub>2</sub> et FR (ou RESP). Les paramètres FR et RESP partagent la même position, donc vous pouvez passer de l'un à l'autre en cliquant sur le bouton "FR" ou "RESP". De plus, vous avez le choix entre 3 options de résolution : ×1, ×2 et ×4.

# **5.3.11 Afficher/Cacher les groupes PNI**

Cliquez sur le bouton  $\overline{27}$  pour afficher les groupes PNI dans la zone des tracés.

Comme illustré dans la figure ci-dessous, chaque mesure inclut les valeurs Heure de mesure et PNI (S : pression systolique, M : pression moyenne et D : pression diastolique).

| Heure de mesure     | PNI S | PNI M | PNI D |
|---------------------|-------|-------|-------|
| 01/03/2006 14:52:44 | 100   | 80    | 60    |
| 01/03/2006 14:52:43 | 100   | 80    | 60    |
| 01/03/2006 14:52:42 | 100   | 80    | 60    |
| 01/03/2006 14:52:41 | 100   | 80    | 60    |
| 01/03/2006 14:52:40 | 100   | 80    | 60    |
| 01/03/2006 14:52:39 | 100   | 80    | 60    |
| 01/03/2006 14:52:38 | 100   | 80    | 60    |
| 01/03/2006 14:52:37 | 100   | 80    | 60    |
| 01/03/2006 14:52:36 | 100   | 80    | 60    |
| 01/03/2006 14:52:35 | 100   | 80    | 60    |
| 01/03/2006 14:52:34 | 100   | 80    | 60    |
| 01/03/2006 14:52:33 | 100   | 80    | 60    |
| 01/03/2006 14:52:32 | 100   | 80    | 60    |

**Figure 5-11 Groupes PNI** 

## **5.3.12 Réglage des alarmes**

Cliquez sur le bouton **pour ouvrir l'onglet "Rég alarmes" dans lequel vous** 

pouvez définir les alarmes de paramètre et les alarmes d'arythmie. Pour plus de détails, veuillez consulter *6.4 Réglage des alarmes.*

# **5.4 Réglage d'un paramètre**

Lorsque vous cliquez dans une fenêtre de paramètre, le contour de cette dernière apparaît en surbrillance. Si vous cliquez à nouveau, la fenêtre de réglage des paramètres s'ouvre, comme illustré ci-dessous. L'onglet affiché dépend de la fenêtre de paramètre que vous avez sélectionnée. Par exemple, si vous avez cliqué dans la fenêtre du paramètre ECG, c'est l'onglet ECG qui est affiché en avant-plan dans la fenêtre de réglage des paramètres.

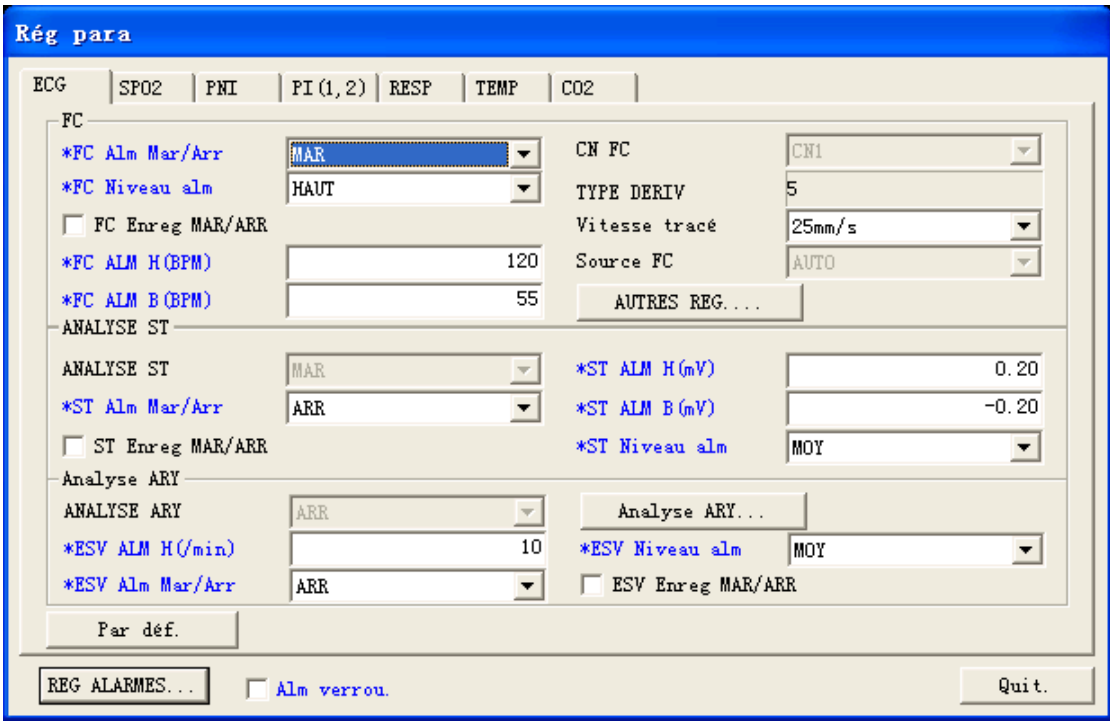

**Figure 5-12 Onglet Réglage des paramètres** 

Dans cette fenêtre, vous pouvez définir l'alarme, l'enregistrement et la vitesse de tracé de tous les paramètres  $ECG$ ,  $SpO<sub>2</sub>$ , DC, etc. Pour plus de détails sur les alarmes, veuillez consulter *6.4 Réglage des alarmes*.

# **5.5 Réglage de l'affichage**

Cliquez sur l'onglet "Rég Affich." pour ouvrir la fenêtre ci-dessous, dans laquelle vous pouvez procéder au réglage des courbes et des paramètres multilit de la fenêtre patient en cours.

| A ICU Lit7                                                                                                    | Revue DC Calcul HEMO Revue courbes Revue tendances Revue PNI Revue alarme Revue analyse 12 dériv. Rég Affich. |                                                         | $\overline{\bullet}$ $\overline{\bullet}$ |
|----------------------------------------------------------------------------------------------------|----------------------------------------------------------------------------------------------------|---------------------------------------------------------|-------------------------------------------|
| Rég courbe multilit                                                                                                    | Rég Para multilit                                                                                             |                                                         |                                           |
| Crbe _ordre multilit (MAX 4 courbes)                                                                                                    | Groupe Para multilit                                                                                          | Para & Ordre multilit                                   | AperÇu para                               |
| Nom Courbe<br>Vitesse tracé<br> ⊠ECG II<br>$25 \text{mm/s}$<br>I⊠ECG I<br>$25$ mm $/s$<br><b>D</b> PLETH<br>$25$ mm/s<br>$\Box$ PI 1:PA<br>$25 \text{nm/s}$<br>$DPI$ 2:PVC<br>$25 \text{nm/s}$<br>$\square$ RESP<br>$12,5$ mm/s<br>200⊒  <br>$25 \text{mm/s}$ | O Groupe Para p déf.<br>Sauv crbe                                                                             |                                                         |                                           |
|                                                                                                    | Haut<br>Vers haut<br>Vers bas<br>Bas                                                                          | Nouv. grpe para<br>Sauveg grpe para<br>Efface grpe para | Haut<br>Vers haut<br>Vers bas<br>Bas      |

**Figure 5-13 Onglet Réglage de l'affichage** 

## **5.5.1 Réglage de la courbe multilit**

- Dans la partie gauche de la fenêtre "Rég Affich.", vous pouvez définir quelles courbes seront affichées dans la fenêtre patient en cours.
- **Pour sélectionner ou désélectionner une courbe, cochez ou décochez la case** "Nom courbe" correspondante. Seules les courbes sélectionnées seront affichées dans la fenêtre patient en cours.
- En cliquant sur "Vitesse tracé", vous affichez une liste des vitesses de courbe disponibles : 12,5 mm/s, 25 mm/s et 50 mm/s, dans laquelle vous sélectionnez une vitesse.
- Sélectionnez une courbe en cliquant sur son nom et changez son ordre d'affichage en cliquant sur "Haut", "Vers haut", "Vers bas" ou "Bas".
- Lors d'une surveillance ECG avec le moniteur, la dérivation à surveiller est optionnelle. Si la surveillance est réglée sur 3 dérivations, vous pouvez choisir d'afficher n'importe laquelle des 3 dérivations. Si la surveillance est réglée sur 5 dérivations, vous pouvez choisir d'afficher 2 des 5 dérivations. Si la surveillance est réglée sur 12 dérivations, vous pouvez choisir d'afficher au plus 4 dérivations. Pour plus de détails, veuillez consulter le manuel d'utilisation du moniteur patient.

■ Lors d'une surveillance ECG avec le transmetteur de télémétrie, la dérivation à surveiller est prédéterminée. Avec un réglage sur 3 dérivations, vous pouvez surveiller uniquement la dérivation II. Avec 5 dérivations, vous pouvez surveiller uniquement les dérivations II, V et I. Pour plus de détails, veuillez consulter le manuel d'utilisation du moniteur patient.

En outre, vous pouvez cliquer sur le bouton "Sauv. courbe" pour ouvrir la boîte de dialogue d'enregistrement des courbes, illustrée dans la **Figure 5-12**, dans laquelle vous pouvez choisir les tracés à sauvegarder pour chaque patient.

- 1. Sélectionnez un patient dans la liste "Info patient".
- 2. Sélectionnez les tracés à sauvegarder pour ce patient dans la liste "Courbe".
- 3. Si nécessaire, répétez ces étapes pour d'autres patients.
- 4. Sélectionnez "OK". Le système sauvegarde les tracés sélectionnés.

Les tracés stockés sont destinés à un rappel de tracés. Si les tracés d'un patient ne sont pas stockés, il n'y aura ni tracé ni données à rappeler dans l'écran "Rappel de tracés". Pour plus de détails, veuillez consulter *7.1.3* **Revue des courbes**.

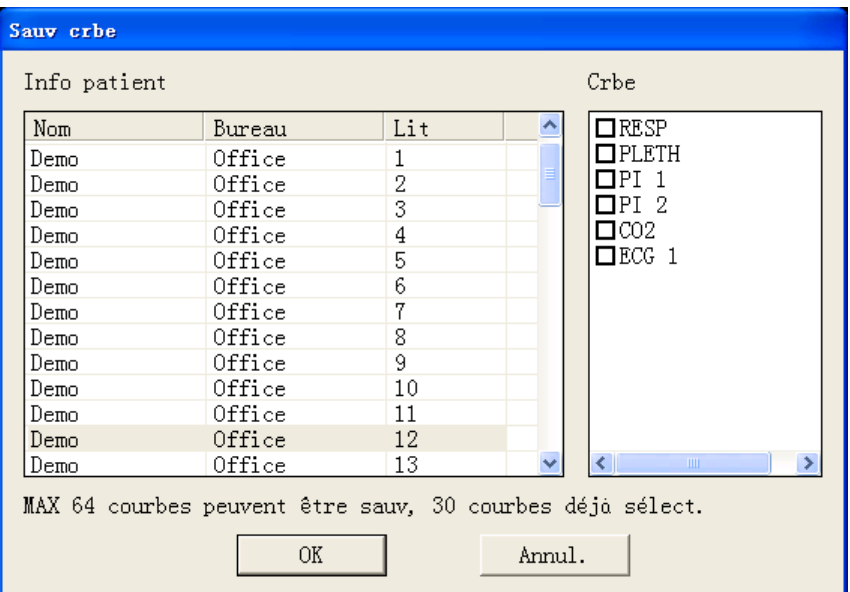

**Figure 5-14 Boîte de dialogue d'enregistrement de courbes** 

# **5.5.2 Réglage des paramètres multilit**

Un groupe de paramètres par défaut ne peut être ni modifié ni supprimé. Pour changer les paramètres à afficher et leur ordre dans la fenêtre patient en cours, vous pouvez suivre la procédure suivante :

- 1. Cliquez sur le bouton "Nouv. grpe para" ; le libellé "NOUV. GRPE PARA 1" apparaît sous "Groupe Para p déf.".
- 2. Sélectionnez le "NOUV. GRPE PARA 1" pour ouvrir la liste "Para & Ordre multilit".
- 3. Sélectionnez un paramètre dans la liste "Para & Ordre multilit". La zone "Aperçu para" indique le paramètre que vous venez de sélectionner.
- 4. Sélectionnez un paramètre en cliquant sur son nom et changez son ordre d'affichage en cliquant sur "Haut", "Vers haut", "Vers bas" ou "Bas".
- 5. Cliquez sur le bouton "Sauveg grpe para". La fenêtre patient en cours affiche les paramètres selon le réglage de "NOUV. GRPE PARA 1".

Pour effacer le "NOUV. GRPE PARA 1", sélectionnez-le puis cliquez sur le bouton "Eff Groupe para".

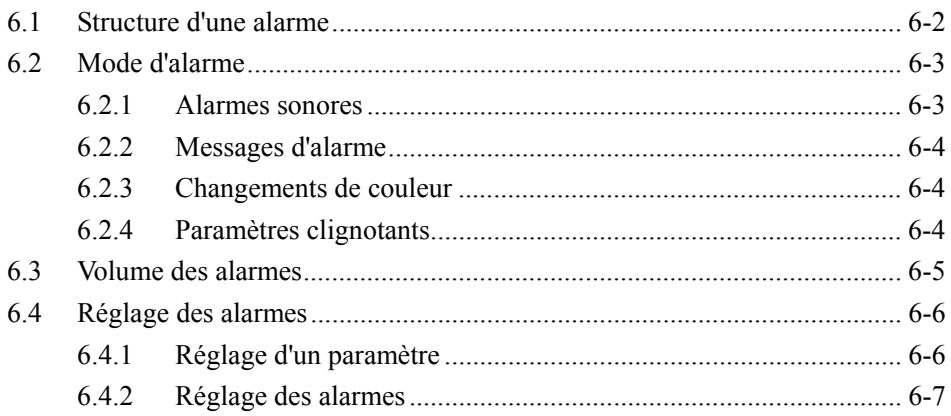

# **6.1 Structure d'une alarme**

Les alarmes, qu'elles soient déclenchées par une anomalie d'un signe vital ou par un problème technique du moniteur, sont envoyées au CMS par les moniteurs, puis transmises aux utilisateurs par le CMS. Toutes les alarmes, initialement, proviennent des moniteurs. Les invites provenant du CMS lui-même sont affichées dans la zone d'invite du système, dans la partie supérieure de l'écran.

Par nature, les alarmes se classent en 2 catégories :

- Alarmes physiologiques.
- Alarmes techniques.

Par degré de gravité, les alarmes sont classées par :

- Alarmes de priorité haute.
- Alarmes de priorité moyenne.
- Alarmes de priorité basse.

### **REMARQUE**

**•** Pour plus de détails sur les alarmes, veuillez consulter le manuel **d'utilisation du moniteur.** 

# **6.2 Mode d'alarme**

Le CMS génère des alarmes sonores et des alarmes visuelles, conformément aux normes internationales.

# **AVERTISSEMENT**

z **Les alarmes sonores et visuelles générées par le CMS sont conformes à la norme EN475. Les hôpitaux ou institutions utilisant le CMS doivent prodiguer une formation adéquate aux opérateurs.** 

### **6.2.1 Alarmes sonores**

Le système génère différentes tonalités d'alarme permettant de différencier les niveaux d'alarme.

- Alarmes de priorité haute : "BIP-BIP-BIP--BIP-BIP---BIP-BIP-BIP--BIP-BIP".
- Alarmes de priorité moyenne : "BIP-BIP-BIP".
- Alarmes de priorité basse : "BIP".

### **REMARQUE**

- z **Lorsque des alarmes de niveaux de priorité différents se déclanchent pour plusieurs patients ont au même moment, le système sélectionne les alarmes du niveau le plus élevé de priorité et génère les tonalités d'alarme en conséquence.**
- z **Lorsque le système est réglé sur "Silence", l'émission des tonalités d'alarme est désactivée. En cas de nouvelle alarme, l'état de silence du système est automatiquement interrompu. Il peut également être interrompu manuellement. Pour plus de détails, veuillez consulter** *6.3 Volume des alarmes***.**

### **6.2.2 Messages d'alarme**

Le CMS alerte l'utilisateur en générant des messages d'alarme dans la zone des alarmes physiologiques ou techniques. Les différents niveaux de priorité sont indiqués par des astérisques placés avant le message d'alarme :

- Alarmes de priorité haute : astériques triples "\*\*\*".
- Alarmes de priorité moyenne : astérisques doubles "\*\*".
- Alarmes de priorité basse : astérisque simple "\*".

Lorsque les alarmes sont verrouillées, l'heure de l'alarme est affichée ; sinon, elle n'est pas affichée. Outre les messages d'alarme, la zone des alarmes techniques affiche également des messages d'invite provenant des moniteurs. Les messages d'alarme sont en caractères noirs, tandis que les invites sont en caractères blancs.

## **6.2.3 Changements de couleur**

Si un patient immédiat a une alarme, la fenêtre patient correspondante affiche un message d'alarme dont la couleur d'arrière-plan diffère selon le niveau de l'alarme :

- Alarmes de priorité haute : rouge
- Alarmes de priorité moyenne : jaune
- Alarmes de priorité basse : jaune

Si un patient non-immédiat a une alarme, l'arrière-plan du bloc qui lui correspond est de couleur rouge pour indiquer une priorité haute ou jaune pour indiquer une priorité moyenne ou basse.

### **6.2.4 Paramètres clignotants**

Lorsqu'un paramètre physiologique d'un patient génère une alarme, ce paramètre clignote dans le zone des paramètres. Si les limites haute/basse du paramètre sont affichées dans l'écran "Aff. lit", l'une de ces limites haute ou basse clignote également, indiquant celle qui est dépassée par le paramètre.

# **6.3 Volume des alarmes**

En cliquant sur "Réglages système", puis sur "Reg général", vous ouvrez la fenêtre ci-dessous. Le CMS fournit 10 niveaux de volume sonore. Tirez le curseur de volume sur le volume souhaité. Lorsque vous déplacez le curseur de contrôle du volume, le volume correspondant à l'emplacement du curseur s'affiche dans la partie inférieure.

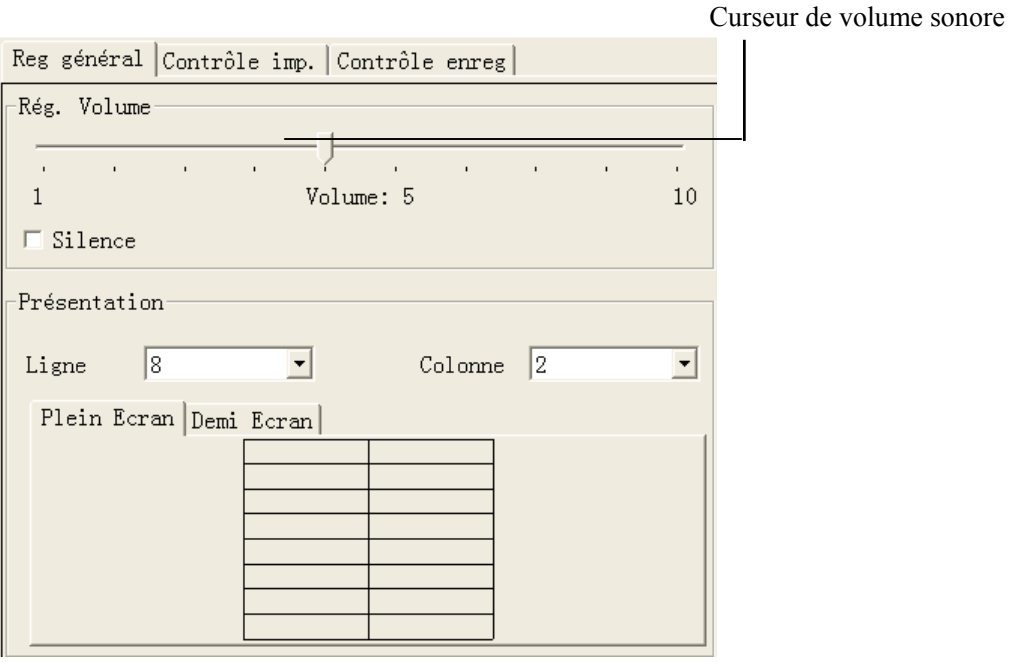

**Figure 6-1 Réglage du volume des alarmes** 

### **Silence des alarmes**

Comme illustré dans la figure ci-dessus, vous pouvez activer ou désactiver le silence des alarmes en cochant la case "Silence".

- $\Box$  Silence  $\Box$  indique que le silence des alarmes est désactivé.
	- $\overline{\triangledown}$  Silence  $\frac{1}{2}$  indique que le silence des alarmes est activé.

Lorsque Silence est activé, le système génère le message "Silence alarme" et,

simultanément, l'icône **(3)** s'affiche dans l'écran principal. Si une nouvelle alarme se produit, l'état de silence des alarmes est interrompu automatiquement.

# **6.4 Réglage des alarmes**

Vous pouvez définir l'interrupteur d'alarme, les limites d'alarme haute/basse et le niveau d'alarme de chaque paramètre dans les onglets "Rég. para" ou "Rég. alarmes".

# **6.4.1 Réglage d'un paramètre**

Cliquez dans une fenêtre de paramètre. Lorsque la fenêtre est sélectionnée, son contour est mis en surbrillance. Cliquez une seconde fois pour ouvrir la fenêtre ci-dessous.

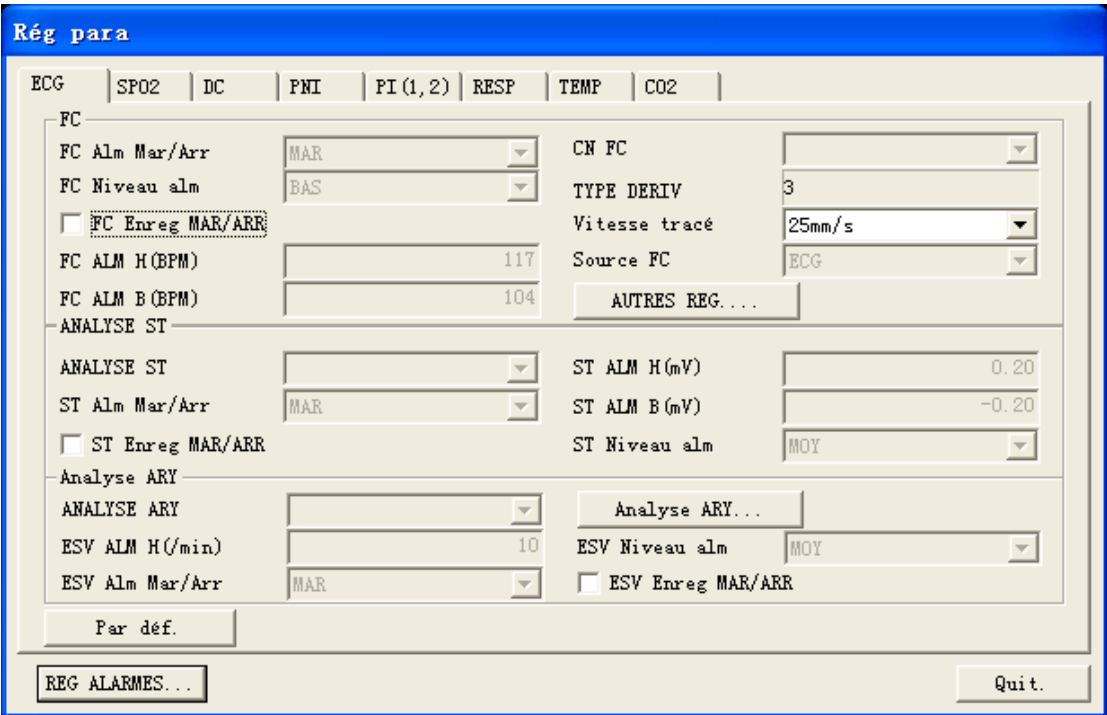

### **Figure 6-2 Onglet Réglage des paramètres**

Prenez le module ECG comme exemple : vous pouvez définir les limites et les niveaux d'alarme pour les paramètres FC, Analyse ST et Analyse ARY.

### **REMARQUE**

**• Si l'interrupteur d'alarme d'un paramètre est défini par "Arrêt", l'interrupteur d'alarme de ce paramètre sur le moniteur devient "Arrêt".** 

# **6.4.2 Réglage des alarmes**

Cliquez sur le bouton **de** dans l'écran "Aff. lit" pour ouvrir la fenêtre "Rég.

alarmes" dans laquelle vous pouvez définir les alarmes de paramètres et les alarmes d'arythmie.

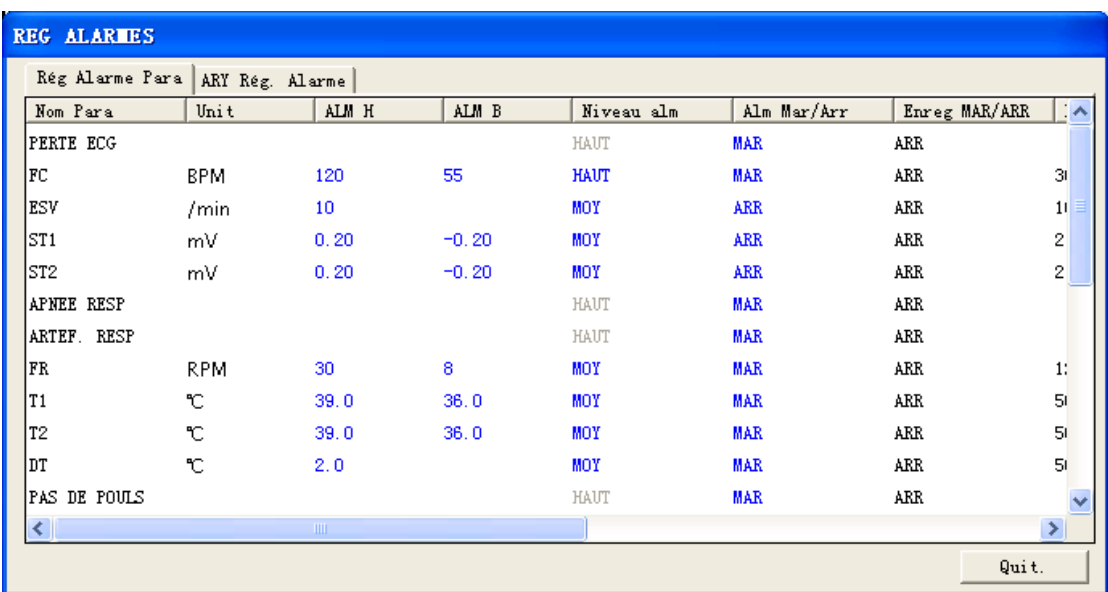

### **Figure 6-3 Onglet Réglage des alarmes**

Prenez le paramètre FC comme exemple : vous pouvez modifier ses limites d'alarme haute/basse depuis le clavier après avoir cliqué sur "ALM H" ou "ALM B", ou utiliser la souris pour faire une sélection après avoir cliqué sur "Niveau alm", "Alm MAR/ARR" ou "Enreg MAR/ARR".

En outre, vous pouvez afficher "Limite alarme haute Max/Min" ainsi que "Limite alarme basse Max/Min" en déplaçant le curseur de la barre de défilement horizontale. Ces valeurs sont définies en usine par défaut et ne sont pas modifiables par l'utilisateur. Prenez le paramètre FC comme exemple : sa limite d'alarme haute définie par l'utilisateur doit être située dans les limites d'alarme haute minimum et maximum.

### **VOS NOTES**

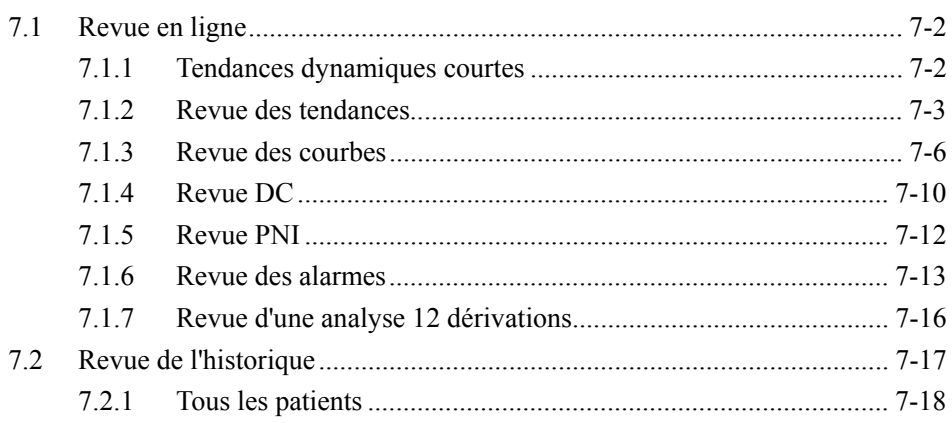

Ξ

# **7.1 Revue en ligne**

La revue en ligne est la revue des tendances dynamiques courtes, des mesures de DC, des tracés, des tendances, des mesures de la PNI et des alarmes d'un patient qui est en cours de surveillance par le CMS.

# **7.1.1 Tendances dynamiques courtes**

Cliquez sur le bouton **dans l'écran d'affichage lit pour afficher les tendances** graphiques courtes de chaque module de paramètres. La figure ci-dessous montre les tendances courtes des paramètres  $FC$  et  $SpO<sub>2</sub>$ , dont les couleurs et l'ordre dépendent de leur module respectif.

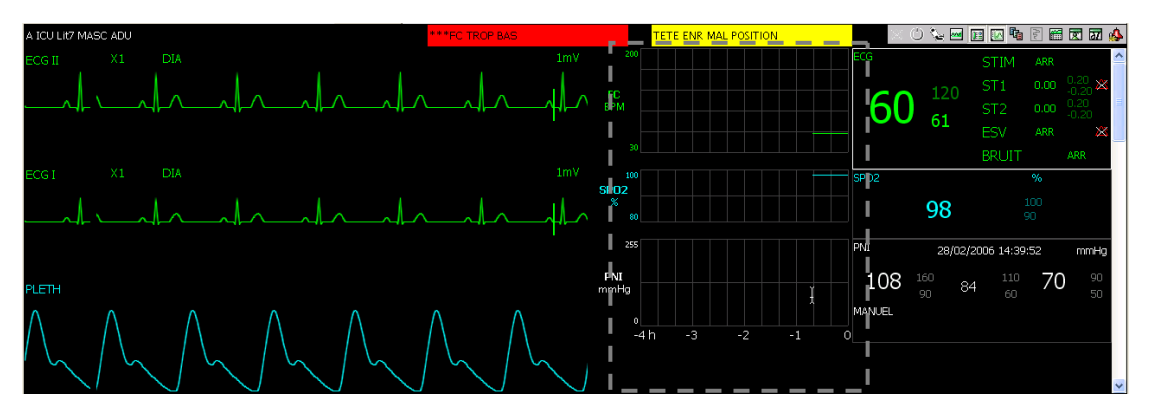

**Figure 7-1 Tendances dynamiques courtes** 

Les tendances dynamiques courtes sont actualisées automatiquement toutes les minutes et la durée totale affichée est de 4 heures. Sous la fenêtre inférieure de tendances dynamiques courtes se trouve une échelle des heures indiquant -4, -3, -2, -1 et 0 heure, chaque ligne verticale représentant un intervalle de 20 minutes.

Cliquez dans la fenêtre de tendances dynamiques courtes d'un paramètre pour sélectionner le graphique de tendances de ce paramètre. Cliquez de nouveau pour passer au graphique de tendances courtes d'un autre paramètre du même module. Prenez le module ECG comme exemple : vous pouvez passer de FC à ST, puis ESV. De plus, vous pouvez afficher un plus grand nombre de tendances courtes de paramètres en déplaçant le curseur de la barre de défilement verticale.

## **7.1.2 Revue des tendances**

### **7.1.2.1 Généralités**

Cliquez sur l'onglet "Revue tendances" pour ouvrir la fenêtre ci-dessous, dans laquelle vous pouvez stocker et revoir 240 heures de données de tendances. L'évolution des tendances peut être observée dans le graphique de tendances ou dans le tableau de tendances. Vous pouvez passer de l'un à l'autre en cliquant simplement sur le bouton correspondant.

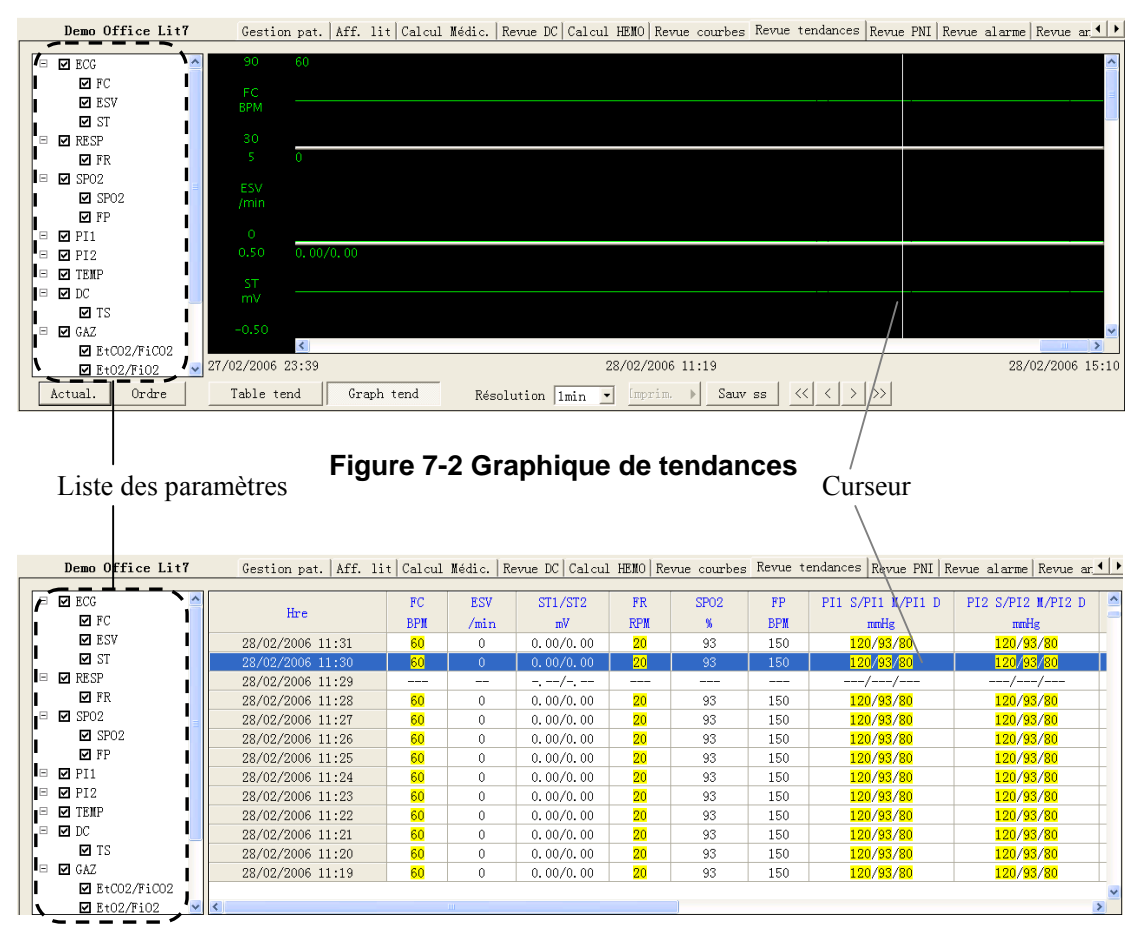

**Figure 7-3 Tableau de tendances** 

### **7.1.2.2 Fonctionnement**

Dans cette fenêtre, vous pouvez :

- Régler la résolution.
- Afficher les valeurs des paramètres à une heure donnée.
- Afficher les paramètres de manière sélective.
- Actualiser les données.
- Régler l'ordre d'affichage des paramètres.
- Régler une heure de début.
- Imprimer.
- **Enregistrer sous.**

Pour plus de détails sur les options Imprimer et Enregistrer sous, veuillez consulter *9 Enregistrement, impression et enregistrement sous*.

### **Réglage de la résolution**

Vous pouvez sélectionner une durée comme résolution d'affichage du graphique de tendances et du tableau de tendances selon les besoins. Les options de résolution sont 1 s, 5 s, 1 m, 5 m, 15 m, 30 m et 60 m. Si votre logiciel CMS ne supporte pas la revue des tracés complets, les options 1 s et 5 s seront indisponibles.

### **Affichage des valeurs de paramètres à une heure donnée**

En cliquant en un point du graphique de tendances, vous pouvez y positionner le curseur et afficher les valeurs des paramètres à l'heure correspondant à ce point ; le curseur, dans le tableau de tendances, sera positionné dans la ligne qui correspond à l'heure sélectionnée. Inversement, si vous sélectionnez une ligne dans le tableau de tendances, le curseur du graphique de tendances sera positionné sur l'heure correspondant à la ligne.

En prenant la période de temps en cours, c'est-à-dire la résolution en cours, comme unité, vous pouvez ensuite positionner l'heure sur laquelle le curseur est situé en cliquant sur ces boutons :

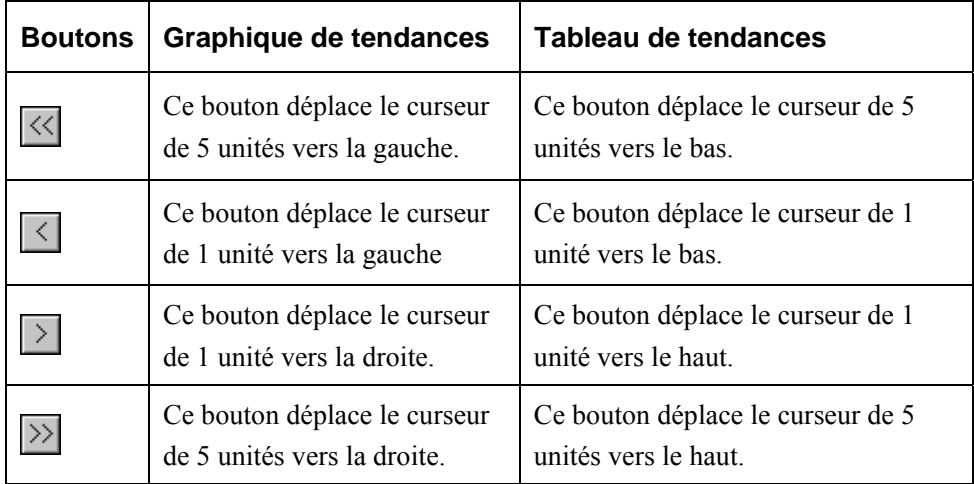

### **Affichage des paramètres de manière sélective**

Dans la liste des paramètres située à gauche, vous pouvez sélectionner des modules ou des paramètres en cochant les cases correspondantes. Seuls les paramètres sélectionnés seront affichés dans le graphique ou le tableau de tendances. Par défaut,

tous les modules et tous les paramètres sont sélectionnés.

- **■** indique que ce paramètre ou module de paramètres est sélectionné.
- indique qu'une partie des paramètres de ce module est sélectionnée.
- $\Box$  indique que ce paramètre ou module de paramètres n'est pas sélectionné.

Lorsqu'un module de paramètres est sélectionné ou désélectionné, l'ensemble de ses paramètres est sélectionné ou désélectionné en conséquence.

#### **Actualisation des données**

Les données de tendances ne sont pas actualisées de manière automatique. Par conséquent, si vous voulez afficher des données de tendances mises à jour, vous devez les actualiser manuellement. Cliquez sur le bouton "Actual." pour ouvrir la boîte de dialogue ci-dessous, dans laquelle vous pouvez entrer une heure initiale, puis sélectionnez "OK" pour lancer la relecture des données. Après l'actualisation, le statut de sélection et l'ordre des paramètres demeurent inchangés.

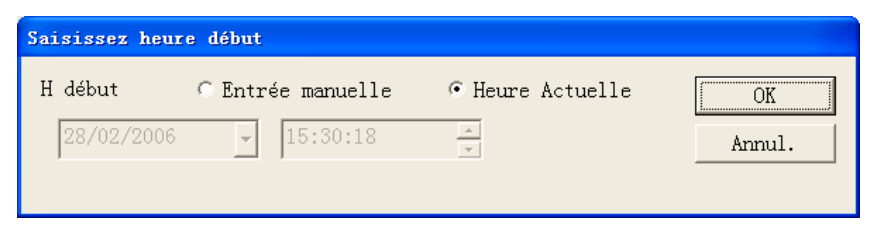

**Figure 7-4 Saisie d'une heure initiale** 

### **Réglage de l'ordre d'affichage des paramètres**

Cliquez sur le bouton "Ordre" pour ouvrir la boîte de dialogue ci-dessous. Sélectionnez un paramètre, puis cliquez sur "Vers haut" ou "Vers bas". La position du paramètre change en conséquence dans le graphique ou le tableau de tendances.

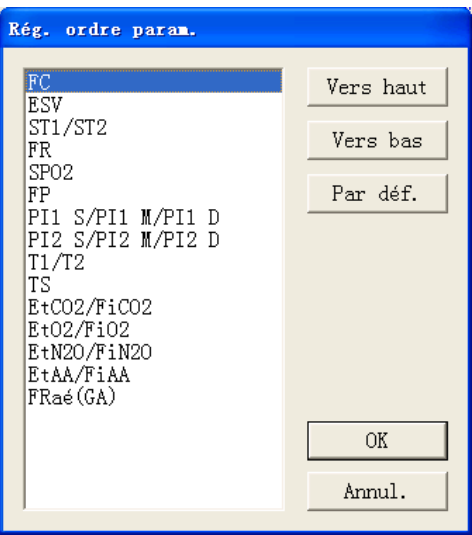

**Figure 7-5 Réglage de l'ordre des paramètres** 

#### **Réglage de l'heure de début**

Cliquez sur le bouton "Rég. heure début" pour ouvrir la boîte de dialogue illustrée dans la Figure 7-4. Après avoir entré une heure de début, vous pourrez revoir le graphique ou le tableau de tendances antérieurs à cette heure.

### **7.1.3 Revue des courbes**

### **7.1.3.1 Généralités**

Cliquez sur l'onglet "Revue courbes" pour ouvrir la fenêtre ci-dessous, dans laquelle vous pouvez revoir jusqu'à 72 heures de tracés complètement développés. Avant de revoir des courbes, vous devez sélectionner les courbes à revoir dans l'écran "Rég affich.". Pour plus de détails, veuillez consulter *5.5.1 Réglage de la courbe multilit.*

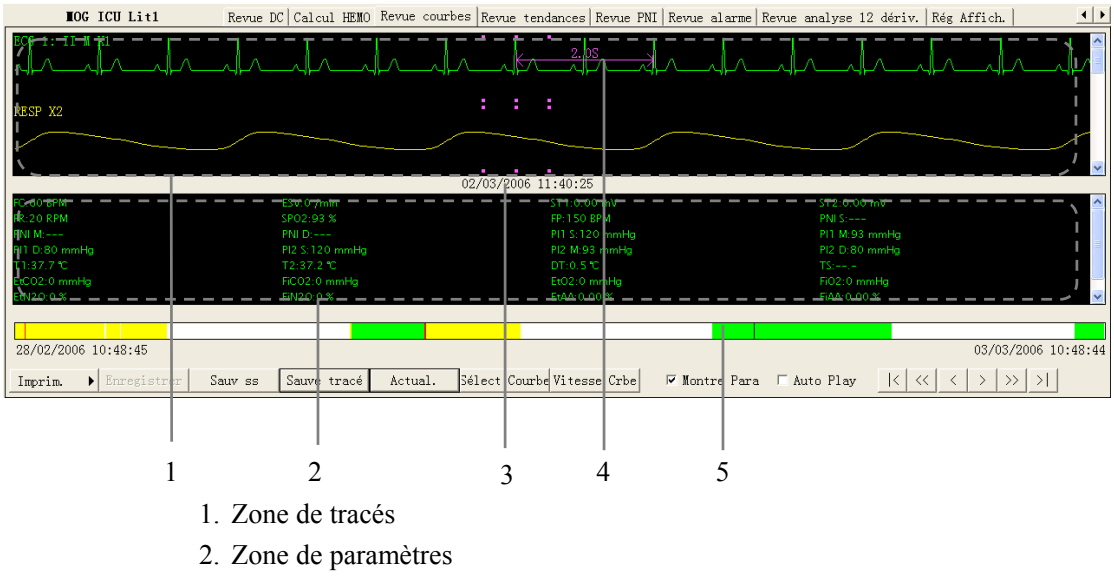

- 3. Heure actuelle
- 4. Curseur de mesure
- 5. Barre de temps

### **Figure 7-6 Onglet Revue des courbes**

#### **Zone de tracés**

Cette zone affiche les tracés sur une période donnée. Cliquez dans la zone de tracés : six points de couleur rose apparaissent, indiquant l'heure correspondant à l'emplacement du curseur.

Cliquez en un point de la zone de tracés en maintenant le bouton enfoncé et glissez le curseur jusqu'à un autre point. Un curseur de mesure apparaît au-dessus des tracés,

représentant la durée entre les deux points. Avec ce curseur de mesure, vous pouvez mesurer la différence d'heure entre deux points d'un tracé.

#### **Zone de paramètres**

Par défaut, la zone de paramètres est masquée. Si vous cochez la case "Montre Para", la zone de paramètres apparaît, dans laquelle toutes les valeurs des paramètres en cours sont affichées. Les paramètres ayant des alarmes de limite haute sont en surbrillance rouge ; les paramètres ayant des alarmes de niveau moyen ou bas sont en surbrillance jaune.

#### **Barre de temps**

Sous la barre de temps sont affichées l'heure de début et de fin de la revue, à gauche et à droite respectivement. Pour actualiser les heures de la revue, cliquez sur le bouton "Actual." ce qui change l'heure de fin pour l'heure du système au moment de l'actualisation ; l'heure de début de la revue change en conséquence. La barre de temps adopte différentes couleurs pour identifier le statut d'alarme des différentes périodes de temps :

- Blanc : indique l'absence de tracés et de valeurs.
- Vert : indique que tous les paramètres surveillés sont normaux et qu'aucune alarme n'est survenue.
- Jaune : indique que certains paramètres sont assortis d'alarmes de niveau moyen ou bas mais que des tracés sont encore présents.
- Rouge : indique que certains paramètres sont assortis d'alarmes de niveau haut mais que des tracés sont encore présents.

Dans la barre de temps, une ligne noire indique l'heure de début du tracé en cours d'affichage. Lorsque vous déplacez le curseur le long de la barre de temps, l'heure correspondant à la position du curseur apparaît au-dessus de la barre. En cliquant avec la souris, vous pouvez confirmer l'heure de début du tracé en cours d'affichage. De plus, vous pouvez ensuite ajuster l'heure de début à l'aide de ces boutons :

- $\blacksquare$   $\blacksquare$   $\blacksquare$  déplace l'heure de début complètement vers la gauche, c.-à-d., l'heure de début de la revue.
- $\blacksquare$   $\leq$  déplace les tracés de la zone de tracés vers la gauche de la longueur d'un écran.
- $\blacksquare$  < déplace l'heure de début légèrement vers la gauche.
- $\blacksquare$   $\rightarrow$  : déplace l'heure de début légèrement vers la droite.
- $\blacksquare$   $\rightarrow$  déplace les tracés de la zone de tracés vers la droite de la longueur d'un écran.
- $\blacksquare$   $\blacksquare$  déplace l'heure de début complètement vers la droite, c.-à-d., l'heure de fin de la revue.

### **7.1.3.2 Fonctionnement**

Dans l'onglet "Revue courbes", vous pouvez :

- Sélectionner des tracés.
- Sélectionner une vitesse de tracé.
- Sauvegarder un tracé.
- Sélectionner Auto Play.
- **Enregistrer.**
- **Imprimer.**
- **Enregistrer sous.**

Pour plus de détails sur les options Enregistrer, Imprimer et Enregistrer sous, veuillez consulter *9 Enregistrement, impression et enregistrement sous*.

### **Sélection des tracés**

Cliquez sur le bouton "Sélect. tracés" pour afficher une liste des tracés disponibles. Par défaut, tous les tracés sont sélectionnés. Vous pouvez désélectionner un tracé en cochant la case correspondante. Vous pouvez aussi faire glisser le nom d'un tracé pour changer son ordre d'affichage.

### **Sélection d'une vitesse de tracé**

En cliquant sur le bouton "Vitesse tracé", vous pouvez définir la largeur des tracés affichés dans la zone de tracés. Les options disponibles sont 6,25 mm/s, 12,5 mm/s, 25 mm/s et 50 mm/s. Les modifications de la vitesse de tracé affectent la durée de la zone de tracés. A une résolution de 1280×1024, la vitesse du tracé et la durée sont corrélées de la manière suivante :

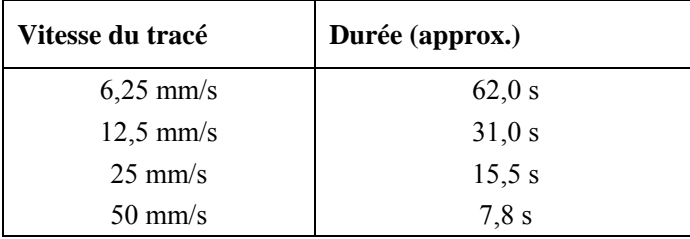

### **Sauvegarde d'un tracé**

Cliquez sur le bouton "Sauve tracé" pour ouvrir la boîte de dialogue ci-dessous. Sélectionnez les

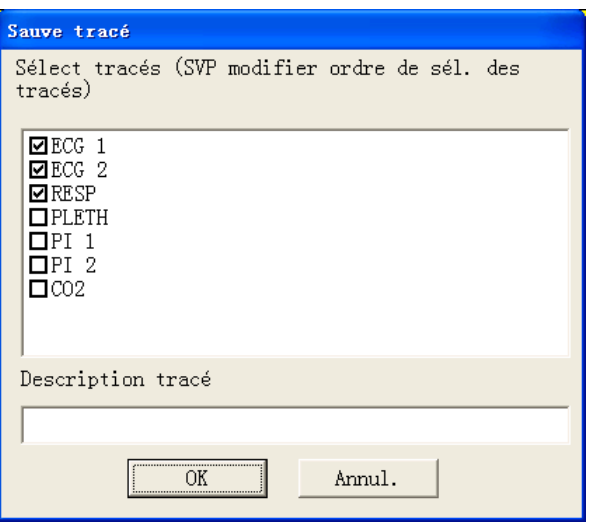

### **Figure 7-7 Boîte de dialogue d'enregistrement de tracé**

Tracés à enregistrer et entrez la description de tracé requise. Ensuite, sélectionnez "OK" pour sauvegarder les tracés en cours d'affichage. Les tracés enregistrés peuvent être affichés dans l'écran "Revue alarme".

### **Sélection de Auto Play**

En cliquant sur "Auto Play" puis sur les boutons de défilement, vous pouvez revoir les tracés en mode automatique.

# **7.1.4 Revue DC**

### **7.1.4.1 Généralités**

En cliquant sur l'onglet "Revue DC", vous ouvrez la fenêtre ci-dessous, dans laquelle vous pouvez revoir jusqu'à 720 courbes de mesures et valeurs de paramètres DC d'un patient.

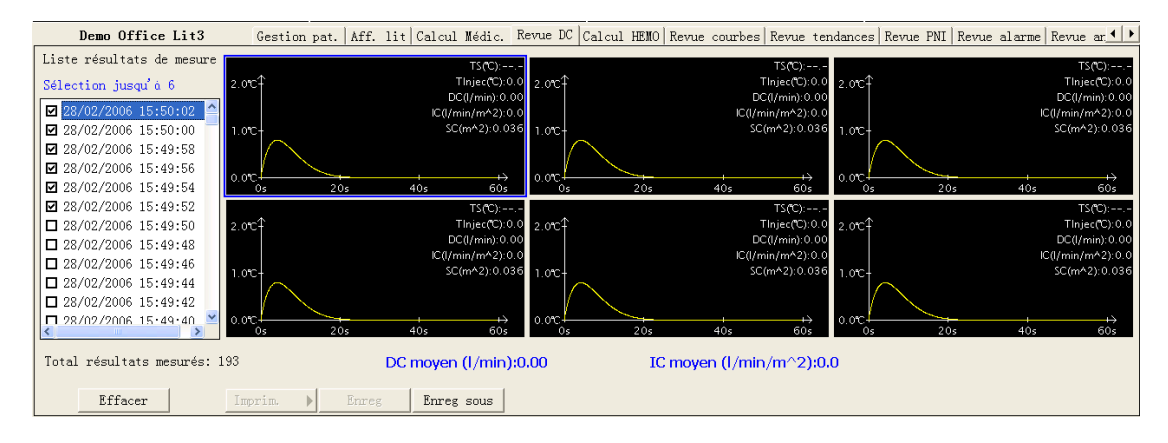

**Figure 7-8 Onglet Revue DC** 

Sous les fenêtres Revue DC sont situées les moyennes DC et IC. Si vous accédez à la fenêtre "Calcul HEMO" depuis une fenêtre Revue DC, le système prend les moyennes DC et IC correspondant à cette fenêtre Revue DC comme entrées des calculs hémodynamiques.

### **7.1.4.2 Fonctionnement**

Dans la fenêtre Revue DC, vous pouvez :

- Sélectionner des mesures.
- Effacer un ensemble de mesures.
- **Imprimer.**
- **Enregistrer.**
- **Enregistrer sous.**

Pour plus de détails sur les options Enregistrer, Imprimer et Enregistrer sous, veuillez consulter *9 Enregistrement, impression et enregistrement sous.* 

### **Sélection de résultats de mesure**

Comme illustré dans la **Figure 7-8,** l'heure correspondant à chaque mesure est répertoriée dans la "Liste résultats de mesure" dans laquelle vous pouvez sélectionner jusqu'à 6 mesures. A droite de la "Liste résultats de mesure" se trouvent 6 fenêtres Revue DC affichant les courbes et les valeurs de paramètres DC mesurés à 6 heures différentes.

Cliquez dans une fenêtre Revue DC. Lorsque la fenêtre est sélectionnée, son contour est mis en surbrillance de couleur bleue.

### **Suppression d'un ensemble de mesures**

- 1. Sélectionnez l'heure ou la fenêtre Revue DC correspondant aux mesures que vous voulez effacer.
- 2. Cliquez sur le bouton "Effacer" ; une boîte de dialogue de confirmation de la suppression apparaît.
- 3. Sélectionnez "Oui" pour effacer les mesures.

# **7.1.5 Revue PNI**

Cliquez sur l'onglet "Revue PNI" pour ouvrir la fenêtre ci-dessous, dans laquelle vous pouvez revoir jusqu'à 720 mesures de la PNI d'un patient.

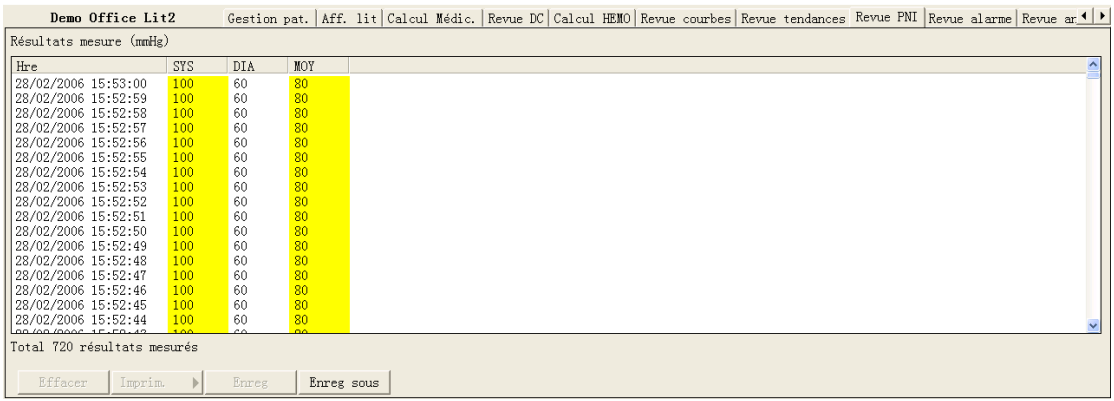

### **Figure 7-9 Onglet Revue PNI**

Comme illustré dans la figure ci-dessus, la fenêtre Revue PNI affiche les valeurs "Heure", "SYS", "DIA" et "MOY" pour chaque mesure. Vous pouvez visualiser un plus grand nombre de mesures en déplaçant le curseur de la barre de défilement verticale. De plus, dans cette fenêtre, vous pouvez :

- Effacer
- **Enregistrer.**
- **Imprimer.**
- **Enregistrer sous.**

Pour plus de détails sur les options Enregistrer, Imprimer et Enregistrer sous, veuillez consulter *9 Enregistrement, impression et enregistrement sous.*

### **Suppression**

- 1. Sélectionnez une mesure PNI en cliquant avec la souris ou sélectionnez plusieurs mesures PNI en appuyant sur la touche Ctrl.
- 2. Cliquez sur le bouton "Effacer".
- 3. Sélectionnez "Oui" dans la boîte de dialogue de confirmation. Les mesures PNI sélectionnées sont supprimées.

## **7.1.6 Revue des alarmes**

### **7.1.6.1 Généralités**

Cliquez sur l'onglet "Revue alarme" pour ouvrir la fenêtre ci-dessous, dans laquelle vous pouvez revoir tous les tracés et les paramètres d'alarme d'un patient.

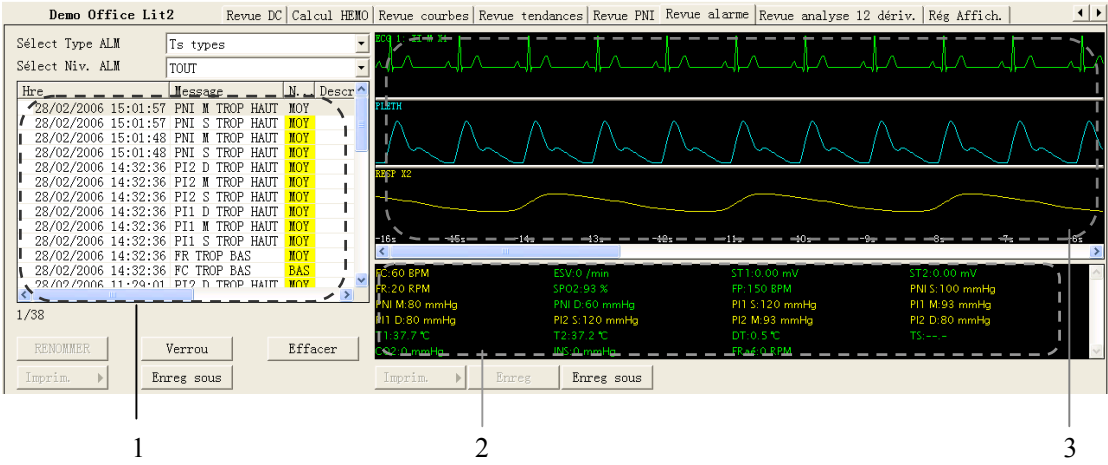

#### **Figure 7-10 Onglet Revue des alarmes**

- 1. Liste Alarme : affiche le statut (verrouillées ou non verrouillées), l'heure, le message, le niveau et la description des alarmes.
- 2. Zone de paramètres des alarmes : affiche toutes les valeurs de paramètres pour chaque heure d'alarme.
- 3. Zone de tracé des alarmes : affiche les tracés des paramètres pertinents avec  $\pm$ 8 secondes avant et après l'heure de l'alarme.

Sélectionnez une alarme dans la liste ; les tracés et les valeurs des paramètres correspondants s'affichent dans les zones de paramètres d'alarme et de tracés d'alarme.

### **7.1.6.2 Fonctionnement**

Dans la fenêtre "Revue alarme", vous pouvez :

- Sélectionner un type et un niveau d'alarme.
- Classer la liste des alarmes.
- Verrouiller et déverrouiller.
- Effacer
- Imprimer.
- **Enregistrer.**
- **Enregistrer sous.**

Pour plus de détails sur les options Enregistrer, Imprimer et Enregistrer sous, veuillez consulter *9 Enregistrement, impression et enregistrement sous.*

### **Sélection d'un type et d'un niveau d'alarme**

Au-dessus de la liste des alarmes se trouvent deux zones de liste déroulantes : "Type alm" et "Niveau alm". En cliquant sur les boutons fléchés des listes déroulantes, vous pouvez sélectionner un type et un niveau d'alarme. Les alarmes sélectionnées seront répertoriées dans la liste des alarmes.

Les options de type d'alarme sont "ts types", "ECG", "SpO<sub>2"</sub>, "RESP", "PNI", "PI", "DC", "TEMP", "CO<sub>2</sub>", "GA", "ARY", "ST" ou "Tracé sauvé"; les options de niveau d'alarme comprennent "TOUS", "HAUT", "MOY" ou "BAS". Par défaut, "Ts types" pour le type d'alarme et "TOUS" pour le niveau d'alarme sont sélectionnés.

#### **Classement de la liste d'alarmes**

Vous pouvez classer toutes les alarmes dans le sens ascendant ou descendant en cliquant sur l'en-tête de l'une des colonnes :

- Heure : classe toutes les alarmes selon l'heure dans le sens ascendant ou descendant.
- Message : classe toutes les alarmes par paramètre dans le sens ascendant ou descendant.
- Description : classe toutes les alarmes par description dans le sens ascendant ou descendant.

Niveau : classe toutes les alarmes par niveau dans le sens ascendant ou descendant.

Simultanément, l'un des symboles suivants apparaît à gauche de l'en-tête :

- $\blacksquare$   $\blacksquare$  pour un classement ascendant.
- $\blacksquare$   $\triangledown$  pour un classement descendant.

Par défaut, toutes les alarmes sont classées par heure dans le sens descendant.

### **Verrouillage et déverrouillage**

Sélectionnez une alarme dans la liste des alarmes, puis cliquez sur le bouton "Verrou". L'icône **a** apparaît alors à droite de l'alarme. Une alarme verrouillée ne peut pas être supprimée automatiquement.

Lorsqu'une alarme verrouillée est sélectionnée, le bouton "Verrou" est remplacé par "Déverrouillé". Vous pouvez alors cliquer sur le bouton "Déverrouillé" pour déverrouiller l'alarme verrouillée.

### **Suppression**

- 1. Sélectionnez une alarme dans la liste des alarmes.
- 2. Cliquez sur le bouton "Effacer".
- 3. Sélectionnez "Oui" dans la boîte de dialogue de confirmation. Cette alarme est supprimée.

# **7.1.7 Revue d'une analyse 12 dérivations**

Si le moniteur de chevet supporte la fonction d'analyse 12 dérivations, vous pouvez cliquer sur l'onglet "Revue analyse 12 dériv." pour revoir les résultats d'analyse 12 dérivations obtenus de ce moniteur.

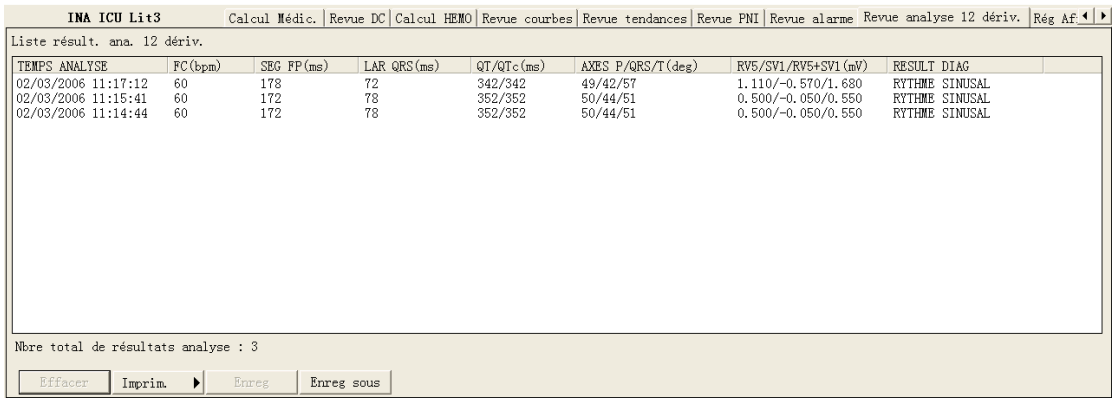

### **Figure 7-11 Revue d'une analyse 12 dérivations**

Vous pouvez effacer une analyse 12 dérivations en la sélectionnant, puis en cliquant sur le bouton "Effacer".Pour plus de détails sur les options Enregistrer, Imprimer et Enregistrer sous, veuillez consulter *9 Enregistrement, impression et enregistrement sous.*

# **7.2 Revue de l'historique**

Le CMS est capable de rechercher et de revoir les données historiques d'un nombre de patients allant jusqu'à 20 000.La revue des données historiques inclut la revue des tendances, des alarmes, des mesures DC et PNI.En cliquant sur l'onglet "Revue histo", vous pouvez ouvrir la fenêtre illustrée dans la *Figure 7-12*, qui contient sept onglets permettant les choix suivants :

- **T** Tous les patients
- Gestion pat
- Revue tendances
- Revue alarme
- Revue DC
- Revue PNI
- Revue analyse 12 dériv.

### **REMARQUE**

 $\bullet$  Les fonctions Gestion patients, Revue des tendances, Revue des **alarmes, Revue DC, Revue PNI et Revue d'une analyse 12 dérivations de l'historique patients sont basiquement les mêmes que celles des patients en ligne. Pour plus de détails, veuillez consulter** *7.1 Revue en ligne***.** 

# **7.2.1 Tous les patients**

### **7.2.1.1 Généralités**

Comme illustré dans la figure ci-dessous, la fenêtre "Ts patients" donne de brèves informations pour tous les historiques de patients, chaque historique patient occupant une ligne.

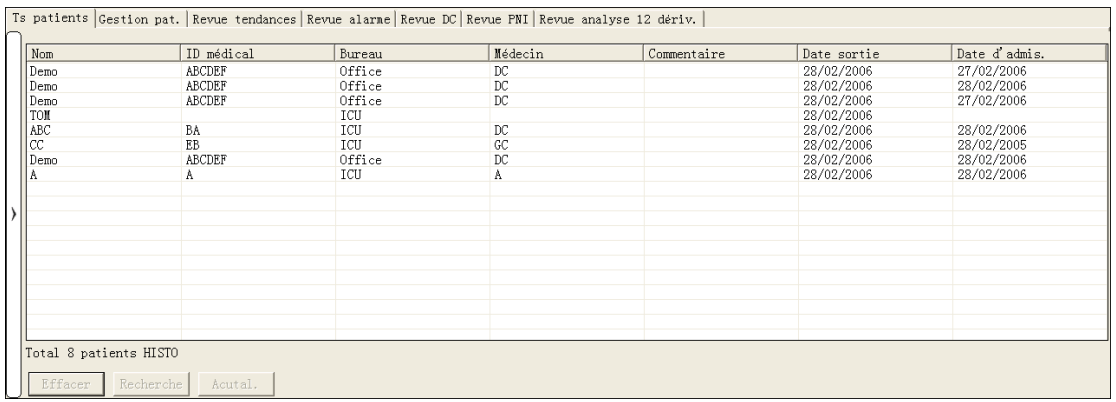

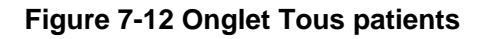

### **7.2.1.2 Fonctionnement**

Dans la fenêtre "Ts patients", vous pouvez :

- **Classer l'historique patient.**
- Changer l'ordre des colonnes.
- Rechercher un historique patient.
- **Effacer un historique patient.**
- **Actualiser.**

### **Classement de l'historique patient**

Vous pouvez classer tous les historiques patient dans le sens ascendant ou descendant en cliquant sur l'en-tête de l'une des colonnes. Simultanément, l'un des symboles suivants apparaît à gauche de l'en-tête :

- $\blacksquare$   $\blacksquare$  pour un classement ascendant.
- $\blacksquare$   $\blacksquare$  pour un classement descendant.

Par défaut, tous les historiques patient sont classés par nom dans le sens ascendant.
#### **Changement de l'ordre des colonnes**

Dans la liste des historiques patient, vous pouvez changer l'ordre d'une colonne. Comme illustré dans la figure ci-dessous, cliquez sur le bouton "Nom" en maintenant le bouton de la souris enfoncé et déplacez-le pour le relâcher entre "Bureau" et "Médecin". La colonne "Nom" sera située entre les colonnes "Bureau" et "Médecin".

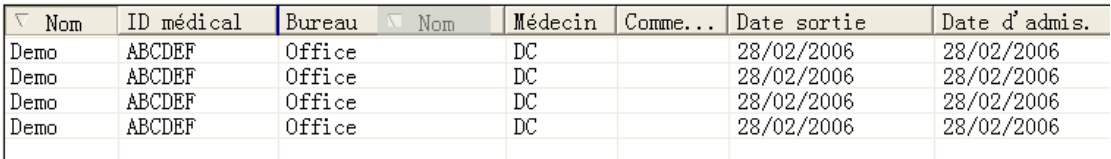

#### **Figure 7-13 Changement de l'ordre des colonnes**

#### **Recherche d'un historique patient**

- 1. Cliquez sur le bouton  $\longrightarrow$  situé à gauche du bouton "Effacer"; une zone de saisie des critères de recherche apparaît dans la partie gauche de l'onglet "Ts patients".
- 2. Entrez les critères de recherche, par exemple, "nom" et "ID médical". Vous pouvez cliquer sur le bouton "Plus d'options" pour entrer plus de critères de recherche.
- 3. Cliquez ensuite sur le bouton "Recherche". Le système lance la recherche et affiche les historiques patient qui répondent aux critères de recherche.

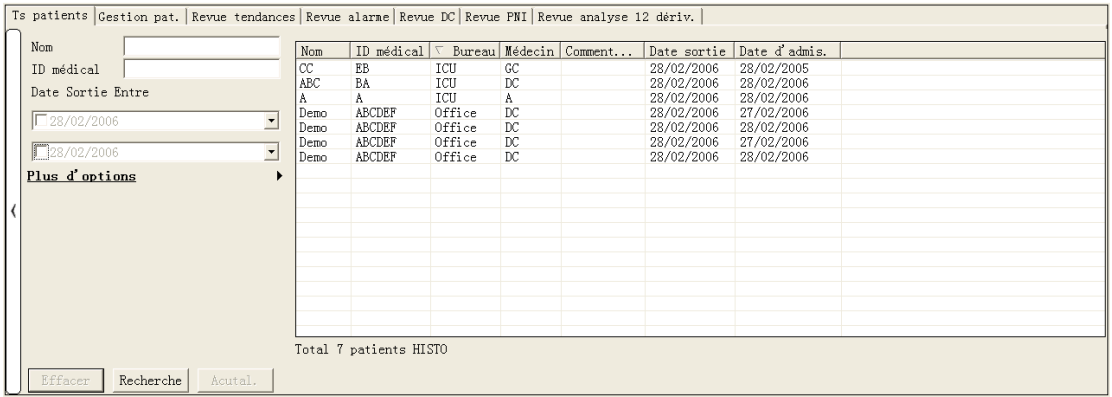

**Figure 7-14 Recherche d'un patient** 

#### **Suppression d'un historique patient**

- 1. Sélectionnez un enregistrement d'historique patient.
- 2. Cliquez sur le bouton "Effacer".
- 3. Sélectionnez "Oui" dans la boîte de dialogue de confirmation. L'historique patient est supprimé.

#### **Actualisation**

Pour actualiser la liste des historiques patient, cliquez sur le bouton "Actual.".

### **REMARQUE**

z **Vous devez sélectionner un historique patient dans l'onglet "Ts patients" pour pouvoir ouvrir une autre fenêtre de revue.** 

# **Calculs**

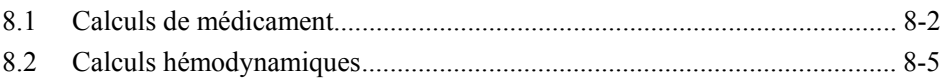

Ξ

## **8.1 Calculs de médicament**

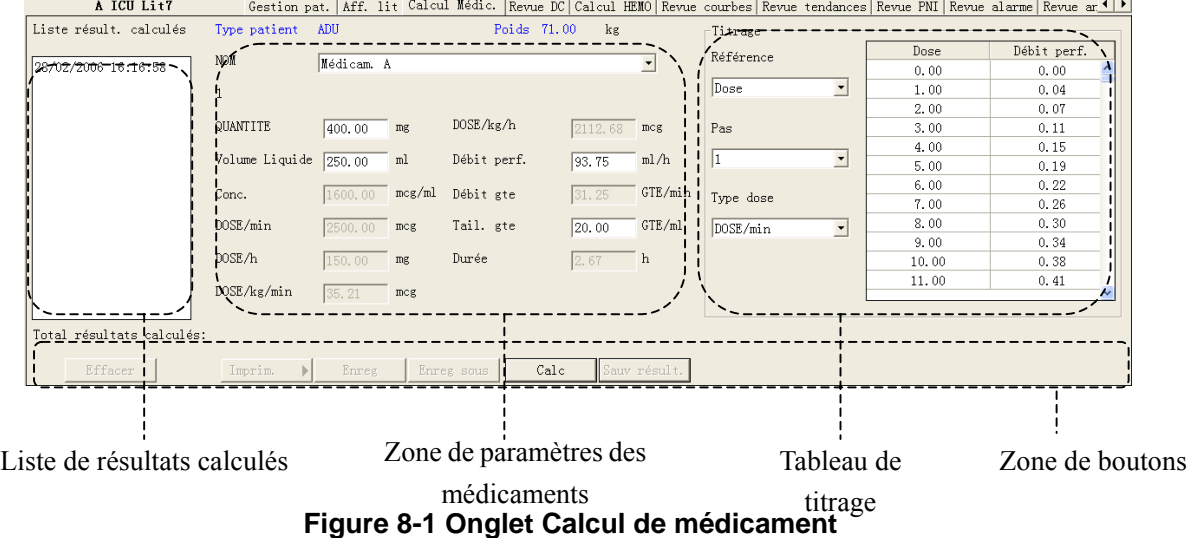

Cliquez sur l'onglet "Calcul Médic." pour ouvrir la fenêtre ci-dessous.

La "Liste résult. calculés" indique les heures correspondant à un maximum de 75 calculs. La zone de paramètres des médicaments permet d'entrer des valeurs de paramètres et d'afficher les résultats de calcul. Le tableau de titrage permet d'afficher les résultats titrés.

La zone de boutons contient les boutons suivants :

- Calc.
- Sauv résult.
- Effacer
- **Enreg**
- **Imprim.**
- **Enreg ss**

Pour plus de détails sur les options Enregistrer, Imprimer et Enregistrer sous, veuillez consulter *9 Enregistrement, impression et enregistrement sous*.

#### **Bouton Calc**

Dans la liste déroulante Nom ci-dessous, vous pouvez sélectionner un nom pour calculer la quantité, le volume de liquide, la concentration, etc.

- Médicam A
- **Médicam B**
- **Médicam C**
- **Médicam D**
- **Médicam** E
- **AMINOPHYLLINE.**
- DOBUTAMINE.
- DOPAMINE.
- **EPINEPHRINE**
- **HEPARINE**
- **ISUPREL.**
- **LIDOCAINE**
- **NIPRIDE.**
- NITROGLYCERIN
- **PITOCIN.**

### **REMARQUE**

z **Les médicaments A à E sont des médicaments définis par l'utilisateur.** 

#### **Procédure :**

- 1. Vérifiez que le type de patient et le poids indiqués sont corrects.
- 2. Sélectionnez un médicament à calculer.
- 3. Le système indique automatiquement un jeu de valeurs. Vous pouvez ne pas les prendre comme bases de calcul et les remplacer par des valeurs de paramètres corrects sous la direction d'un médecin.
- 4. Sélectionnez "Référence", "Pas" et "Type dose" pour le tableau de titrage.
- 5. Cliquez sur le bouton "Calc". Les calculs s'affichent dans la zone de paramètres des médicaments et le tableau de titrage.

## **AVERTISSEMENT**

z **Assurez-vous d'entrer des valeurs de paramètre correctes. Vous devez vérifier l'exactitude des calculs affichés à l'écran avant de les utiliser.** 

## **AVERTISSEMENT**

- Les calculs affichés dans le tableau de titrage découlent des calculs de **médicaments ; par conséquent, l'exactitude des calculs de médicaments doit être vérifiée. En outre, l'exactitude des valeurs Référence, Pas et Type dose doit également être vérifiée.**
- z **Nous n'assumons pas la responsabilité de résultats découlant de saisies et d'opérations erronées.**

#### **Enregistrement des résultats**

Le CMS a la capacité de sauvegarder 75 calculs pour chaque patient. Pour enregistrer les calculs, cliquez sur le bouton "Sauv résult." lorsque les calculs sont terminés.

Si le médicament sélectionné est un médicament défini par l'utilisateur, le système ouvre la boîte de dialogue "Ent. nom médic." illustrée ci-dessous. Entrez un nom de médicament, puis cliquez sur "OK". Le système mémorisera ce nom et l'ajoutera à la liste déroulante Nom pour un usage ultérieur.

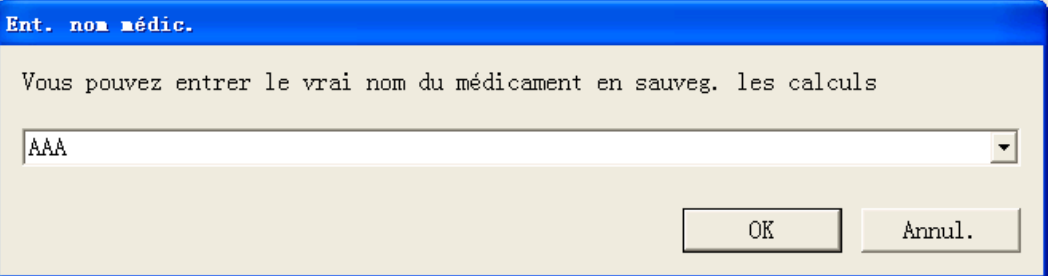

Tous les calculs enregistrés et l'heure de calcul respective sont affichés dans la "Liste de résultats calculés " dans laquelle vous pouvez sélectionner un résultat pour afficher les calculs correspondants dans la zone de paramètres des médicaments. Dès lors, tous les paramètres de la zone de paramètres des médicaments ne sont plus modifiables, mais les valeurs Référence, Pas et Type dose du tableau de titrage peuvent être changées ; le bouton "Calc" se convertit alors en "Nouv calc". En cliquant sur le bouton "Nouv calc", vous pouvez entrer de nouvelles valeurs de paramètres en vue d'un autre calcul.

#### **Suppression**

Pour effacer les calculs inutiles ou erronés, procédez comme suit :

- 1. Sélectionnez l'heure correspondant au calcul que vous voulez supprimer dans la "Liste résult. calculés".
- 2. Cliquez sur le bouton "Effacer" situé sous la "Liste résult. calculés".
- 3. Sélectionnez "Oui" dans la boîte de dialogue de confirmation qui s'affiche. Le calcul est effacé.

## **8.2 Calculs hémodynamiques**

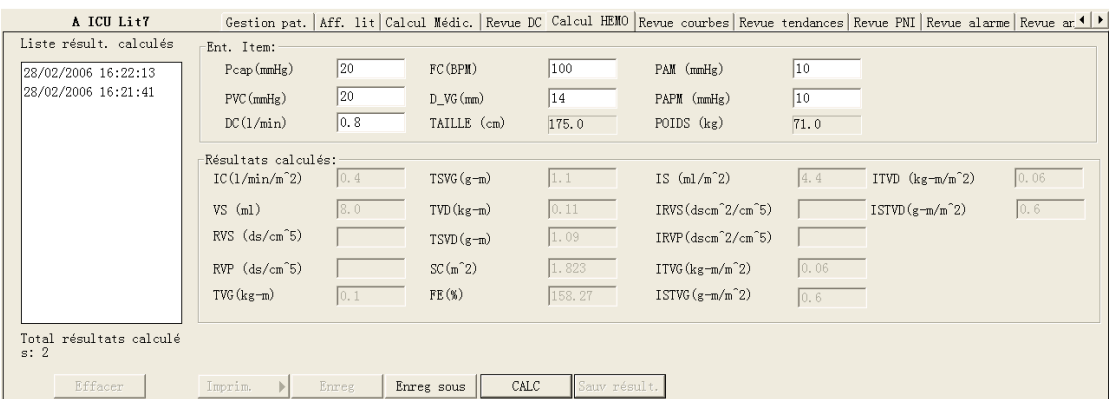

#### Cliquez sur le bouton "Calcul HEMO" pour ouvrir la fenêtre ci-dessous.

**Figure 8-2 Onglet Calculs hémodynamiques** 

 La "Liste résult. calculés" indique les heures correspondant à un maximum de 100 calculs. La zone de saisie permet d'entrer des valeurs de paramètres et la zone de résultats calculés d'afficher les résultats des calculs.

Dans cette fenêtre, vous pouvez :

- Calculer.
- Sauvegarder des résultats.
- Effacer.
- **Imprimer.**
- **Enregistrer.**
- **Enregistrer sous.**

Pour plus de détails sur les options Enregistrer, Imprimer et Enregistrer sous, veuillez consulter *9 Enregistrement, impression et enregistrement sous.*

#### **Calculs**

- 1. Entrez les valeurs de paramètres voulues dans la zone de saisie.
- 2. Cliquez sur le bouton "Calc". Les calculs des autres paramètres s'affiche dans la zone Résultats calculés.

## **AVERTISSEMENT**

z **Assurez-vous d'entrer des valeurs de paramètre correctes. Vous devez vérifier l'exactitude des calculs affichés à l'écran avant de les utiliser. Nous n'assumons pas la responsabilité de résultats découlant de saisies et d'opérations erronées.** 

#### **Enregistrement des résultats**

Le CMS a la capacité de sauvegarder 100 calculs pour chaque patient. Pour enregistrer les calculs, cliquez sur le bouton"Sauv résult." lorsque les calculs sont terminés.

### **REMARQUE**

z **Si vous continuez d'enregistrer des résultats lorsque le nombre de calculs excède 100, le système effacera le résultat le plus ancien et l'heure respective dans la liste "Liste résult. calculés" avant d'enregistrer le nouveau résultat.** 

#### **Suppression**

Pour effacer les calculs inutiles ou erronés, procédez comme suit :

- 1. Sélectionnez l'heure correspondant au calcul que vous voulez supprimer dans la "Liste résult. calculés".
- 2. Cliquez sur le bouton "Effacer" situé sous la "Liste résult. calculés".
- 3. Sélectionnez "Oui" dans la boîte de dialogue de confirmation qui s'affiche. Le calcul est effacé.

## 9 Enregistrement, impression et enregistrement sous

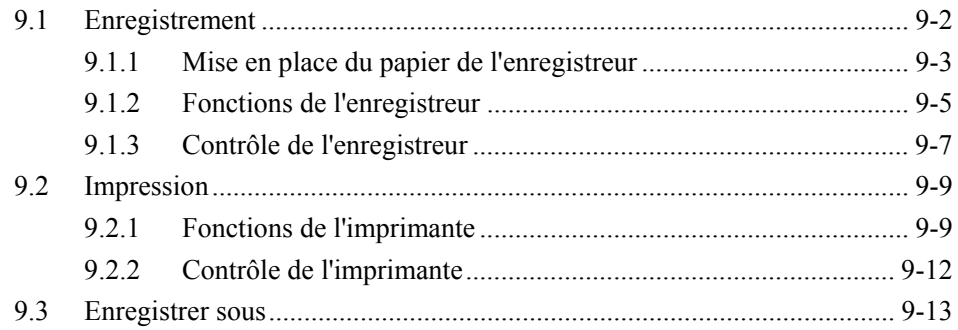

## **9.1 Enregistrement**

Comme indiqué sur la figure ci-dessous, le CMS peut être équipé d'un enregistreur thermique, qui est branché sur une autre source d'alimentation et relié à l'hôte du CMS par le biais de l'interface générale.

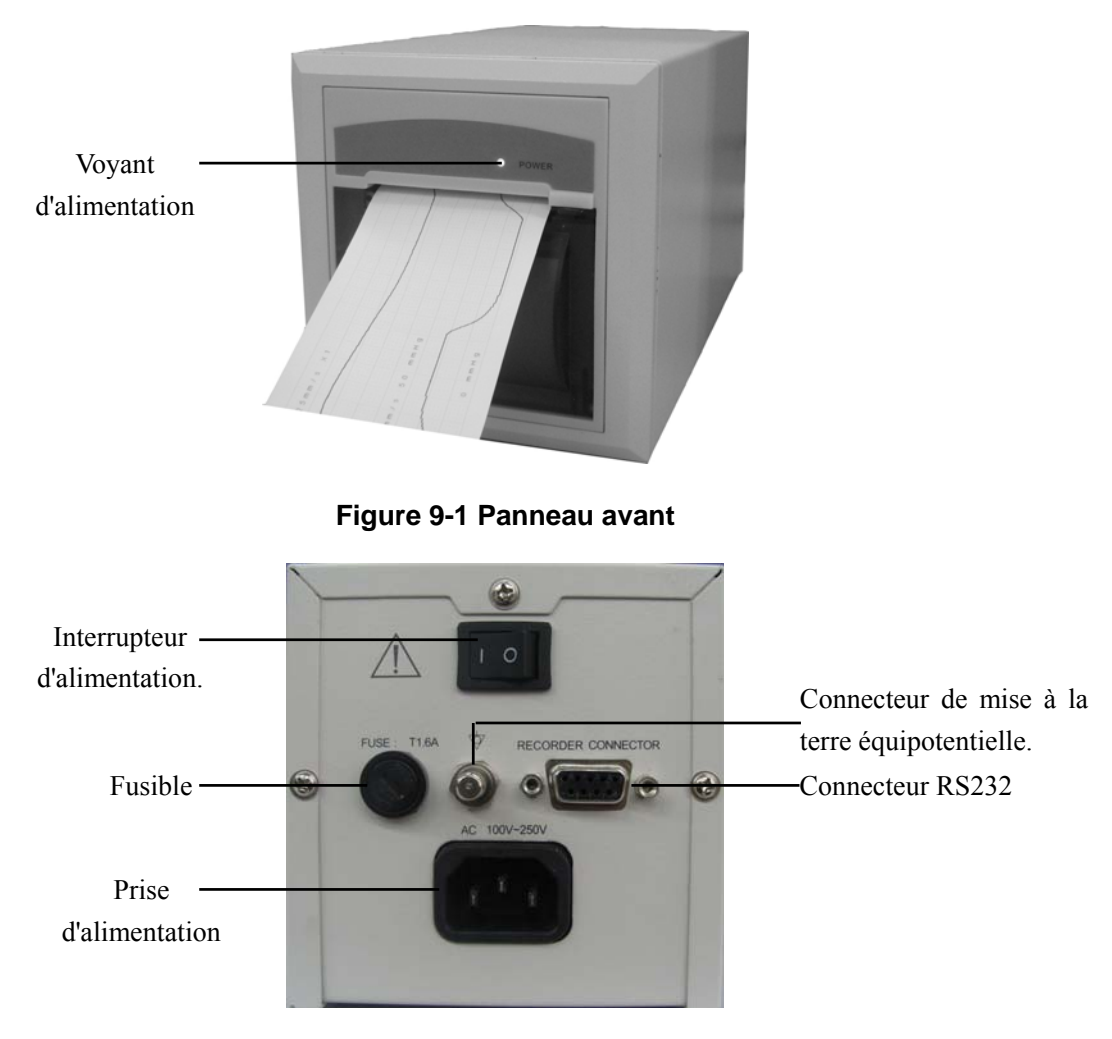

**Figure 9-2 Panneau arrière** 

L'enregistrement peut être manuel ou automatique. Le premier exige d'appuyer sur le bouton "Enreg" avant l'enregistrement. Le deuxième, également appelé enregistrement en temps réel, signifie que le système lance automatiquement un enregistrement en cas d'alarme. Le CMS peut imprimer les informations suivantes par le biais de l'enregistreur :

- **Informations patient**
- Calculs de médicaments
- Calculs hémodynamiques
- $\blacksquare$  Tracés
- **Alarmes**
- Mesures de DC
- Mesures de PNI
- $\Box$  OxyCRG
- Tracés en temps réel
- Tracés figés en temps réel
- Alarmes en temps réel
- Revue d'analyse à 12 dérivations

### **9.1.1 Mise en place du papier de l'enregistreur**

## **AVERTISSEMENT**

- **•** Veillez à utiliser uniquement du papier thermique standard (50 mm), **faute de quoi l'enregistreur pourrait fournir des tracés de mauvaise qualité, être inutilisable ou voir sa tête d'impression endommagée.**
- z **Veillez à ne pas endommager la tête d'impression lors de l'installation du papier de l'enregistreur. N'ouvrez jamais le presse-papier en haut à gauche de l'enregistreur, sauf si vous vous apprêtez à remplacer le papier ou à supprimer un bourrage.**

#### **Installation**

Pour installer le papier de l'enregistreur, suivez les étapes illustrées de la **Figure 9-3** à la **Figure 9-8**.

- 1. Ouvrez le volet de l'enregistreur, puis le presse-papier qui se trouve dans le coin supérieur gauche.
- 2. Insérez un nouveau rouleau de papier d'impression dans le compartiment prévu à cet effet.
- 3. Insérez le papier avec la page thermique du côté de la tête d'impression.
- 4. Tirez sur le papier et positionnez-le.
- 5. Abaissez le presse-papier.

6. Fermez le volet de l'enregistreur.

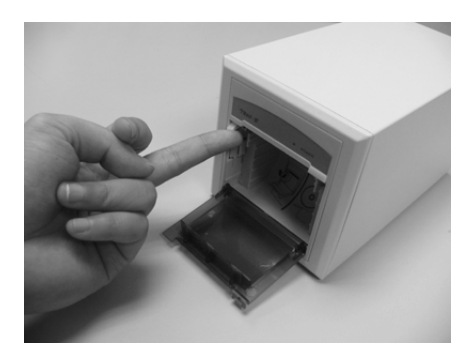

**Figure 9-3 Installation du papier d'impression - 1** 

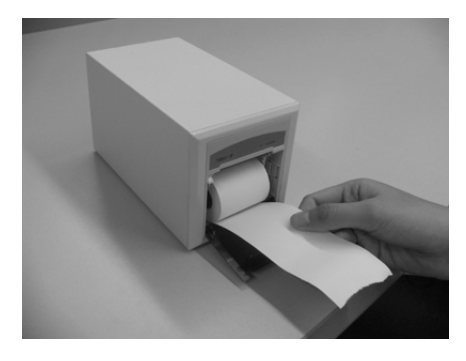

**Figure 9-4 Installation du papier d'impression - 2** 

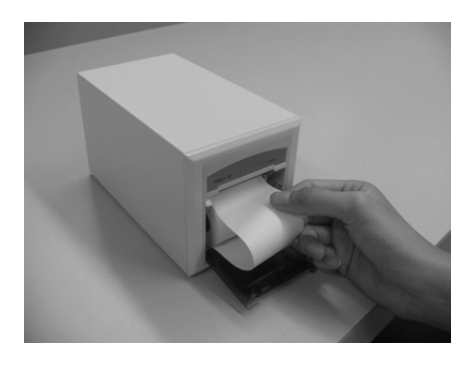

**Figure 9-5 Installation du papier d'impression - 3** 

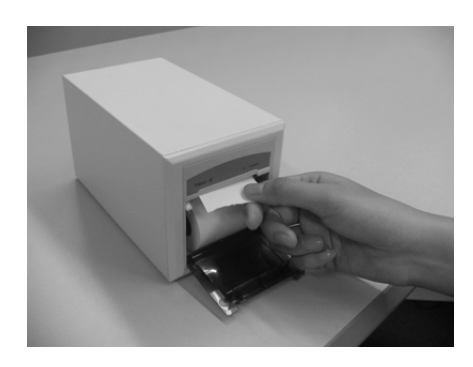

**Figure 9-6 Installation du papier d'impression - 4** 

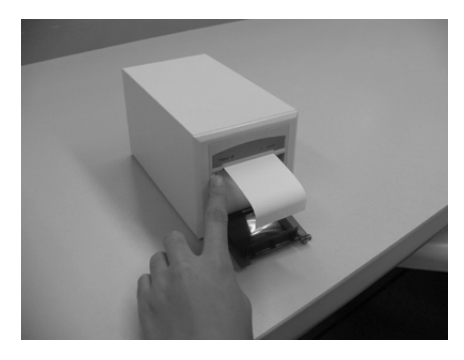

**Figure 9-7 Installation du papier d'impression - 5** 

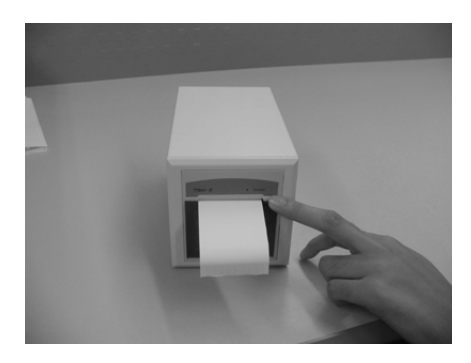

**Figure 9-8 Installation du papier d'impression - 6** 

### **9.1.2 Fonctions de l'enregistreur**

#### **Enregistrement des informations patient**

- 1. Ouvrez l'onglet "Gestion pat.".
- 2. Assurez-vous que les informations patient sont correctes.
- 3. Cliquez sur le bouton "Enreg" pour imprimer les informations patient.

#### **Enregistrement de calculs de médicaments**

- 1. Ouvrez l'onglet "Calcul Médic.".
- 2. Procédez aux calculs de médicaments selon les instructions de la section *8.1 Calculs de médicament*.
- 3. Cliquez sur le bouton "Enreg" pour imprimer le résultat des calculs de médicament.

#### **Enregistrement des calculs hémodynamiques**

- 1. Ouvrez l'onglet "Calcul HEMO".
- 2. Procédez aux calculs hémodynamiques selon les instructions de la section *8.2 Calculs hémodynamiques*.

3. Cliquez sur le bouton "Enreg" pour imprimer le résultat des calculs hémodynamiques.

#### **Enregistrement des tracés**

- 1. Ouvrez l'onglet "Revue courbes".
- 2. Cliquez sur le bouton "Enreg".
- 3. Sélectionnez 2 tracés au maximum, ainsi que la vitesse et la grille dans la boîte de dialogue qui s'affiche.
- 4. Sélectionnez "OK". Les tracés sélectionnés seront imprimés par l'enregistreur.

#### **Enregistrement d'alarmes**

- 1. Ouvrez l'onglet "Revue alarme".
- 2. Sélectionnez une alarme dans la liste des alarmes selon les instructions de la section *7.1.6 Revue des alarmes*.
- 3. Cliquez sur le bouton "Enreg". Sélectionnez 2 tracés au maximum ainsi que la grille dans la boîte de dialogue qui s'affiche.
- 4. Sélectionnez "OK" pour imprimer les tracés sélectionnés.

#### **Enregistrement des mesures de DC**

- 1. Ouvrez l'onglet "Revue DC".
- 2. Sélectionnez une mesure de DC.
- 3. Cliquez sur le bouton "Enreg" pour imprimer la mesure de DC sélectionnée.

#### **Enregistrement des mesures de PNI**

- 1. Ouvrez l'onglet "Revue PNI".
- 2. Vérifiez l'heure de début d'enregistrement (correspondant à la première mesure affichée actuellement) en faisant glisser la barre de défilement verticale.
- 3. Cliquez sur le bouton "Enreg".
- 4. Sélectionnez "Période" dans la boîte de dialogue qui s'affiche.
- 5. Cliquez sur "OK" pour imprimer les mesures de PNI sélectionnées.

#### **Enregistrement de la revue d'analyse à 12 dérivations**

- 1. Ouvrez l'onglet "Revue analyse 12 dériv.".
- 2. Cliquez sur le bouton "Enreg".
- 3. Sélectionnez "Période" dans la boîte de dialogue qui s'affiche.

4. Cliquez sur "OK" pour imprimer la liste des résultats de l'analyse à 12 dérivations.

#### **Enregistrement de l'OxyCRG**

- 1. Ouvrez l'onglet "Aff. lit".
- 2. Ouvrez "OxyCRG".
- 3. Cliquez sur le bouton "Enreg" pour imprimer l'OxyCRG actuel.

#### **Enregistrement de tracés en temps réel**

- 1. Ouvrez l'onglet "Aff. lit".
- 2. Cliquez sur l'icône "Enreg" située dans le coin supérieur droit.
- 3. Sélectionnez deux tracés au maximum ainsi que le temps d'enregistrement, la vitesse du tracé et la grille au niveau de la boîte de dialogue qui s'affiche.
- 4. Cliquez sur "OK" pour imprimer les tracés sélectionnés.

#### **Enregistrement des tracés figés en temps réel**

- 1. Ouvrez l'onglet "Aff. lit".
- 2. Cliquez sur l'icône "TRACE FIGE" située dans le coin supérieur droit.
- 3. Cliquez sur l'icône "Enreg" située dans le coin supérieur droit.
- 4. Sélectionnez deux tracés au maximum ainsi que le temps d'enregistrement, la vitesse du tracé et la grille au niveau de la boîte de dialogue qui s'affiche.
- 5. Cliquez sur "OK" pour imprimer les tracés sélectionnés.

#### **Enregistrement des alarmes en temps réel**

Si un paramètre produit une alarme lorsque ses commutateurs d'alarme et d'enregistrement sont sur "MAR", le CMS lance un enregistrement d'alarme en temps réel.

## **9.1.3 Contrôle de l'enregistreur**

Pour accéder à l'onglet suivant, cliquez sur "Réglages système" puis sur "Contrôle enreg".

| Reg général Contrôle imp. Contrôle enreg                 |                                           |                                                                   |                                       |  |  |  |  |  |
|----------------------------------------------------------|-------------------------------------------|-------------------------------------------------------------------|---------------------------------------|--|--|--|--|--|
| Titre                                                    | N° Service & Lit                          | Heure ENREGISTRER                                                 | Journal                               |  |  |  |  |  |
| Enreg tps réel<br>Enreg continu t réel<br>Enreg tps réel | ICU.Lit10<br>Office, Lit6<br>Office, Lit2 | 02/03/2006 16:02:12<br>02/03/2006 16:02:18<br>02/03/2006 16:02:15 | <b>ENREGISTREMENT</b><br>PRET<br>PRET |  |  |  |  |  |
|                                                          |                                           |                                                                   |                                       |  |  |  |  |  |
| Effacer<br>Vers haut                                     | Vers bas                                  | PAUSE<br>Continue                                                 |                                       |  |  |  |  |  |

**Figure 9-9 Onglet Contrôle enreg** 

Cet onglet affiche les tâches actuelles à imprimer. Après avoir sélectionné une tâche, vous pouvez utiliser les options suivantes :

- Cliquer sur le bouton "Effacer" pour supprimer cette tâche.
- Cliquer sur le bouton "Vers haut" pour augmenter sa priorité.
- Cliquer sur le bouton "Vers bas" pour réduire sa priorité.
- Cliquer sur le bouton "PAUSE" pour interrompre momentanément l'exécution de cette tâche.
- Cliquer sur le bouton "Continue" pour relancer une tâche après une pause.

### **REMARQUE**

- **•** Le système peut stocker cinquante tâches au maximum.
- $\bullet$  Une tâche en pause n'est pas imprimée. Si elle est suivie d'autres tâches **à imprimer, celles-ci seront par contre imprimées. Une fois la pause annulée, la tâche sera imprimée dans l'ordre correct.**
- La pause ne peut pas être appliquée à un enregistrement en temps réel **en cours.**

## **9.2 Impression**

Le CMS est équipé d'une imprimante laser pour l'impression. Cette imprimante est dotée de sa propre source d'alimentation et reliée au CMS par le biais de l'interface générale. Pour plus de détails sur l'imprimante, veuillez consulter sa documentation.

L'imprimante permet au CMS d'imprimer les documents suivants :

- **Informations patient**
- Calculs de médicaments
- Calculs hémodynamiques
- Graphiques ou tableaux de tendances
- **Tracés**
- **Alarmes**
- Mesures de DC
- **Mesures de PNI**
- Revue d'analyse à 12 dérivations

## **9.2.1 Fonctions de l'imprimante**

#### **Impression des informations patient**

- 1. Ouvrez l'onglet "Gestion pat.".
- 2. Assurez-vous que les informations patient sont correctes. Si elles ne le sont pas, cliquez sur le bouton "Modif." pour les corriger.
- 3. Cliquez sur l'icône du bouton "Imprim." puis sélectionnez "Rég impr" pour configurer l'impression selon les besoins.
- 4. Cliquez sur l'icône  $\blacktriangleright$  du bouton "Imprim." puis sélectionnez "Aperçu" pour afficher un aperçu de l'impression.
- 5. Cliquez sur le bouton "Imprim.".

#### **Impression des calculs de médicaments**

- 1. Ouvrez l'onglet "Calcul Médic.".
- 2. Procédez aux calculs de médicaments selon les instructions de la section *8.1 Calculs de médicament*.
- 3. Cliquez sur l'icône  $\blacktriangleright$  du bouton "Imprim." puis sélectionnez "Rég impr" pour configurer l'impression selon les besoins.
- 4. Cliquez sur l'icône ▶ du bouton "Imprim." puis sélectionnez "Apercu" pour afficher un aperçu de l'impression.
- 5. Cliquez sur le bouton "Imprim.".

#### **Impression de calculs hémodynamiques**

- 1. Ouvrez l'onglet "Calcul HEMO".
- 2. Procédez aux calculs hémodynamiques selon les instructions de la section *8.2 Calculs hémodynamiques*.
- 3. Cliquez sur l'icône  $\blacktriangleright$  du bouton "Imprim." puis sélectionnez "Rég impr" pour configurer l'impression selon les besoins.
- 4. Cliquez sur l'icône  $\blacktriangleright$  du bouton "Imprim." puis sélectionnez "Aperçu" pour afficher un aperçu de l'impression.
- 5. Cliquez sur le bouton "Imprim.".

#### **Impression de graphiques ou de tableaux de tendances**

- 1. Ouvrez l'onglet "Revue tendances".
- 2. Spécifiez la résolution et l'heure de début comme indiqué à la section *7.1.2 Revue des tendances*.
- 3. Cliquez sur l'icône  $\blacktriangleright$  du bouton "Imprim." puis sélectionnez "Rég impr" pour configurer l'impression selon les besoins.
- 4. Cliquez sur l'icône du bouton "Imprim." puis sélectionnez "Apercu" pour afficher un aperçu de l'impression.
- 5. Cliquez sur le bouton "Imprim.".

#### **Impression de tracés**

- 1. Ouvrez l'onglet "Revue courbes".
- 2. Sélectionnez l'heure de revue actuelle.
- 3. Cliquez sur l'icône  $\blacktriangleright$  du bouton "Imprim." puis sélectionnez "Rég impr" pour configurer l'impression selon les besoins.
- 4. Cliquez sur l'icône  $\blacktriangleright$  du bouton "Imprim." puis sélectionnez "Apercu" pour afficher un aperçu de l'impression.
- 5. Cliquez sur le bouton "Imprim.".

#### **Impression d'alarmes**

1. Ouvrez l'onglet "Revue alarme".

- 2. Sélectionnez une alarme dans la liste des alarmes selon les instructions de la section *7.1.6 Revue des alarmes*.
- 3. Cliquez sur l'icône  $\blacktriangleright$  du bouton "Imprim." puis sélectionnez "Rég impr" pour configurer l'impression selon les besoins.
- 4. Cliquez sur l'icône ▶ du bouton "Imprim." puis sélectionnez "Apercu" pour afficher un aperçu de l'impression.
- 5. Cliquez sur le bouton "Imprim.".

#### **Impression de mesures de DC**

- 1. Ouvrez l'onglet "Revue DC".
- 2. Sélectionnez une mesure de DC.
- 3. Cliquez sur l'icône du bouton "Imprim." puis sélectionnez "Rég impr" pour configurer l'impression selon les besoins.
- 4. Cliquez sur l'icône  $\blacktriangleright$  du bouton "Imprim." puis sélectionnez "Aperçu" pour afficher un aperçu de l'impression.
- 5. Cliquez sur le bouton "Imprim.".

#### **Impression de mesures de PNI**

- 1. Ouvrez l'onglet "Revue PNI".
- 2. Vérifiez l'heure de début d'impression (correspondant à la première mesure affichée actuellement) en faisant glisser la barre de défilement verticale.
- 3. Cliquez sur l'icône  $\blacktriangleright$  du bouton "Imprim." puis sélectionnez "Rég impr" pour configurer l'impression selon les besoins.
- 4. Cliquez sur l'icône <u>bet</u> du bouton "Imprim." puis sélectionnez "Apercu" pour afficher un aperçu de l'impression.
- 5. Cliquez sur le bouton "Imprim.".

#### **Impression de la revue d'analyse à 12 dérivations**

- 1. Ouvrez l'onglet "Revue analyse 12 dériv.".
- 2. Cliquez sur l'icône  $\blacktriangleright$  du bouton "Imprim." et sélectionnez "Rég impr" pour configurer l'impression selon les besoins.
- 3. Cliquez sur l'icône  $\blacktriangleright$  du bouton "Imprim." et sélectionnez "Apercu" pour afficher un aperçu de l'impression.
- 4. Cliquez sur le bouton "Imprim.".

## **9.2.2 Contrôle de l'imprimante**

Pour accéder à l'onglet suivant, cliquez sur "Réglages système" puis sur "Contrôle imp.".

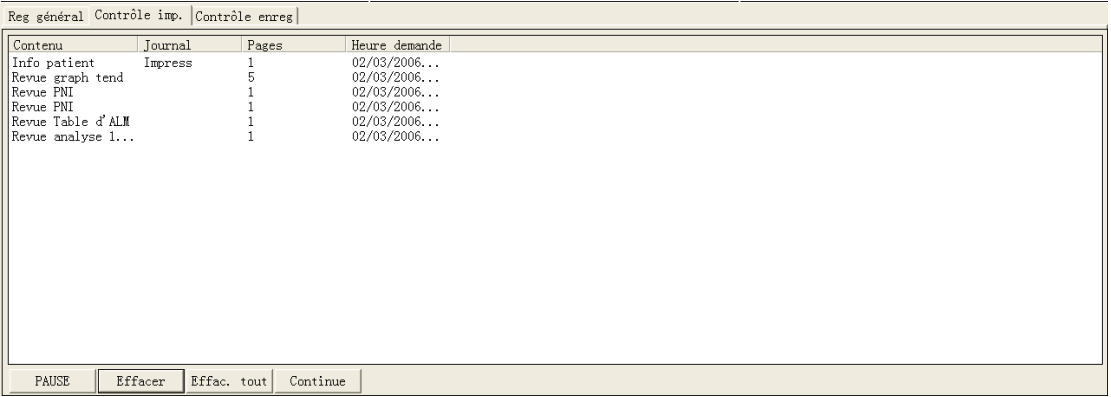

#### **Figure 9-10 Onglet Contrôle imp.**

Cet onglet affiche les tâches actuelles à imprimer. Après avoir sélectionné une tâche, vous pouvez utiliser les options suivantes :

- Cliquer sur le bouton "Effacer" pour supprimer cette tâche.
- Cliquer sur le bouton "PAUSE" pour interrompre momentanément l'exécution de cette tâche.
- Cliquer sur le bouton "Continue" pour relancer une tâche après une pause.
- Vous pouvez également sélectionner "Effac. tout" pour supprimer toutes les tâches.

## **9.3 Enregistrer sous**

Le CMS peut enregistrer les éléments suivants sous la forme de fichiers html files :

- Revue sous forme de graphique de tendance
- Revue sous forme de tableau de tendance
- Revue de tracés
- Revue de DC
- Revue de PNI
- Revue des alarmes
- Revue des événements d'alarmes
- Calculs de médicaments
- Calculs hémodynamiques
- Revue d'analyse à 12 dérivations

Le format par défaut du nom de fichier est "XXXX-nom du patient YYYY", où "XXXX" représente l'un des éléments ci-dessus. Si aucun nom de patient n'est entré, le nom du fichier ne comporte aucun nom de patient. S'il s'agit du premier enregistrement, le paramètre "YYYY" sera 0001 et augmentera automatiquement d'une unité à chaque enregistrement ultérieur de données.

Les fichiers enregistrés peuvent être consultés par le biais d'Internet Explorer sur d'autres ordinateurs.

Ces fichiers peuvent être enregistrés sur un disque dur mobile, des cartes flash, des disquettes ou tout dispositif équivalent à connecter au CMS avant l'enregistrement. Si aucun dispositif de sauvegarde n'est relié, le système indiquera qu'aucun dispositif de stockage valide n'a pu être trouvé et vous demandera de vérifier.

Lorsqu'un dispositif USB est connecté au CMS, l'icône  $\overrightarrow{G}$  apparaît dans la zone des icônes du système. Procédez comme indiqué ci-dessous au moment de déconnecter ce dispositif.

- 1. Cliquez sur l'icône  $\mathbb{Q}$ .
- 2. Cliquez sur l'invite "Eff. sécur. pilote disque".
- 3. Lorsque l'icône a disparu, vous pouvez débrancher le dispositif USB du CMS.

#### **Revue sous forme de graphique de tendance**

- 1. Ouvrez l'onglet "Revue tendances".
- 2. Si un tableau de tendance est actuellement affiché à l'écran, cliquez sur le bouton "Graph tend".
- 3. Cliquez sur le bouton "Enreg ss". La boîte de dialogue suivante apparaît.

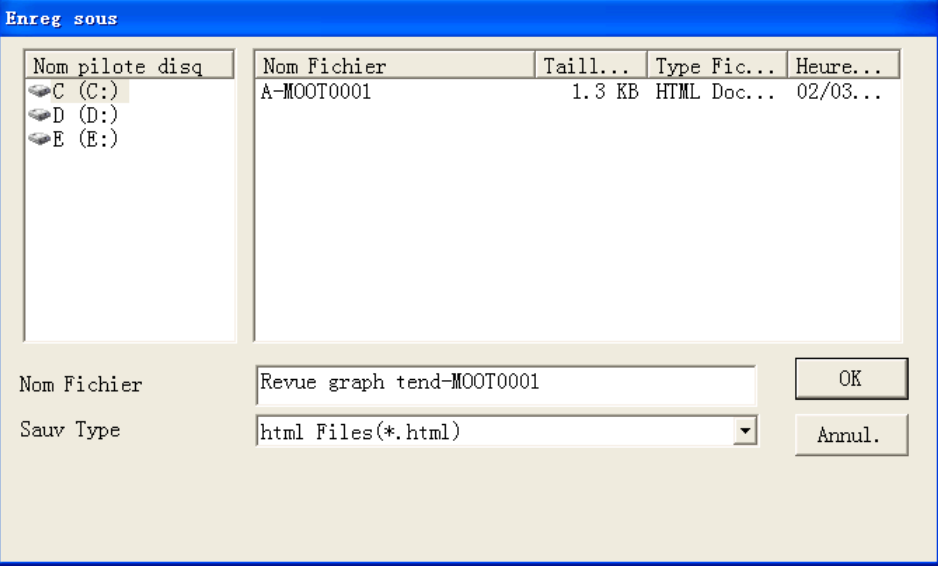

#### **Figure 9-11 Boîte de dialogue Enregistrement sous**

4. Sélectionnez un nom de pilote de disque puis cliquez sur "OK". Le graphique de tendances actuellement affiché à l'écran est sauvegardé sur le disque spécifié (disquette ou disque dur mobile).

#### **Revue sous forme de tableau de tendances**

- 1. Ouvrez l'onglet "Revue tendances".
- 2. Si un graphique de tendances est actuellement affiché à l'écran, cliquez sur le bouton "Table tend".
- 3. Cliquez sur le bouton "Enreg ss". La boîte de dialogue suivante apparaît.

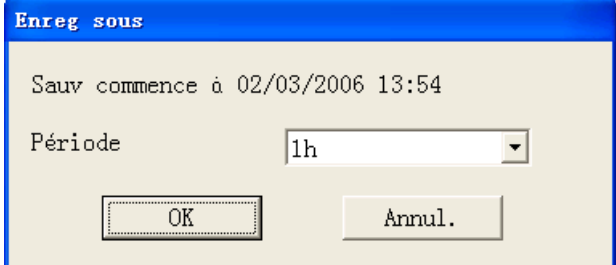

**Figure 9-12 Saisie de la période** 

### **REMARQUE**

- z **Le système enregistrera les données de la période avec l'heure de début d'enregistrement. Sur la figure ci-dessus, la période d'enregistrement des données va du 02-03-06 13:54 au 02-03-06 14:54 .** 
	- 4. Sélectionnez une période puis cliquez sur "OK". La boîte de dialogue "Enreg ss" s'affiche.
	- 5. Sélectionnez un nom de pilote de disque puis cliquez sur "OK". Les données du tableau de tendances sont sauvegardées sur le disque spécifié (disquette ou disque dur mobile).

#### **Revue de tracés**

- 1. Ouvrez l'onglet "Revue courbes".
- 2. Pour plus de détails sur la marche à suivre, veuillez consulter la section *7.1.3 Revue des courbes*.
- 3. Cliquez sur le bouton "Enreg ss". La boîte de dialogue "Enreg ss" s'affiche.
- 4. Sélectionnez un nom de pilote de disque puis cliquez sur "OK". Les tracés actuellement affichés à l'écran seront sauvegardés sur le disque spécifié (disquette ou disque dur mobile).

#### **Revue de DC**

- 1. Ouvrez l'onglet "Revue DC".
- 2. Sélectionnez les mesures de DC à sauvegarder comme indiqué à la section *7.1.4 Revue DC*.
- 3. Cliquez sur le bouton "Enreg ss". La boîte de dialogue "Enreg ss" s'affiche.
- 4. Sélectionnez un nom de pilote de disque puis cliquez sur "OK". Les mesures de DC actuellement sélectionnées seront sauvegardées sur le disque spécifié (disquette ou disque dur mobile).

#### **Revue de PNI**

- 1. Ouvrez l'onglet "Revue PNI".
- 2. Cliquez sur le bouton "Enreg ss". La boîte de dialogue "Enreg ss" s'affiche.
- 3. Sélectionnez un nom de pilote de disque puis cliquez sur "OK". Toutes les mesures de PNI seront sauvegardées sur le disque spécifié (disquette ou disque dur mobile).

#### **Revue des alarmes**

- 1. Ouvrez l'onglet "Revue alarme".
- 2. Sélectionnez "Type alm" et "Niveau alm".
- 3. Cliquez sur le bouton "Enreg ss" sous la liste des alarmes. La boîte de dialogue "Enreg ss" s'affiche.
- 4. Sélectionnez un nom de pilote de disque puis cliquez sur "OK". Le contenu de la liste des alarmes est sauvegardé sur le disque spécifié (disquette ou disque dur mobile).

#### **Revue des événements d'alarmes**

- 1. Ouvrez l'onglet "Revue alarme".
- 2. Sélectionnez un événement d'alarme dans la liste des alarmes.
- 3. Cliquez sur le bouton "Enreg ss" sous la zone des paramètres d'alarmes. La boîte de dialogue "Enreg ss" s'affiche.
- 4. Sélectionnez un nom de pilote de disque puis cliquez sur "OK". Les tracés et les paramètres de l'événement d'alarme sont sauvegardé sur le disque spécifié (disquette ou disque dur mobile).

#### **Calculs de médicament**

- 1. Ouvrez l'onglet "Calcul Médic.".
- 2. Procédez à un calcul de médicament conformément aux instructions de la section *8.1 Calculs de médicament*.
- 3. Cliquez sur le bouton "Enreg ss". La boîte de dialogue "Enreg ss" s'affiche.
- 4. Sélectionnez un nom de pilote de disque puis cliquez sur "OK". Ce jeu de calculs de médicaments sera sauvegardé.

#### **Calculs hémodynamiques**

- 1. Ouvrez l'onglet "Calcul HEMO".
- 2. Procédez aux calculs hémodynamiques selon les instructions de la section *8.2 Calculs hémodynamiques*.
- 3. Cliquez sur le bouton "Enreg ss". La boîte de dialogue "Enreg ss" s'affiche.
- 4. Sélectionnez un nom de pilote de disque puis cliquez sur "OK". Ce jeu de calculs hémodynamiques sera sauvegardé.

#### **Revue d'analyse à 12 dérivations**

- 1. Ouvrez l'onglet "Revue analyse 12 dériv.".
- 2. Cliquez sur le bouton "Enreg ss". La boîte de dialogue "Enreg ss" s'affiche.
- 3. Sélectionnez un nom de pilote de disque puis cliquez sur "OK". La liste des résultats de l'analyse à 12 dérivations est sauvegardée.

#### $10.2.1$  $10.2.2$  $10.2.3$  $10.2.5$

## **10.1 Réglage général**

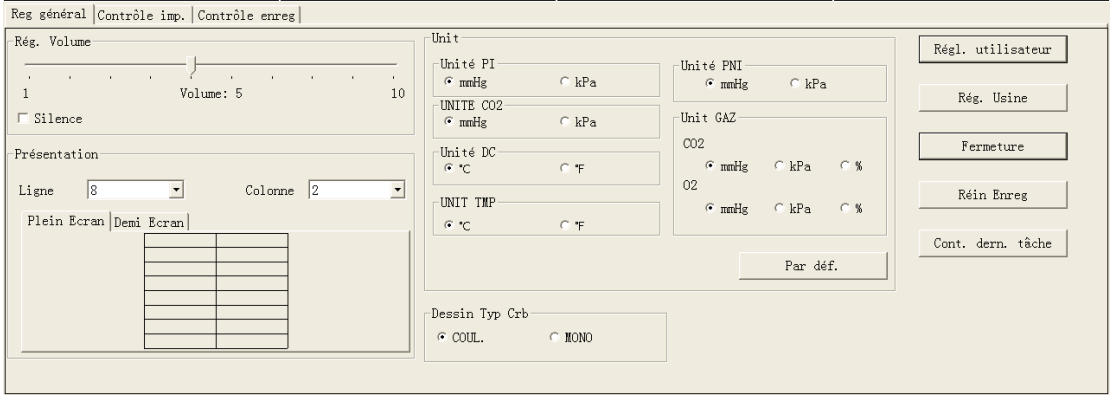

Pour accéder à l'onglet suivant, cliquez sur "Réglages système".

#### **Figure 10-1 Onglet Réglages système**

Le CMS dispose de trois niveaux de configuration :

- Bas niveau : "Réglage général",
- Niveau intermédiaire : "Régl. utilisateur", et
- Haut niveau : "Rég. Usine".

Un certain niveau d'autorisation est nécessaire pour modifier certains réglages du système ou exécuter certaines opérations. L'utilisateur ne possédant qu'un niveau d'autorisation bas ne peut modifier les réglages des utilisateurs avec un haut niveau d'autorisation, mais ces derniers peuvent modifier les réglages accessibles aux premiers.

Lors du démarrage du système, la configuration par défaut correspond à "Reg général". "Rég. Usine" n'est destiné à être utilisé que par le personnel désigné par le fabricant.

L'onglet "Reg général" permet de spécifier les réglages indiqués ci-dessous.

#### **Réglage du volume**

Le système propose 10 niveaux de volume. Vous pouvez sélectionné celui souhaité. Pour plus de détails, veuillez consulter la section *6.3 Volume des alarmes.*

#### **Inhibition des alarmes**

Vous pouvez activer ou désactiver l'inhibition des alarmes en fonction de vos besoins.

Pour plus de détails, veuillez consulter la section *6.3 Volume des alarmes.*

#### **Spécification de la disposition de l'écran Multilit**

Vous pouvez sélectionner le nombre de lignes et de colonnes de l'écran Multilit. Pour plus de détails, veuillez consulter la section *4.4 Format d'affichage.*

#### **Réglage des unités**

Vous pouvez spécifier l'unité de chaque paramètre des 6 modules en fonction de vos besoins.

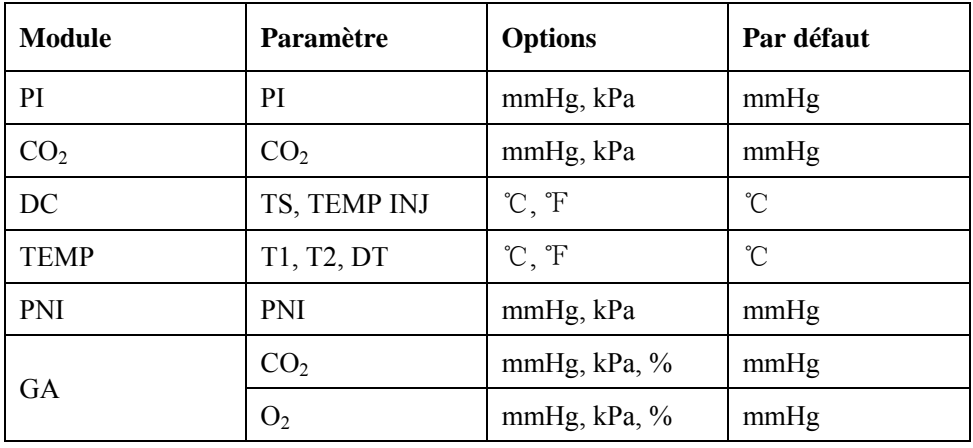

Une fois la configuration terminée, vous pouvez cliquer sur le bouton "Par déf." pour restaurer les unités de tous les paramètres en fonction des valeurs par défaut si besoin est.

#### **Dessin type courbe**

Deux options sont disponibles :

- COUL. : cette option permet d'afficher des tracés lissés.
- MONO : cette option permet d'afficher des tracés non traités.

#### **Accès à l'onglet Régl. utilisateur**

Pour accéder à la fenêtre Régl. utilisateur, cliquez sur le bouton "Régl. utilisateur" et entrez le mot de passe nécessaire. Pour plus de détails, veuillez consulter la section *10.2 Réglage utilisateur*.

#### **Accès à l'onglet Rég. Usine**

 Pour accéder à la fenêtre Rég. Usine, cliquez sur le bouton "Rég. Usine" et entrez le mot de passe nécessaire. Comme "Rég. Usine" est uniquement destiné à être utilisé par le personnel désigné par le fabricant, aucun détail n'est fourni dans le manuel.

#### **Fermeture du système**

Cliquez sur le bouton "Fermeture" pour lancer la procédure de fermeture du système. Pour plus de détails, veuillez consulter la section *3.4 Arrêt du système.*

#### **Réinitialisation de l'enregistreur**

Cliquez sur le bouton "Réin Enreg" pour réinitialiser l'enregistreur ; la tâche d'impression en cours sera supprimée. Si d'autres tâches sont en attente d'impression, celle-ci continuera une fois la réinitialisation terminée. Pendant cette réinitialisation, l'état actuel de l'enregistreur sera affiché au niveau de l'écran principal.

#### **Poursuite de la dernière tâche**

Le bouton "Cont. dern. tâche" permet d'accéder à la boîte de dialogue Non tminé à partir de laquelle vous pouvez continuer d'imprimer les tâches non terminées en les sélectionnant puis en cliquant sur le bouton "Continue" ou sur "Continuer tt".

## **10.2 Réglage utilisateur**

Cliquez sur le bouton "Régl. utilisateur" de la fenêtre "Reg général". La boîte de dialogue Ent. Mot de Passe s'affiche alors. Après avoir entré le mot de passe exigé, sélectionnez "OK" pour accéder à la fenêtre suivante.

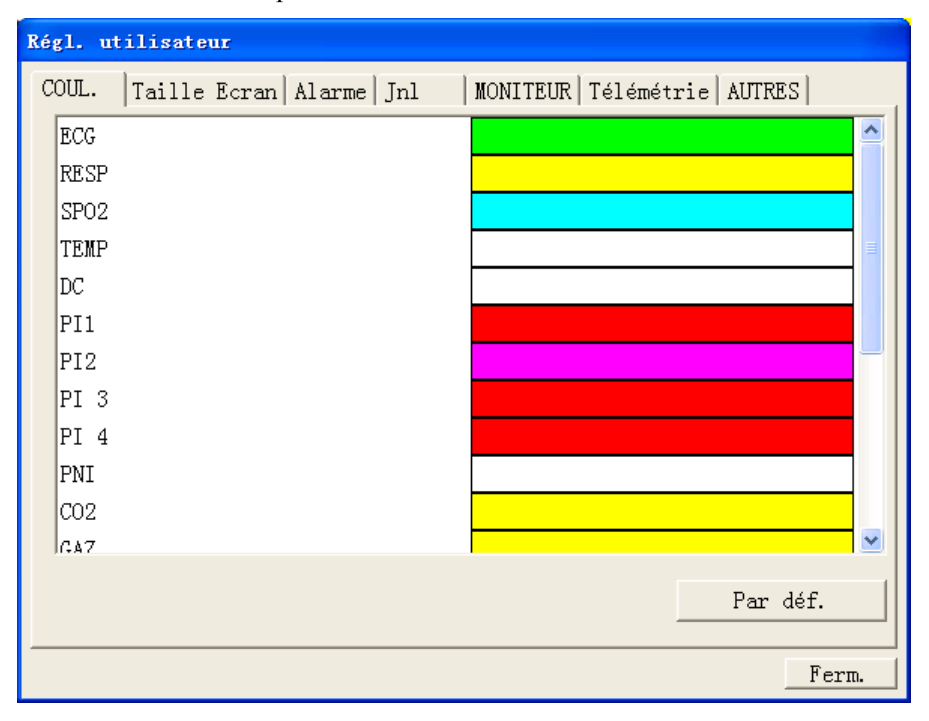

**Figure 10-2 Fenêtre Régl. utilisateur** 

## **10.2.1 Couleur**

À l'écran du CMS, toutes les informations liées à un paramètre surveillé sont affichées de la même couleur. Ces informations comportent les tracés en temps réel (y compris le nom du tracé, le gain et le mode de filtre), les valeurs de paramètres en temps réel (y compris des limites inférieures et supérieures), les tracés revus (y compris le nom du tracé, le gain et le mode de filtre), etc. vous pouvez spécifier la couleur souhaitée pour chaque paramètres surveillé.

#### **Procédure**

- 1. Ouvrez l'onglet "COUL.", puis sélectionnez un paramètre afin de modifier sa couleur.
- 2. Cliquez sur la case de couleur correspondant au paramètre afin d'obtenir une liste de toutes les couleurs disponibles, comme illustré ci-dessous.

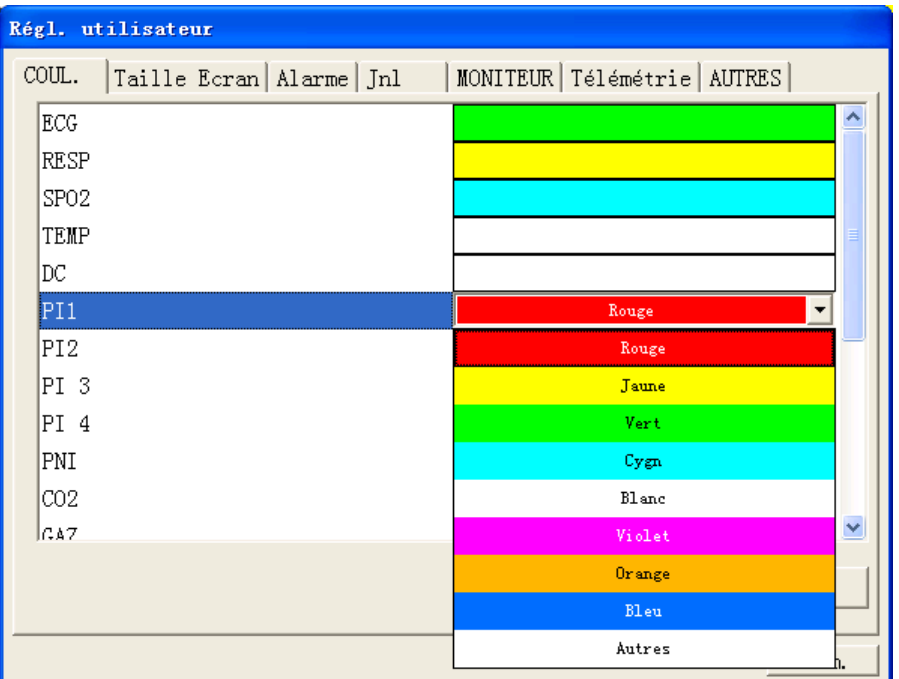

#### **Figure 10-3 Onglet COUL.**

- 3. Sélectionnez la couleur souhaitée dans la liste.
- 4. Si vous souhaitez utiliser une couleur qui ne figure pas dans cette liste, cliquez sur "Autres" pour accéder à la fenêtre suivante qui permettra de définir une couleur personnalisée.
- 5. Sélectionnez une couleur et cliquez sur "OK".
- 6. Si vous sélectionnez le bouton "Ajouter à couleurs personnalisées" avant de cliquer sur "OK", la couleur définie sera placée dans les couleurs personnalisées. Vous pourrez directement l'y sélectionner la prochaine fois.

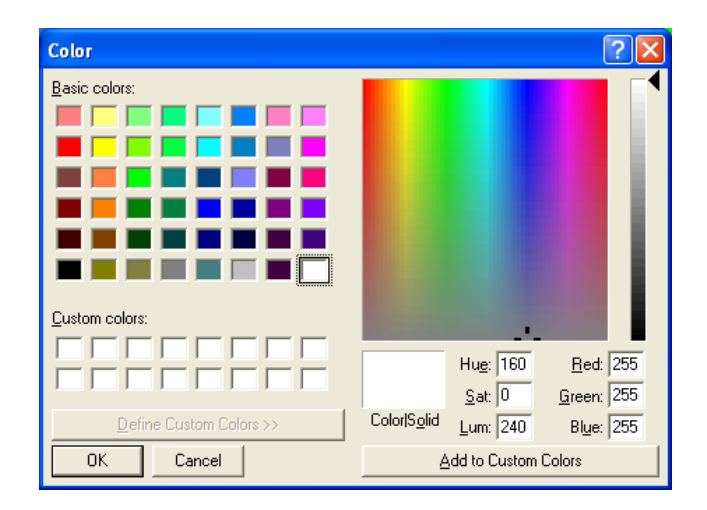

**Figure 10-4 Couleur** 

### **10.2.2 Taille de l'écran**

La résolution a une influence directe sur l'affichage du CMS. Pour s'assurer d'un fonctionnement optimal du CMS, il convient de sélectionner une taille d'écran appropriée comme il est exigé. La résolution de l'écran doit être 1280×1024, faute de quoi l'affichage risque de ne pas paraître normal.

#### **Procédure**

- 1. Cliquez sur l'onglet "Taille Ecran".
- 2. Sélectionnez un écran dans le menu déroulant.

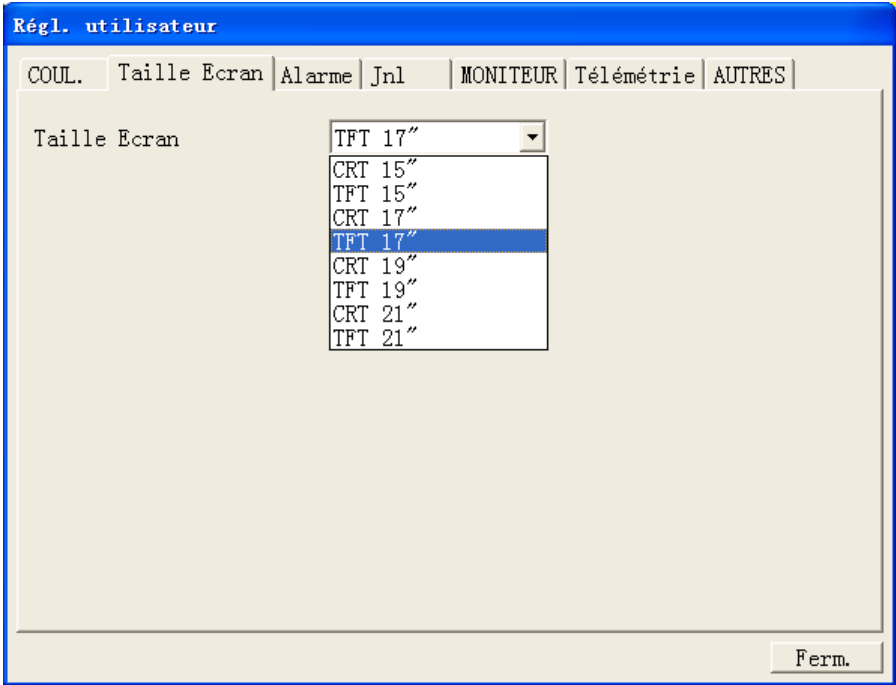

#### **Figure 10-5 Onglet Taille Ecran**

- 3. Cliquez sur le bouton "Ferm.".
- 4. Votre sélection sera appliquée dès le redémarrage du système.

Le CMS prend en charge deux écrans à la fois. Il vérifie le nombre d'écrans à chaque démarrage. Lorsque deux écrans sont utilisés ensemble, ils doivent utiliser la même taille d'écran et la même résolution.

### **10.2.3 Alarme**

L'onglet "Alarme" permet de sélectionner les tracés enregistrés lorsqu'une alarme se déclenche. Il convient pour cela de procéder comme indiqué ci-dessous.

- 1. Cliquez sur l'onglet "Alarme".
- 2. Sélectionnez un paramètre d'alarme dans la liste "Para d'ALM". Les tracés enregistrés lorsqu'une alarme se déclenche sont affichés dans la liste "Tracé corrélé".
- 3. Cliquez sur le bouton "Sauve" pour enregistrer les tracés sélectionnés.
- 4. Cliquez sur le bouton "Par déf." pour restaurer les valeurs par défaut de tous les paramètres.
- 5. Cochez la case "Alm Audio Arr" pour désactiver le son des alarmes.
- $\Box$  Alm Audio Arr son des alarmes activé.
- $\overline{v}$   $\overline{h \ln$  Audio Arr son des alarmes désactivé.

En état Alm Audio Arr, l'icône de son apparaît **20**. Le CMS désactive tous les sons d'alarmes sans affecter les autres manifestations des alarmes ou les autres sons. Pour

restaurer le son des alarmes, vous pouvez également cliquer sur l'icône vour accéder à l'écran de réglage du volume et y restaurer le son.

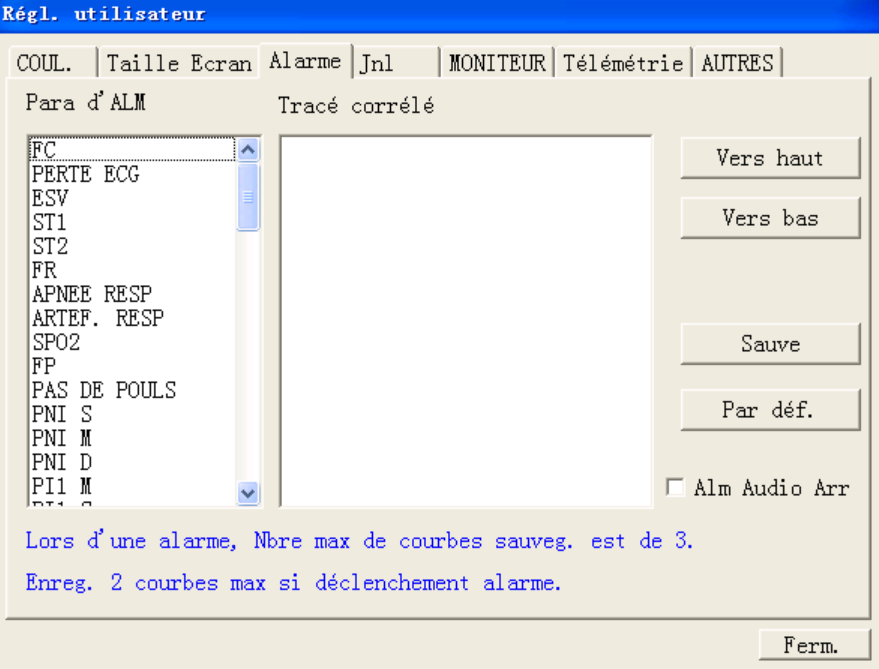

**Figure 10-6 Onglet Alarme** 

### **REMARQUE**

- **Quel que soit le nombre de tracés sélectionné dans la liste Tracé corrélé, lorsqu'une alarme se déclenche le système peut au plus sauvegarder 3 tracés et enregistrer 2 tracés pour un paramètre.**
- z **Vos sélections ne prennent effet que pour les alarmes ultérieures. Pour les alarmes déjà existantes, il n'est pas nécessaire de resélectionner les tracés.**
- z **Faites attention à l'icône . Si elle apparaît, elle signifie que le son des alarmes a été complètement désactivé. Soyez prudent avec cette fonction.**
- z **Tous les sons d'alarmes seront rétablis après un redémarrage du CMS.**

### **10.2.4** Journal

L'onglet "Jnl" permet d'accéder à la fenêtre suivante qui enregistre l'état de fonctionnement du CMS afin de permettre au personnel technique de suivre et d'entretenir le système. Chaque journal inclut l'heure, la description, le catalogue et le niveau.

| Régl. utilisateur |                                  |                     |         |         |                            |  |  |  |
|-------------------|----------------------------------|---------------------|---------|---------|----------------------------|--|--|--|
|                   | COLIL                            | Taille Ecran Alarme | Jnl     |         | MONITEUR Télémétrie AUTRES |  |  |  |
|                   | Hre                              |                     | Niveau  | Catalog | Description                |  |  |  |
|                   | 28/02/2006 16:25:59              |                     | Avert.  | net     | Master-CMainFra            |  |  |  |
|                   | 28/02/2006 16:25:34              |                     | Message | net     | Master-CClientS            |  |  |  |
|                   | 28/02/2006 16:25:34              |                     | Message | net     | Master-CClientS            |  |  |  |
|                   | 28/02/2006 16:25:29              |                     | Message | net     | Master-CClientS            |  |  |  |
|                   | 28/02/2006 16:25:24              |                     | Message | net     | Master-CClientS            |  |  |  |
|                   | 28/02/2006 16:25:24              |                     | Message | net     | Master-CClientS            |  |  |  |
|                   | 28/02/2006 16:19:49              |                     | Message | net     | Master-CClientS            |  |  |  |
|                   | 28/02/2006 16:19:34              |                     | Message | net     | Master-CClientS            |  |  |  |
|                   | 28/02/2006 14:39:22              |                     | Message | net     | Master-CClientS            |  |  |  |
|                   | 28/02/2006 14:32:48              |                     | Message | net     | Master-CommSock            |  |  |  |
|                   | 28/02/2006 14:32:47              |                     | Message | net     | Master-CommSock            |  |  |  |
|                   | 28/02/2006 14:32:46              |                     | Message | net     | Master-CommSock            |  |  |  |
|                   | 28/02/2006 14:32:46              |                     | Message | net     | Master-CommSock            |  |  |  |
|                   | 28/02/2006 14:32:46              |                     | Message | net     | Master-CommSock↓           |  |  |  |
|                   | $\sim$ $\sim$ $\sim$ $\sim$<br>≺ | <b>TITL</b>         |         |         |                            |  |  |  |
|                   |                                  |                     |         |         |                            |  |  |  |
|                   | Effac. tout                      |                     | Acutal. | Export  |                            |  |  |  |
|                   |                                  |                     |         |         | Ferm.                      |  |  |  |

**Figure 10-7 Onglet Jnl** 

#### **Suppression**

Vous pouvez effacer tous les journaux en cliquant sur le bouton "Effac. tout".

#### **Actualisation**

Vous pouvez mettre à jour les journaux en cliquant sur le bouton "Actual.".

#### **Exportation**

- 1. Cliquez sur le bouton "Export". La boîte de dialogue "Enreg ss" s'affiche comme illustré à la Figure 10-8.
- 2. Sélectionnez un disque vers lequel exporter les journaux. Il peut s'agit d'une disquette, d'un disque dur local, d'un disque dur mobile ou d'un dispositif USB.
- 3. Le nom du fichier par défaut est "cmsXXXX". S'il s'agit du premier enregistrement, le paramètre "XXXX" sera 0001 et augmentera automatiquement d'une unité à chaque enregistrement de journal ultérieur. Vous pouvez modifier le nom du fichier selon vos préférences.
- 4. Cliquez sur "OK" pour lancer l'exportation des données.
- 5. Cliquez sur "Annul." pour annuler l'exportation des données.

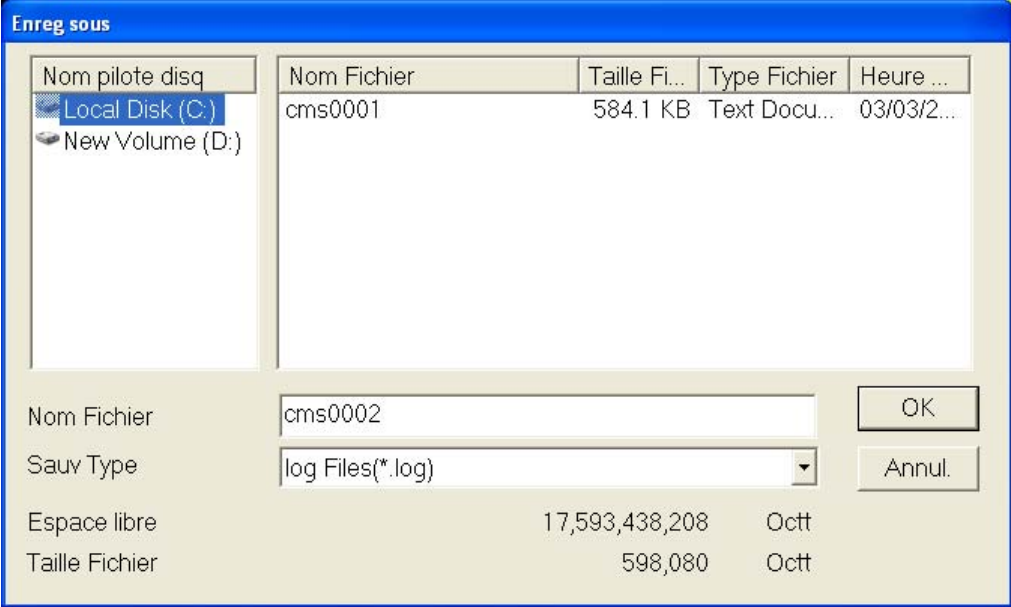

#### **Figure 10-8 Boîte de dialogue Enregistrement sous**

### **10.2.5 Moniteur**

Cliquez sur l'onglet "MONITEUR" pour accéder à la fenêtre suivante.

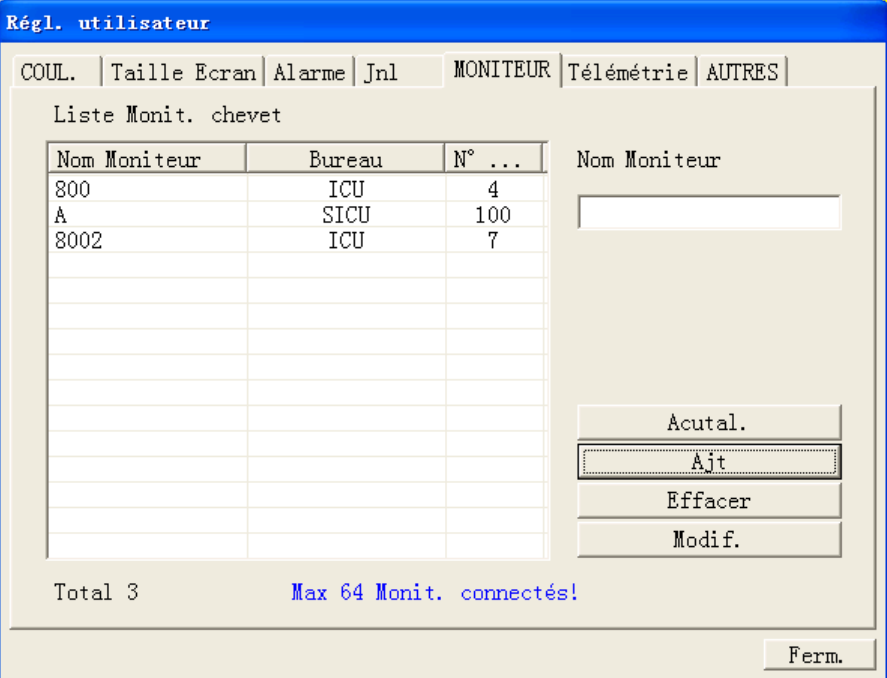

#### **Figure 10-9 Onglet MONITEUR**

#### **Actualisation**

Vous pouvez mettre à jour la Liste des moniteurs chevet en cliquant sur le bouton "Actual.".

#### **Ajout**

- 1. Entrez un nom de moniteur dans la zone de texte Nom Moniteur.
- 2. Cliquez sur le bouton "Ajt". Le moniteur sera ajouté à la Liste Monit. chevet.

#### **Suppression**

- 1. Sélectionnez un moniteur dans la Liste Monit. chevet.
- 2. Cliquez sur le bouton "Effacer". Le moniteur sélectionné sera retiré de la Liste Monit. chevet.

#### **Modification**

- 1. Sélectionnez un moniteur dans la Liste Monit. chevet.
- 2. Modifiez son nom dans la zone de texte Nom Moniteur.
- 3. Cliquez sur le bouton "Modif.". Le nom du moniteur est modifié.

### **10.2.6 Télémétrie**

Si votre CMS est relié à des moniteurs de télémétrie, cet écran est facultatif. Sélectionnez l'onglet "Télémétrie" pour accéder à la fenêtre suivante.

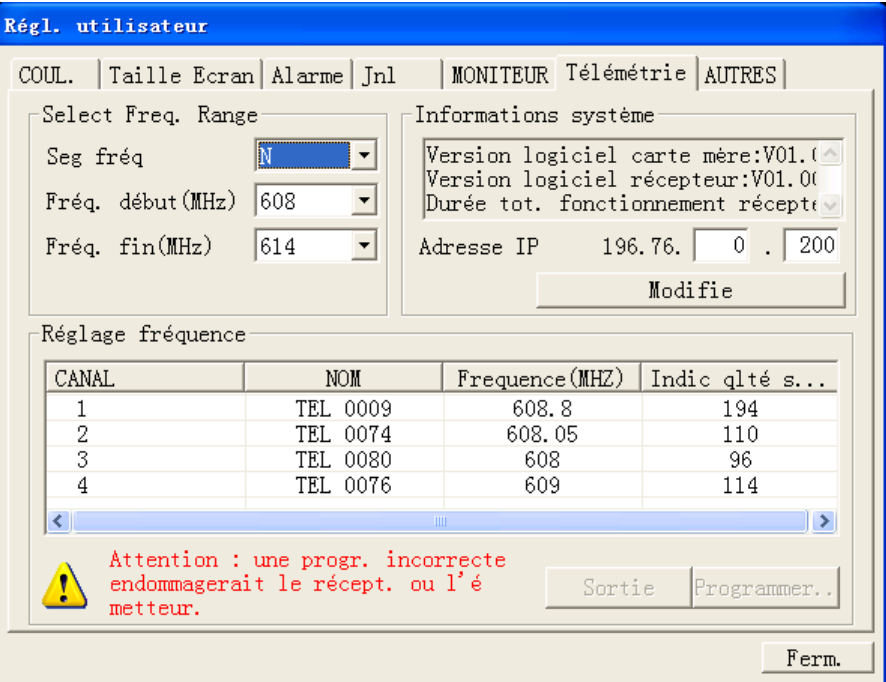

**Figure 10-10 Télémétrie** 

#### **Informations système**

La zone "Informations système" affiche la version du logiciel de la carte mère, la version du logiciel du récepteur, la durée totale de fonctionnement et l'adresse IP. Parmi ces paramètres, l'"Adresse IP" peut être modifiée.

#### **Select Freq. Range**

- 1 Sélectionnez un segment de fréquence approprié dans "Seg fréq", et la "Fréq. début" et "Fréq. fin" s'affichent.
- 2 Vous pouvez également sélectionner d'autres "Fréq. début" et "Fréq. fin" en cliquant sur les boutons de menu déroulant correspondants.

#### **Réglage fréquence**

Cette zone indique sous forme de tableau le numéro et le nom du canal, la fréquence de l'émetteur et la force du signal pour chaque canal de réception.

1. Sélectionnez un canal dans la liste. Si ce canal a admis un patient, vous pouvez cliquer sur le bouton "Sortie" pour procéder à sa sortie.
- 2. Sélectionnez un canal dans la liste. Si un point de fréquence est actuellement disponible et n'est pas utilisé par un autre canal, vous pouvez cliquer sur le bouton "Programmer…" pour programmer ce canal.
- 3. Si le port série n'est connecté à aucun émetteur correspondant à cet instant, le message suivant s'affiche :

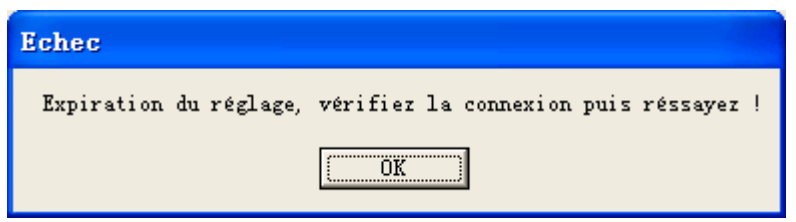

#### **Figure 10-11 Expiration**

4. Si le port série est connecté correctement à l'émetteur correspondant, l'écran Programmer suivant s'affiche :

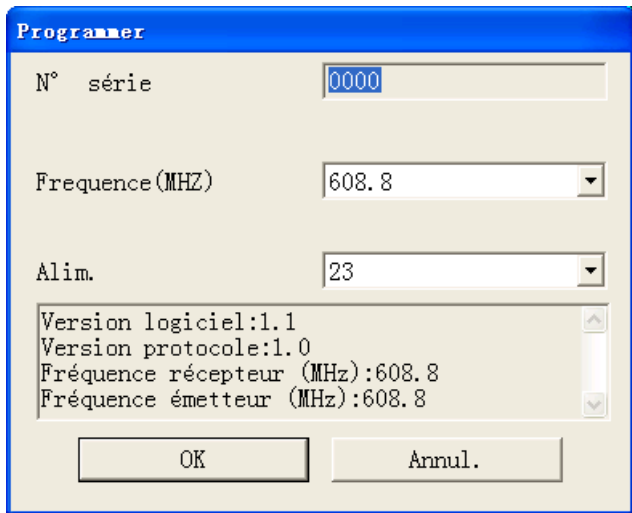

#### **Figure 10-12 Programmer**

- La valeur par défaut de "N° série" est le numéro de série correspondant à celui de l'émetteur.
- La valeur par défaut de "Fréquence" est la fréquence d'émission correspondant au canal de réception actuel. Il est également possible de sélectionner une autre fréquence en cliquant sur le bouton de menu déroulant.
- La valeur par défaut de "Alim." est 23. Il est également possible de sélectionner une autre valeur en cliquant sur le bouton de menu déroulant.
- 5. Sélectionnez "OK" pour modifier la configuration de cet émetteur.
- 6. Une fois la configuration terminée, cliquez sur "OK" dans la boîte de dialogue suivante.

## **10.2.7 Autres**

Cliquez sur l'onglet "Autres" pour accéder à la fenêtre suivante.

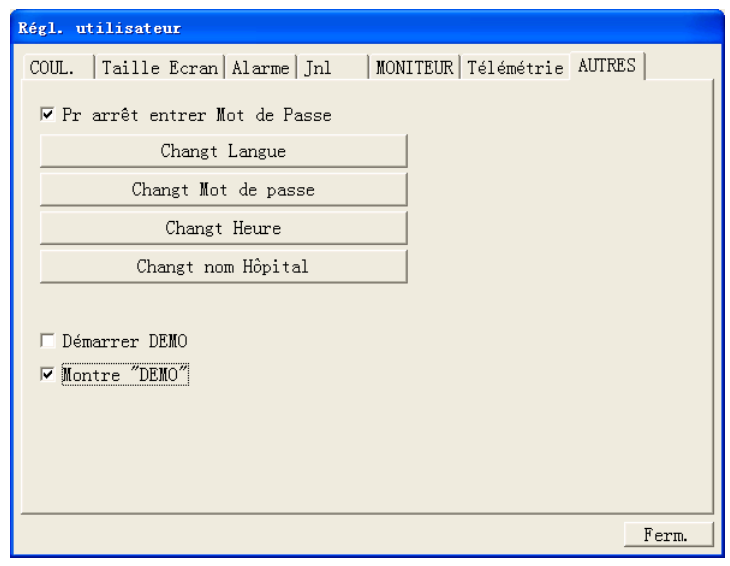

#### **Figure 10-13 Onglet Autres**

Cette fenêtre permet d'activer ou de désactiver les options suivantes :

 Pr arrêt entrer Mot de Passe : si cette option est activée, vous devez entrer un mot de passe avant d'arrêter le système.

#### **Changement de langue**

Le CMS propose plusieurs langues parmi lesquelles vous pouvez choisir. Lorsqu'il démarre, la langue par défaut est celle sélectionnée au moment de l'installation.

1. Cliquez sur le bouton "Changt Langue". La boîte de dialogue suivante apparaît.

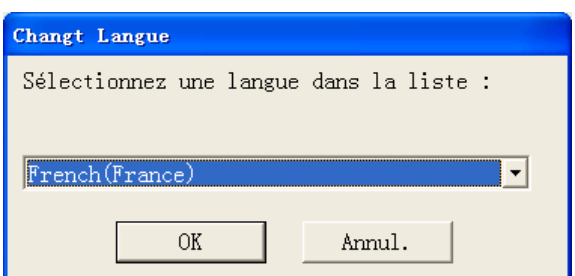

#### **Figure 10-14 Boîte de dialogue Changement de langue**

2. Cliquez sur le bouton avec la flèche vers le bas pour obtenir une liste déroulante des langues disponibles à partir de laquelle sélectionner la langue voulue. Les langues disponibles sont celles enregistrées au moment de

l'installation et prises en charge par le système d'exploitation.

- 3. Cliquez sur le bouton "OK".
- 4. Si la langue sélectionnée n'est pas prise en charge par le système de fonctionnement, un message s'affiche. Vous pouvez le suivre.

## **REMARQUE**

**•** Si les langues du CMS et du système de fonctionnement sont **différentes, le CMS affiche les caractères du système d'exploitation.** 

#### **Modification du mot de passe**

1. Cliquez sur le bouton "Changt Mot de passe". La boîte de dialogue suivante apparaît.

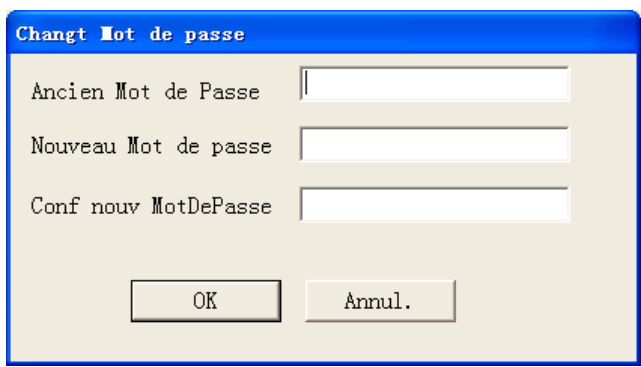

#### **Figure 10-15 Changt Mot de passe**

- 2. Entrez l'ancien mot de passe et le nouveau mot de passe avant de sélectionner "OK".
- 3. Si le changement réussit, le message "Mot de passe modifié, n'oubliez pas le nouveau mot de passe" apparaît. Sélectionnez "OK" pour activer votre modification.
- 4. Si l'ancien mot de passe entré est incorrect ou si le nouveau mot de passe n'est pas entré correctement, un message d'invite s'affiche. Vous pouvez sélectionner "OK" pour recommencer la procédure d'entrée.

#### **REMARQUE**

**• Si vous utilisez le mot de passe usine pour accéder à la fenêtre "Régl. utilisateur", vous pouvez entrer directement le nouveau de passe sans entrer l'ancien.** 

**Modification de l'heure** 

# **AVERTISSEMENT**

- **La modification de l'heure du système peut entraîner la perte de données enregistrées.** 
	- 1. Cliquez sur le bouton "Changt Heure" et la boîte de dialogue suivante s'affiche.

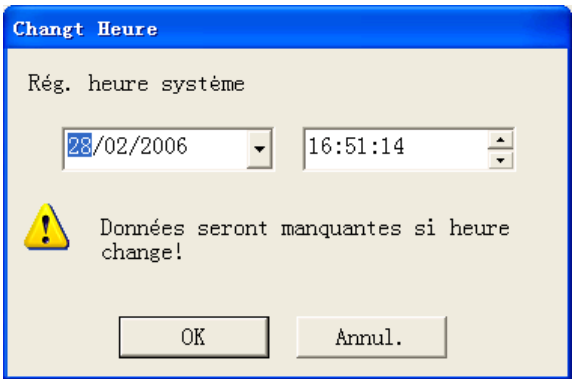

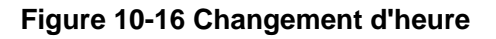

2. Pour l'année, le mois et la date, vous pouvez cliquer sur ces paramètres les uns après les autres afin de les mettre en surbrillance et utiliser le clavier pour entrer les chiffres manuellement, ou cliquer sur le bouton à flèche vers le bas pour ouvrir le calendrier afin d'y opérer votre sélection.

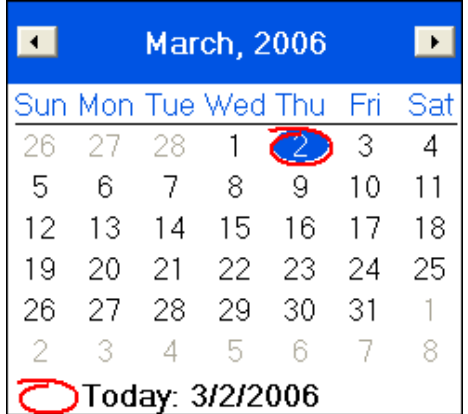

#### **Figure 10-17 Calendrier**

3. Pour les heures, les minutes et les secondes, vous pouvez cliquer sur ces paramètres les uns après les autres afin de les mettre en surbrillance et utiliser le clavier pour entrer les chiffres manuellement, ou cliquer sur les boutons à

flèche vers le bas et vers le haut pour procéder aux modifications.

#### **Modification du nom de l'hôpital**

- 1. Cliquez sur le bouton "Changt nom Hôpital".
- 2. Entrez le nom de l'hôpital et celui du service.
- 3. Sélectionnez "OK".

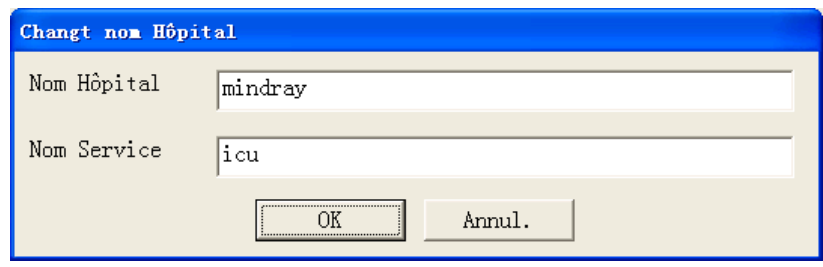

**Figure 10-18 Changement du nom de l'hôpital** 

#### **VOS NOTES**

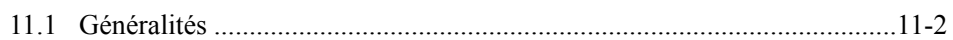

# **11.1 Généralités**

Le CMS offre une aide en ligne ressemblant à une page Web qui permet de mieux comprendre le système. Cliquez sur le menu "Aide" pour accéder à l'écran d'aide illustré ci-dessous.

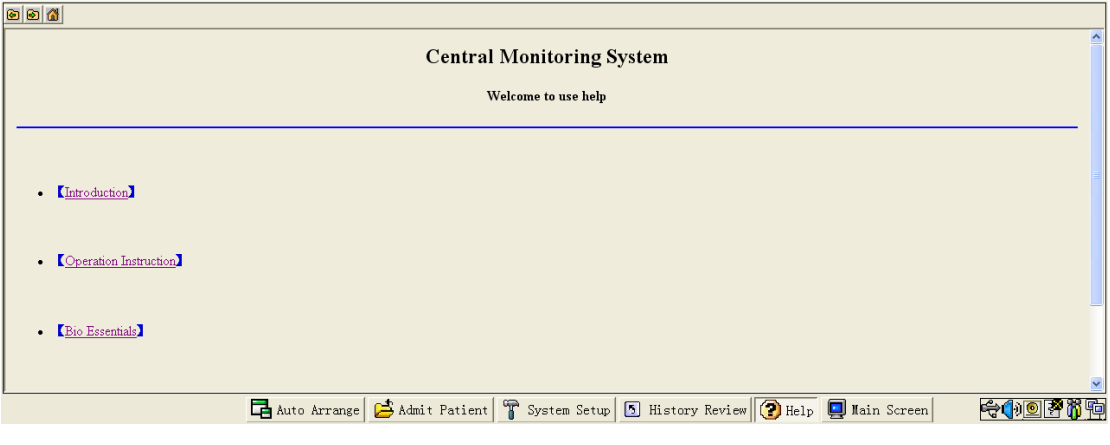

**Figure 11-1 Aide** 

Trois icônes se trouvent en haut à gauche de l'écran d'Aide :

- $\blacksquare$   $\blacksquare$  : page suivante.
- $\blacksquare$ : page précédente.
- **ind**: retour à l'écran de la figure ci-dessus.

### **REMARQUES**

z **Les informations d'aide du CMS ne concernent pas seulement le système, mais abordent aussi divers concepts et fonctions liés aux moniteurs patient.** 

Vous pouvez accéder aux informations d'aide correspondant à chacun des trois liens suivants :

- Introduction : brève introduction au CMS et à sa configuration.
- Mode d'emploi : présentation des diverses fonctions du CMS, comme la surveillance multilit et l'observation de l'affichage des lits.
- **Principes de surveillance : présentation des fonctions de surveillance de chaque** module de paramètre, tel que ECG,  $SpO<sub>2</sub>$ , etc.

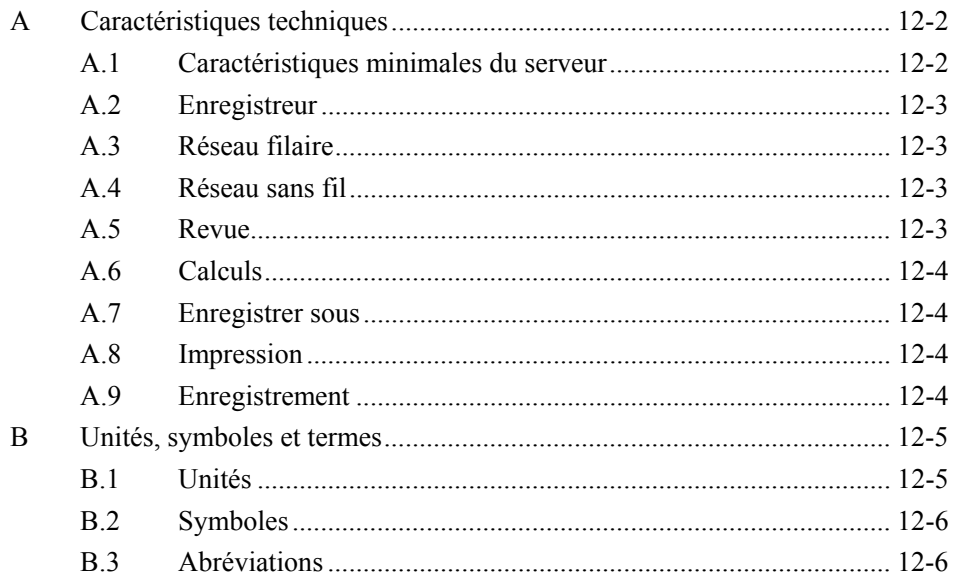

i<br>I

# **A Caractéristiques techniques**

## **A.1 Caractéristiques minimales du serveur**

Le serveur (ordinateur) du CMS doit être très fiable et stable. Il doit au moins remplir les conditions suivantes.

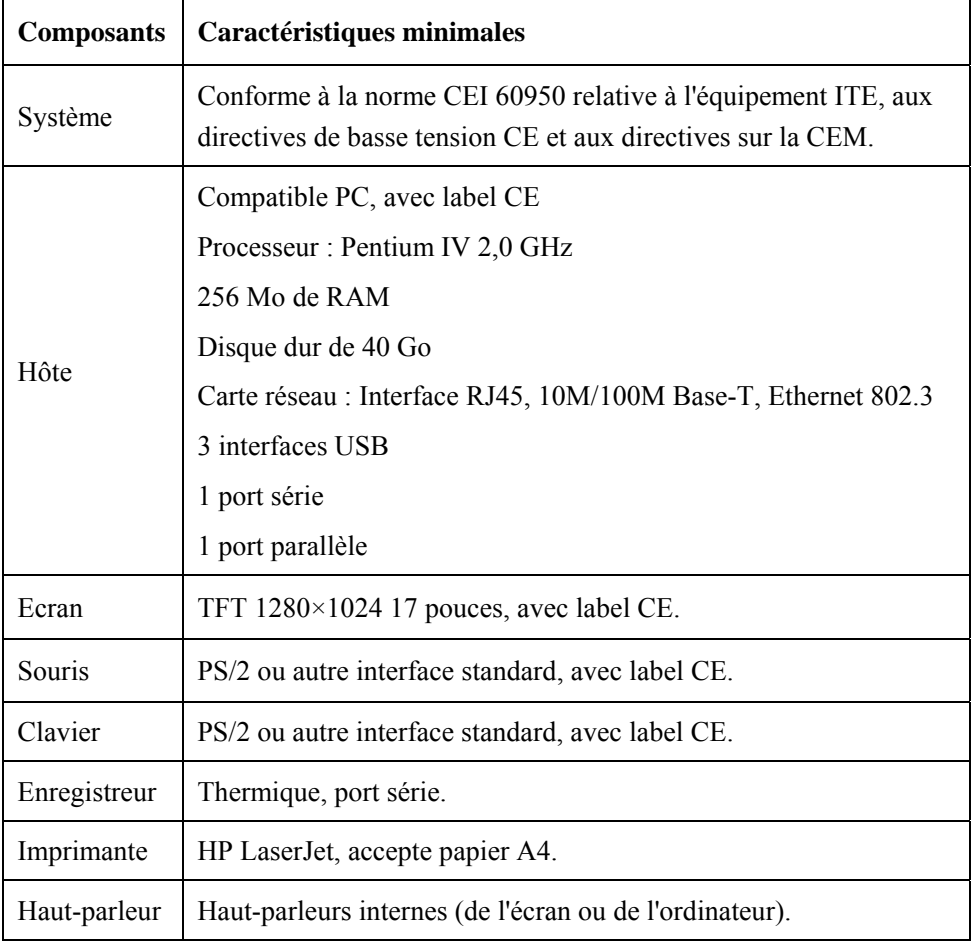

### **REMARQUE**

- **La configuration ci-dessus est uniquement fournie à titre de référence.**
- z **HP DX2000 ou équivalent est capable de relier jusqu'à 24 moniteurs de chevet. HP DX6120 ou équivalent est capable de relier jusqu'à 32 moniteurs de chevet. Le serveur HP XW4200 ou l'équivalent est capable de relier jusqu'à 64 moniteurs de chevet.**

# **A.2 Enregistreur**

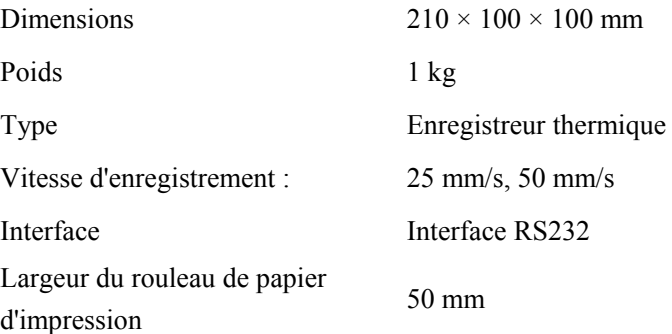

# **A.3 Réseau filaire**

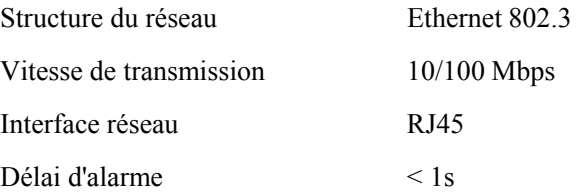

## **A.4 Réseau sans fil**

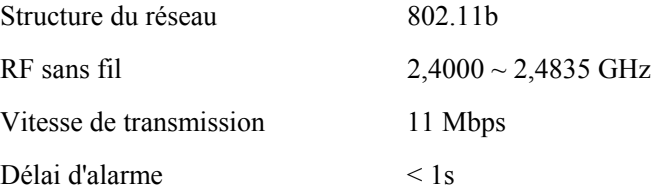

## **A.5 Revue**

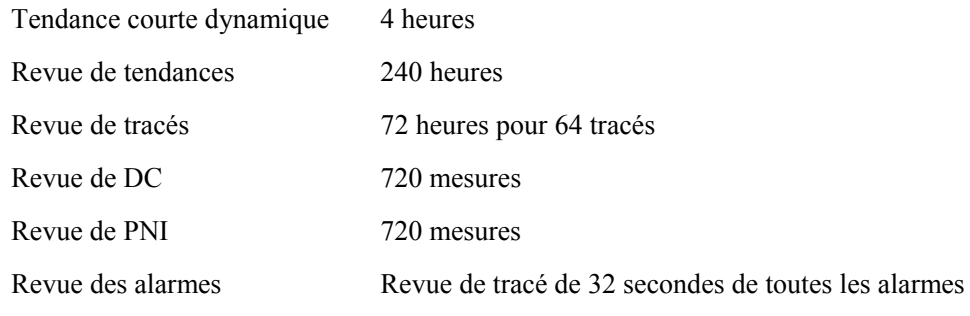

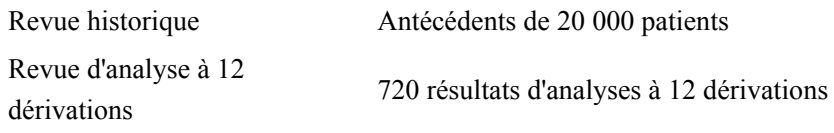

## **A.6 Calculs**

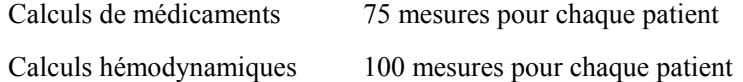

## **A.7 Enregistrer sous**

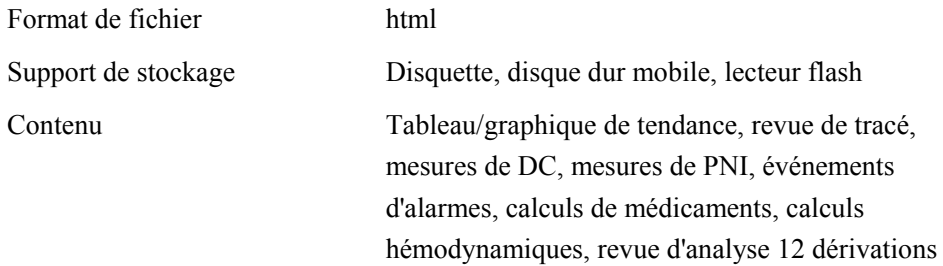

## **A.8 Impression**

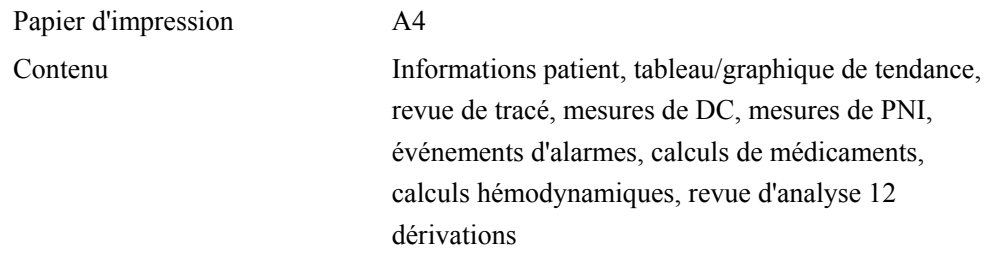

## **A.9 Enregistrement**

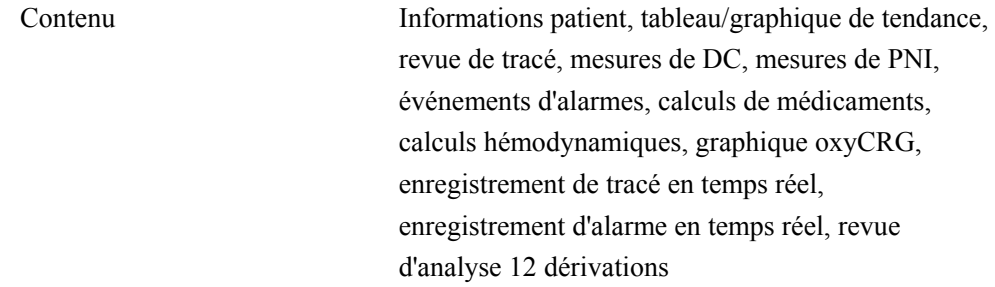

# **B Unités, symboles et termes**

# **B.1 Unités**

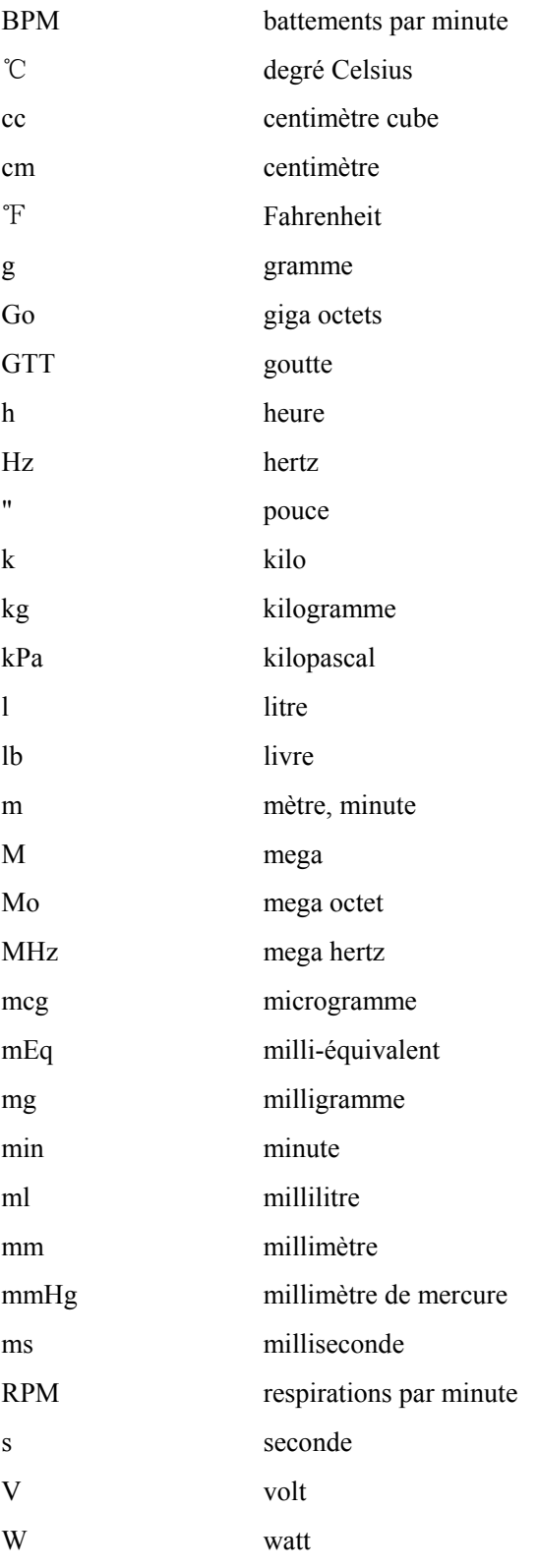

# **B.2 Symboles**

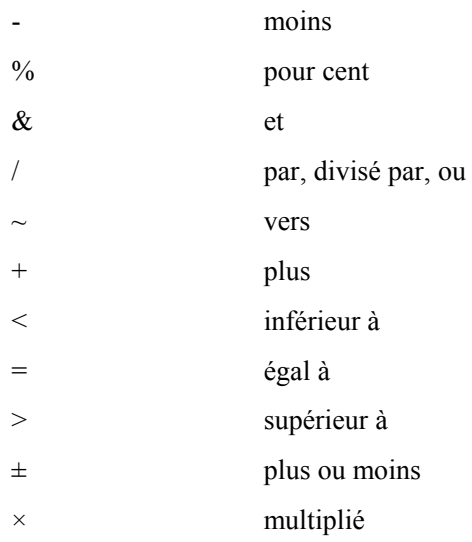

# **B.3 Abréviations**

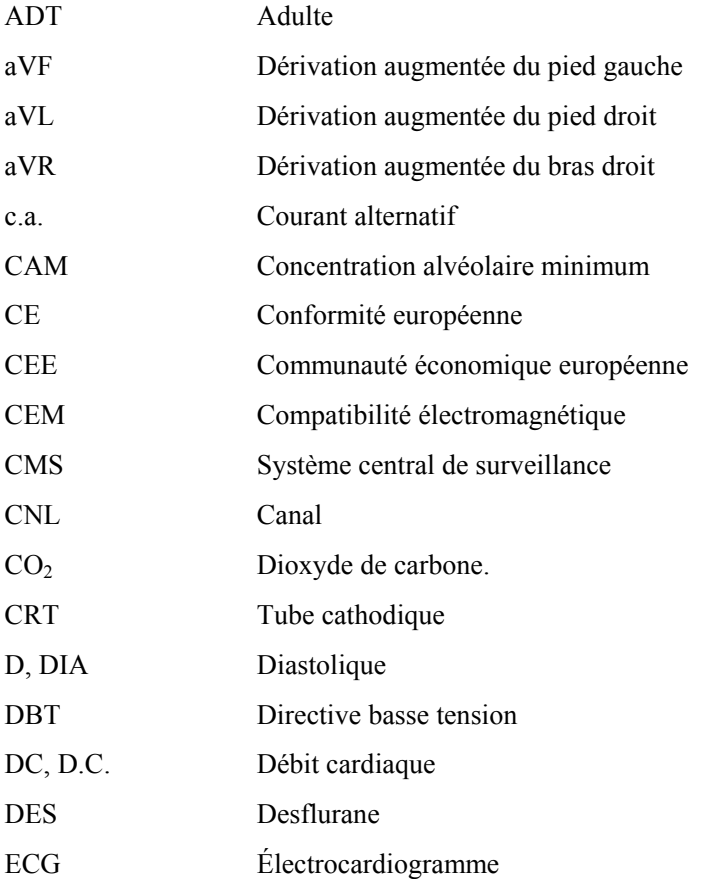

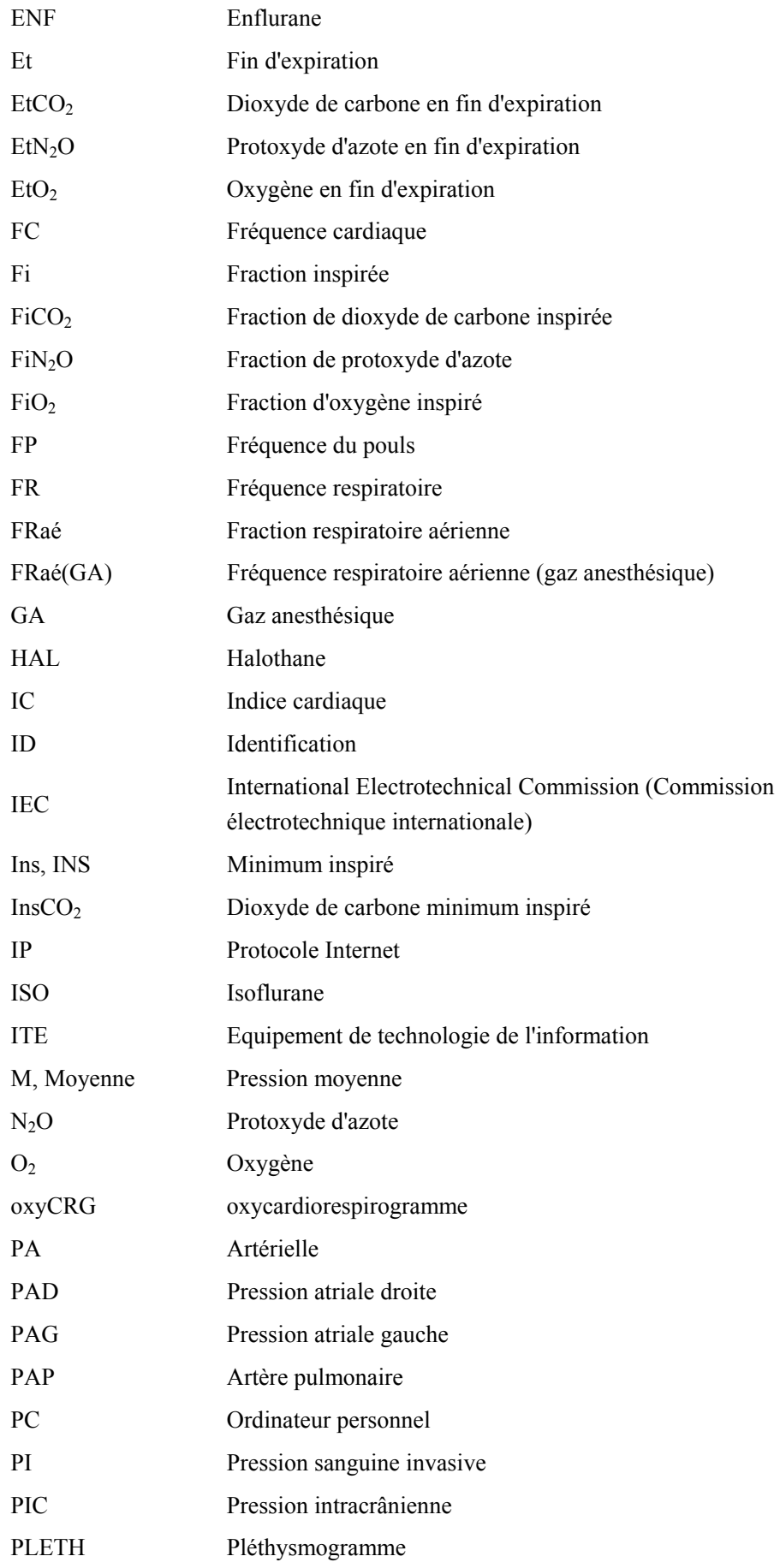

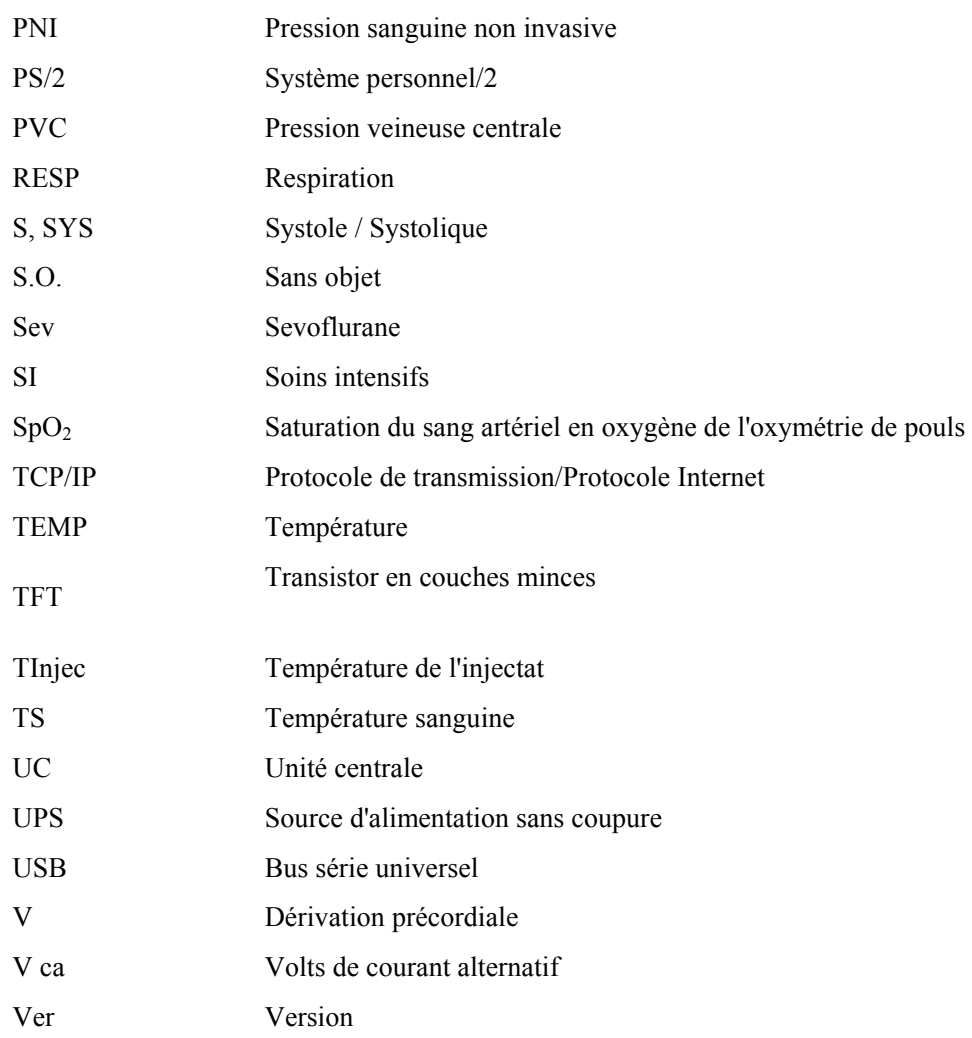

**Référence : 300B-20-47664 (1.2)**